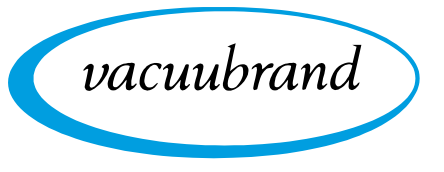

**Technology for Vacuum Systems**

# **Vacuum Controller**

*VACUU·SELECT*®

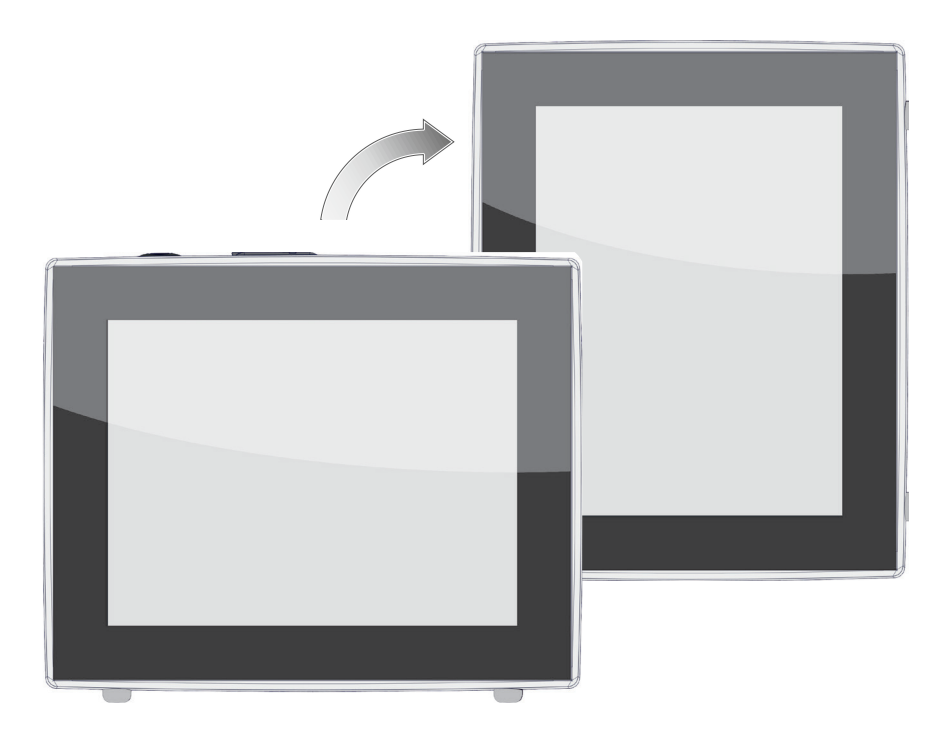

# **Instructions for use**

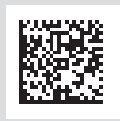

Original instructions EN

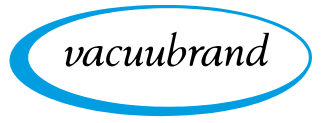

#### **Original instructions Keep for further use!**

*This manual is only to be used and distributed in its complete and original form. It is strictly the user's responsibility to carefully check the validity of this manual with respect to the product.*

Manufacturer: **VACUUBRAND GMBH + CO KG Alfred‑Zippe‑Str. 4 97877 Wertheim GERMANY**

Phone:

- $H$  Head office  $+499342808-0$
- Sales +49 9342 808-5550<br>■ Service +49 9342 808-5660
- Service +49 9342 808‑5660

Fax: +49 9342 808-5555<br>Email: info@vacuubrand.com info@vacuubrand.com [W](https://www.vacuubrand.com/de/page509.html)eb: [www.vacuubrand.com](https://www.vacuubrand.com/en/page509.html)

*Thank you for purchasing this product from* **VACUUBRAND GMBH + CO KG***. You have chosen a modern and technically high quality product.*

vacuubrand

# TABLE OF CONTENTS

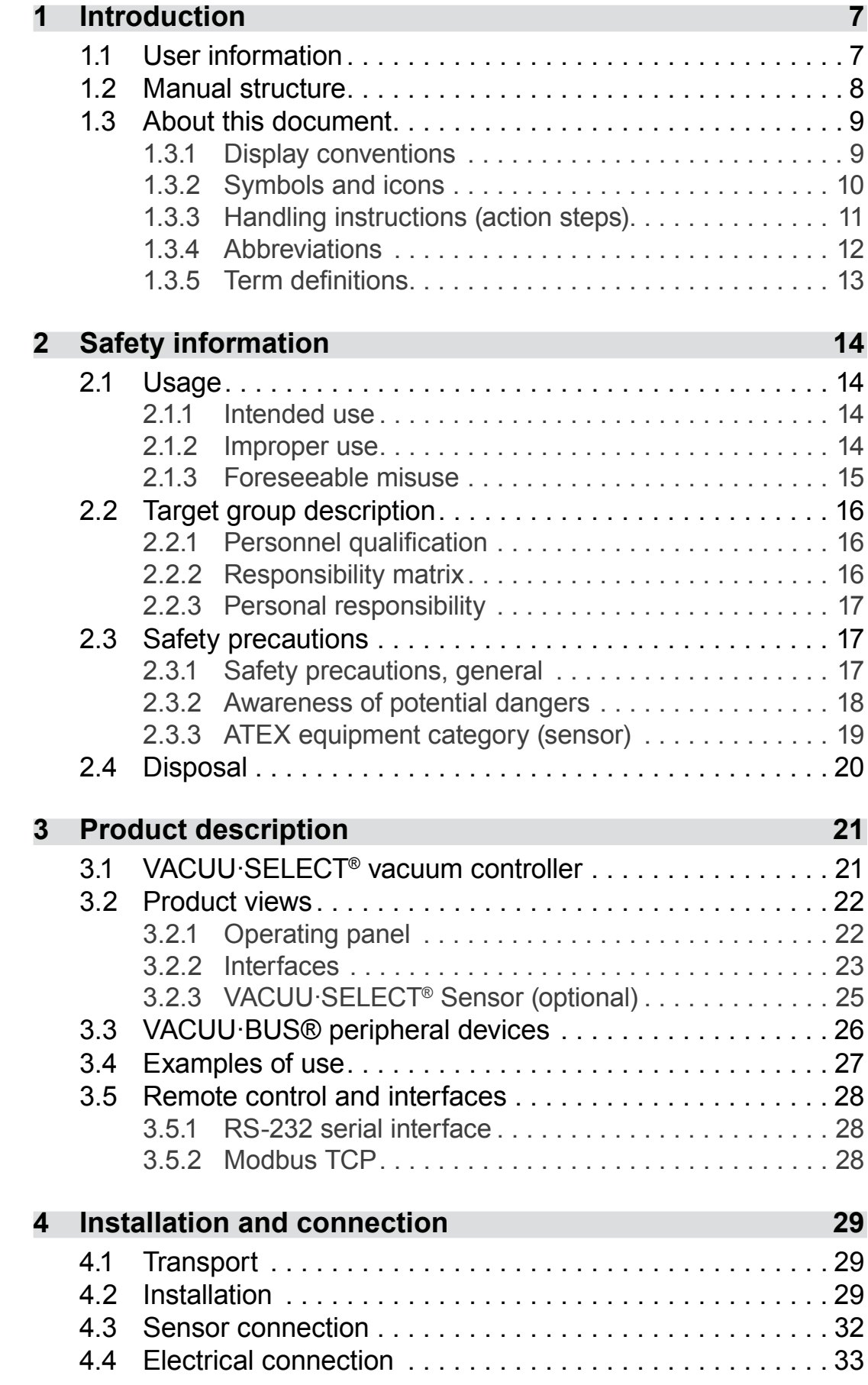

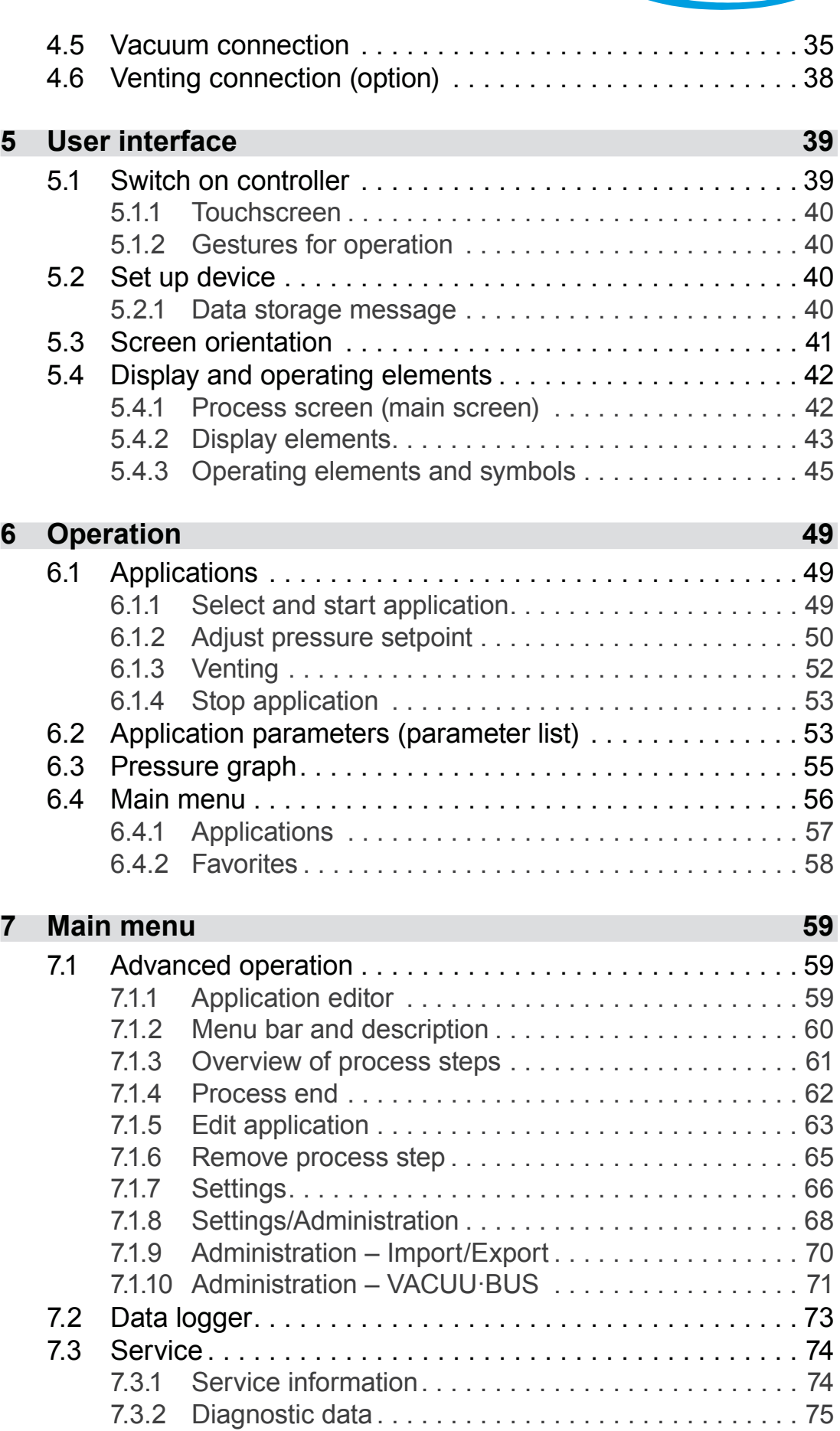

vacuubrand

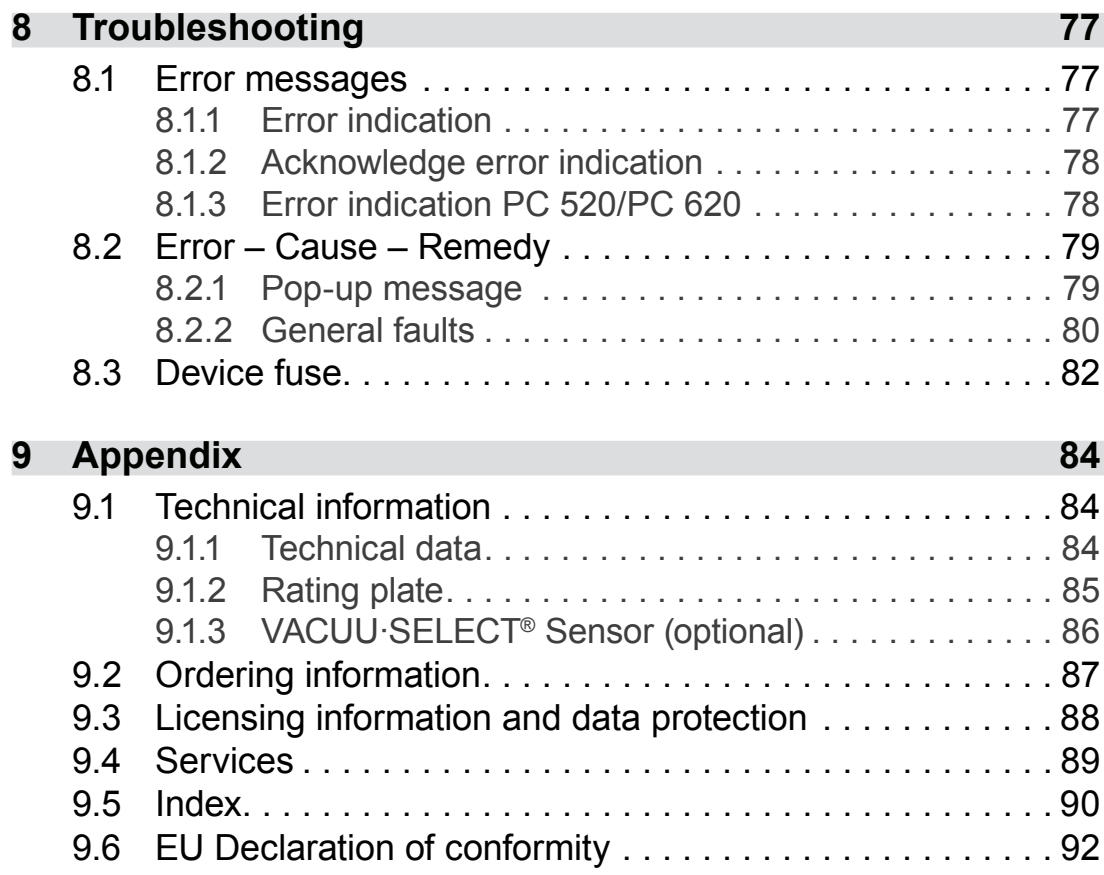

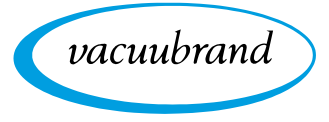

<span id="page-6-0"></span>vacuubrand

# **1 Introduction**

This manual is part of your product.

# **1.1 User information**

## **Safety**

 Read this manual thoroughly and completely before using the product. Instructions for use and safety

- **Keep this manual in an easily accessible location.**
- Correct use of the product is essential for safe operation. Comply with all safety information provided!
- In addition to this manual, adhere to the accident prevention regulations and industrial safety regulations applicable in the country of use.

### **General**

**General** information

- For easier readability, the general term *controller* is used as an equivalent to and instead of the product name *VACUU·SELECT*®.
	- If passing the product on to a third party, also give them this manual.
	- The illustrations in this manual are only intended to facilitate comprehension.
	- We reserve the right to make technical and design changes in the course of continuous product improvement.

# **Copyright**

The content of this manual is protected by copyright. Only copies for internal use are allowed, e.g., for professional training. Copyright © and copyright law

# **© VACUUBRAND GMBH + CO KG**

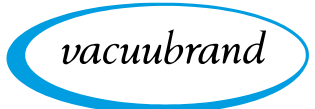

## **Contact**

- <span id="page-7-0"></span>■ If your manual is incomplete, you can request a replacement. Alternatively, you can use our download portal: [www.vacuubrand.com](https://www.vacuubrand.com/en/) Contact us
	- When contacting our Service Department, please have the serial number and product type at hand *see [Rating plate](#page-84-1) on the product.*
	- You are welcome to contact us at any time in writing or by telephone if you would like more information, have questions about our products or wish to share feedback with us.

# **1.2 Manual structure**

Modular instructions for use

The manuals have a modular structure with separate instruction modules for the controller, vacuum pumps, pumping units, and any accessories.

#### **Instruction modules**

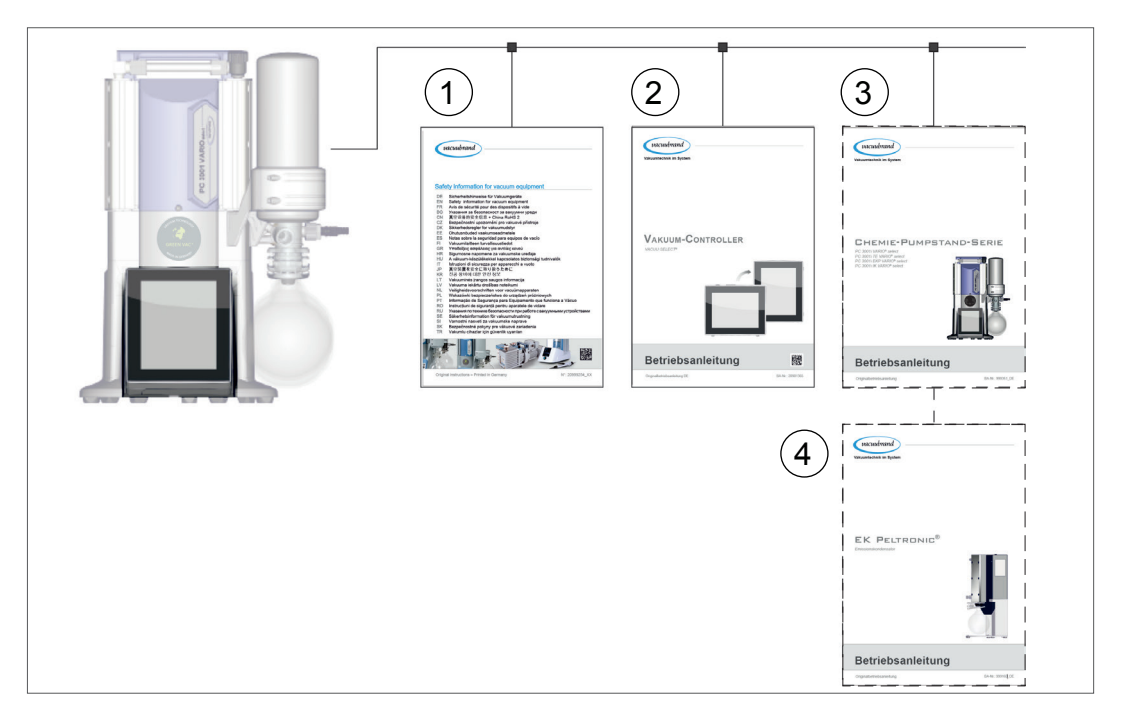

- **1** Safety information for vacuum equipment
- **2** Description: Vacuum controller control and operation
- **3** Optional description: Pumping unit or vacuum pump connection, operation, maintenance, mechanics
- **4** Optional description: Accessories

 $\rightarrow$  Example Breakdown of the instructions for use

<span id="page-8-0"></span>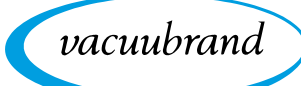

# **1.3 About this document**

# **1.3.1 Display conventions**

### **Warning levels**

 $\boldsymbol{\mathcal{L}}$ 

Display conventions

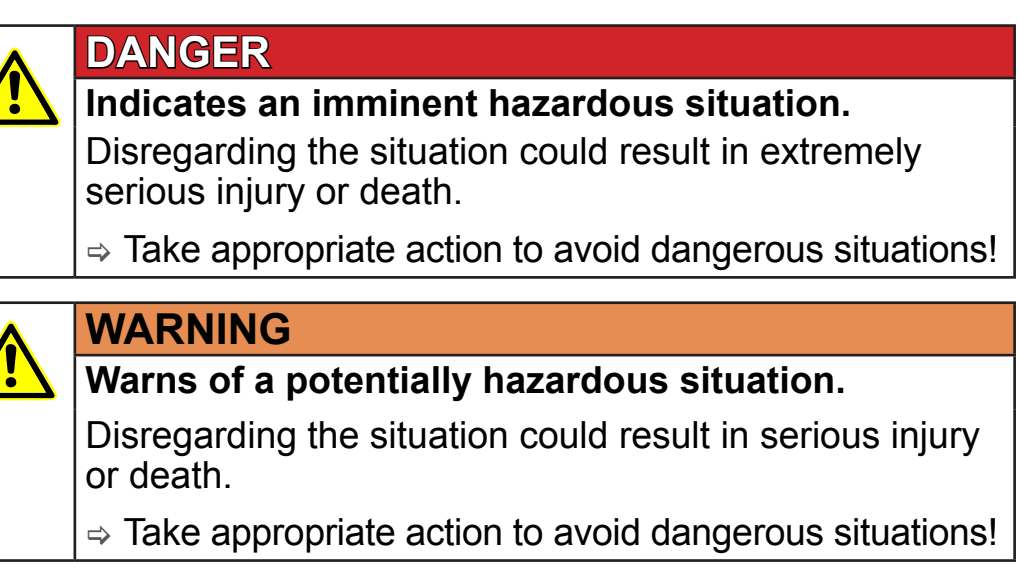

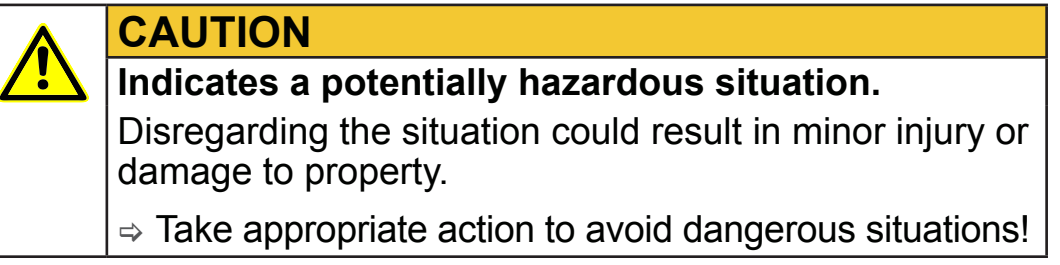

# *NOTE*

#### **Indicates a potentially harmful situation.**

Disregarding the situation could result in damage to property.

#### **Additional notes**

- $\Rightarrow$  Information or specific recommendation which must be observed. **IMPORTANT!**
	- $\Rightarrow$  Important information for trouble-free operation of your product.

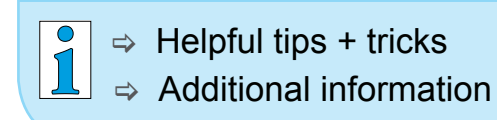

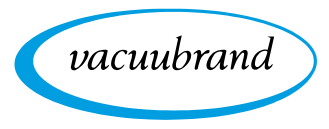

# <span id="page-9-0"></span>**1.3.2 Symbols and icons**

This manual uses symbols and icons. Safety symbols indicate specific risks associated with handling the product. Symbols and icons are designed to help you identify risks more easily.

#### **Safety symbols**

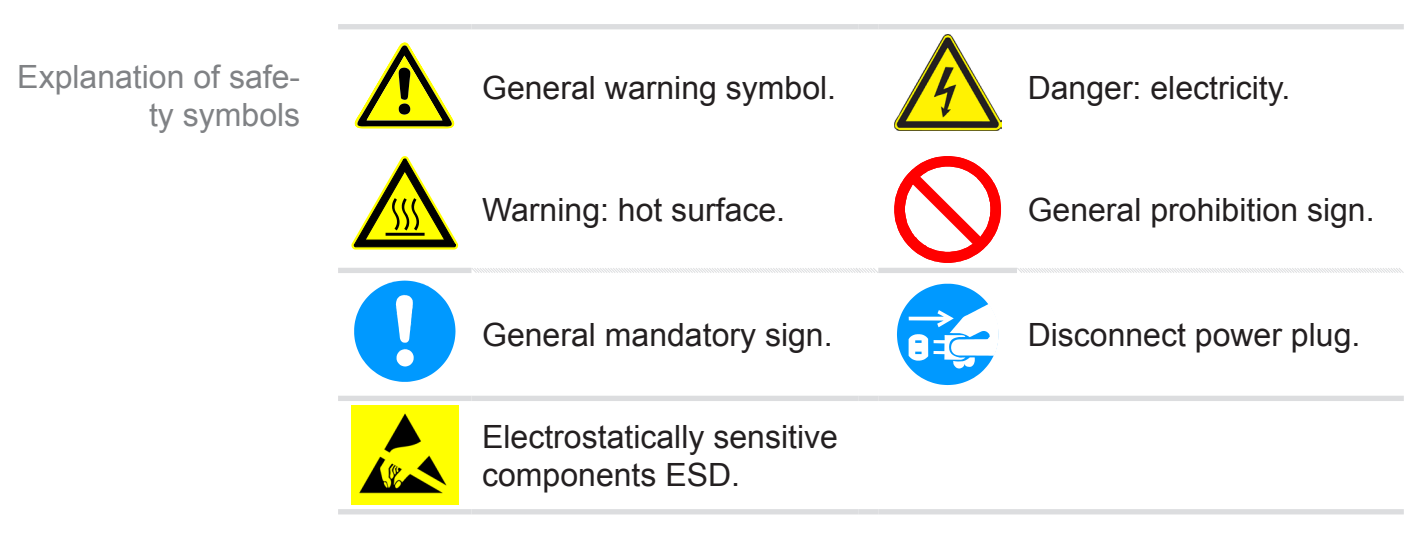

# **Additional symbols and icons**

Additional symbols

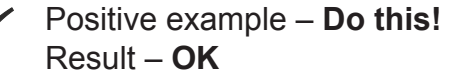

Refers to content in this

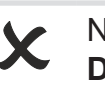

legative example – **Don't do this!**

Refers to content in other supplementary documents.

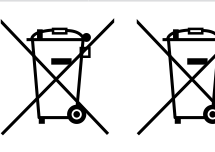

manual.

Electric/electronic devices and batteries must not be disposed of in the domestic waste at the end of their service life.

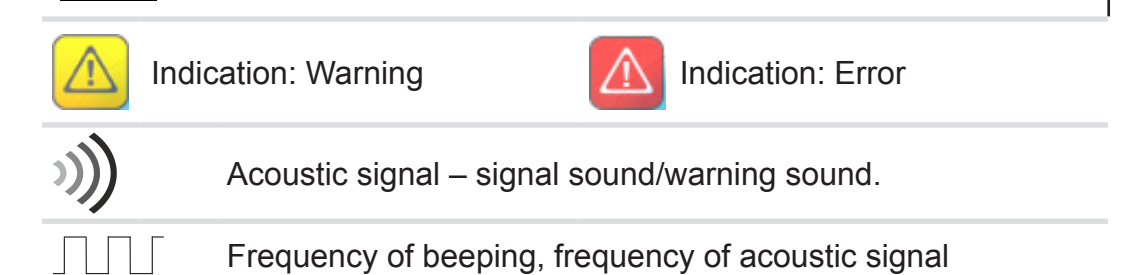

#### **Symbols and gestures for operation**

*See chapter: [5.1.2 Gestures for operation on page 40](#page-39-1)*

<span id="page-10-0"></span>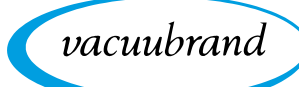

 $\sqrt{\frac{1}{1}}$ 

 $\Rightarrow$  Additional detailed descriptions of symbols (icons) and signals on the display can be found in chapter *[5.4 Display](#page-41-1)  [and operating elements](#page-41-1)*.

# **1.3.3 Handling instructions (action steps)**

Action steps as text

**Instructions** (single step)

- $\Rightarrow$  Perform the step described.
	- $\boxtimes$  Result of action

**Instructions** (multiple steps)

- **1.** First step
- **2.** Next step
	- $\nabla$  Result of action

Perform the steps in the order described.

# **Instructions** (shown graphically)

Schematic diagram Action steps as graphics

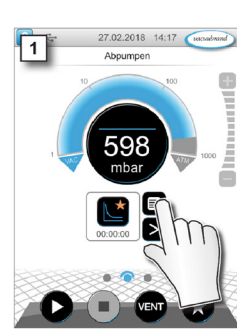

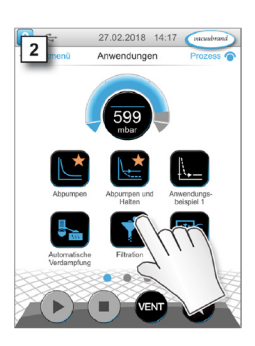

- **1.** First step
- **2.** Next step
	- $\triangledown$  Result of action

# **1.3.4 Abbreviations**

<span id="page-11-0"></span>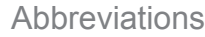

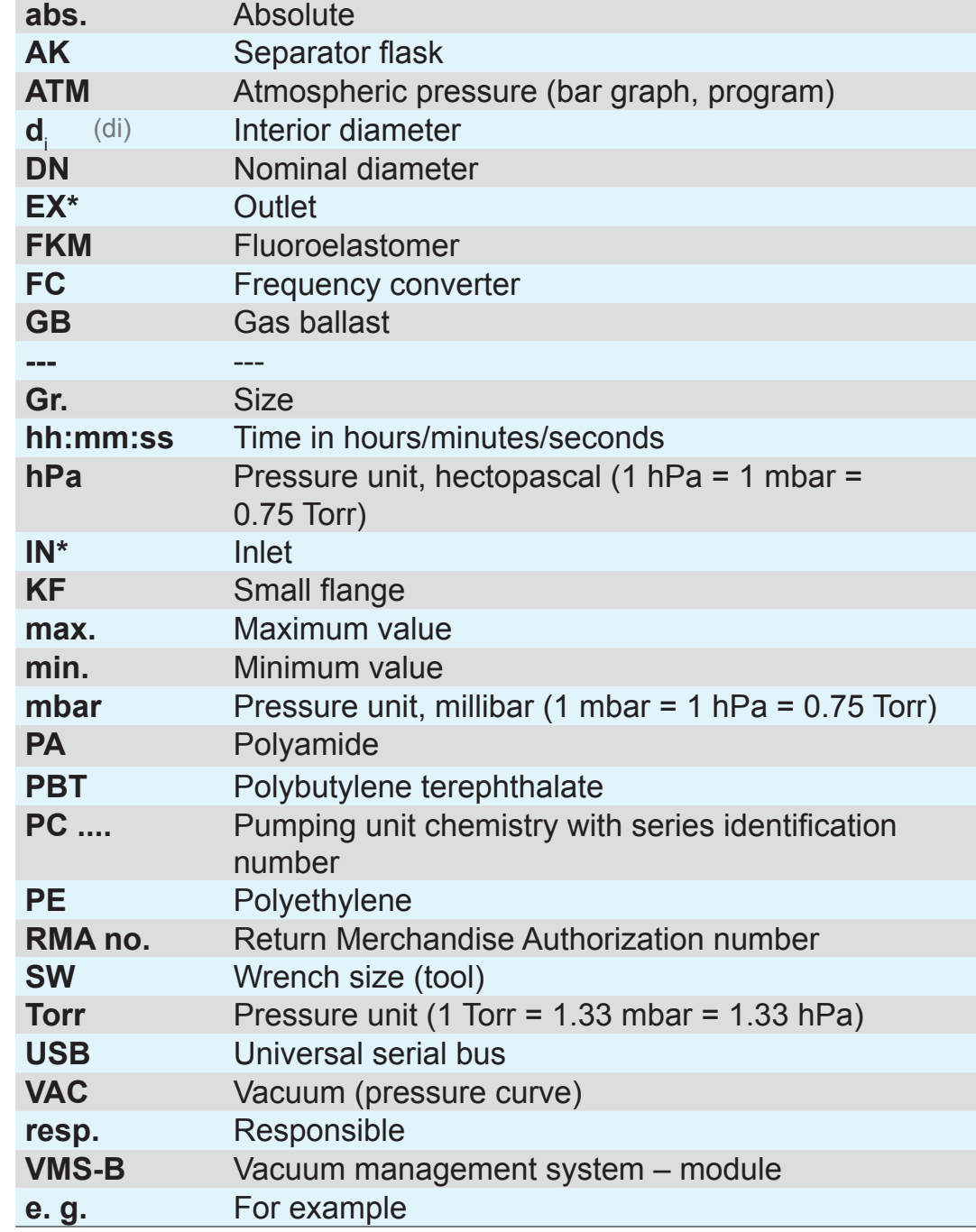

vacuubrand

*\* Labeling on the vacuum pump*

<span id="page-12-0"></span>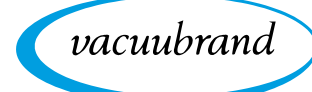

Product-specific

terms

# **1.3.5 Term definitions**

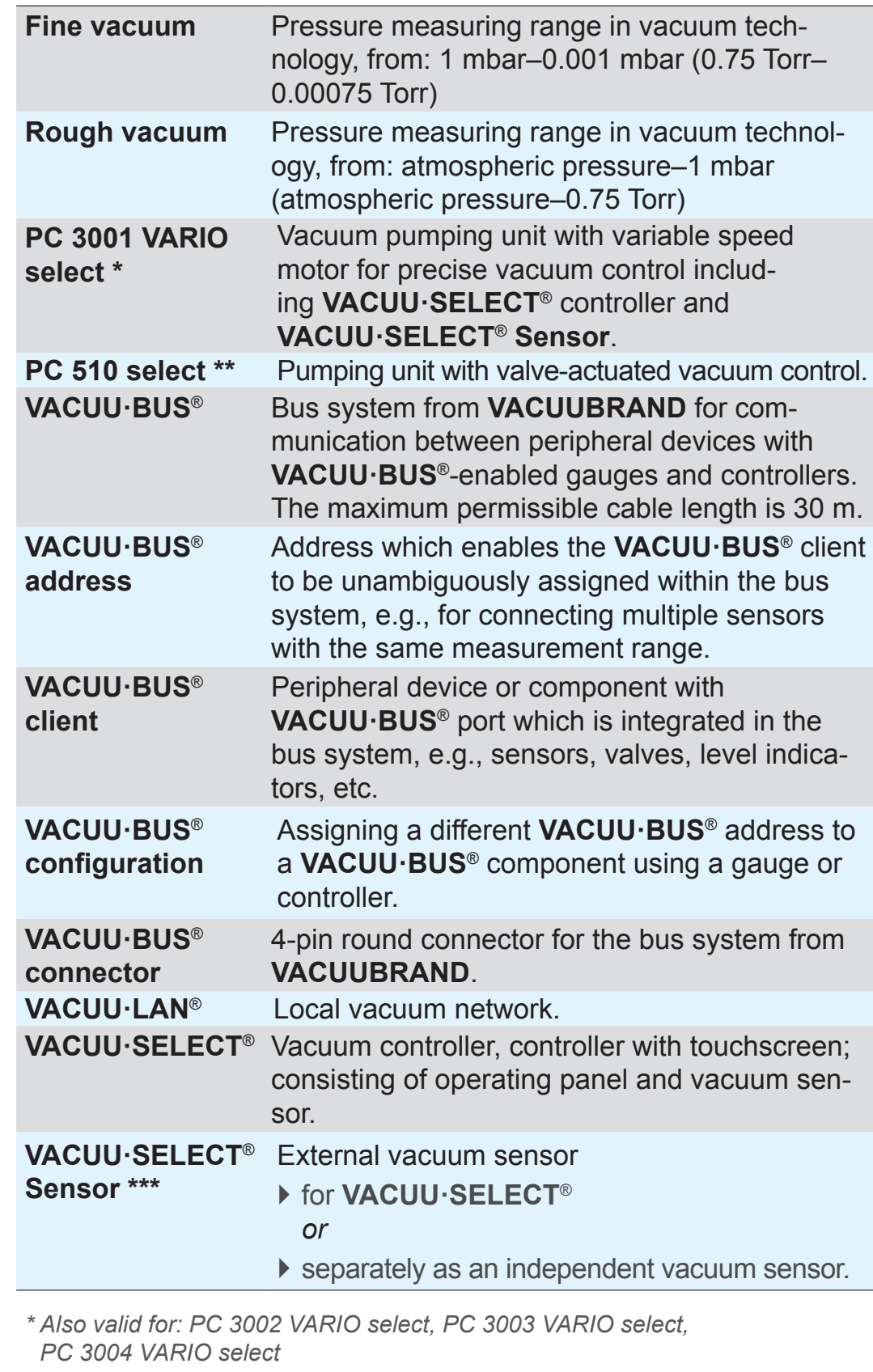

- *\*\* Also valid for: PC 510 select, PC 511 select, PC 520 select, PC 610 select, PC 611 select, PC 620 select*
- *\*\*\* Available with and without venting valve*

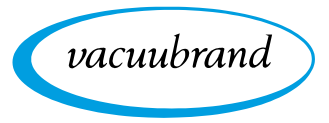

# <span id="page-13-0"></span>**2 Safety information**

The information in this chapter must be observed by everyone who works with the product described here.

The safety information is valid for the entire life cycle of the product.

# **2.1 Usage**

Only use the product if it is in perfect working condition.

# **2.1.1 Intended use**

The *VACUU·SELECT*® vacuum controller is a laboratory instrument which, with appropriate peripheral devices<sup>1</sup>, is intended to regulate absolute pressure in the area of rough and fine vacuum. Intended use

> The device may only be used indoors in a non-explosive atmosphere. It is designed for continuous operation between  $10 \degree C - 40 \degree C$ .

#### **Intended use also includes:**

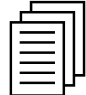

- observing the information in the document **Safety information for vacuum equipment**,
- observing the manual,
- observing the manual of connected components,
- using only approved accessories or spare parts.

Any other use is considered improper use.

# **2.1.2 Improper use**

Incorrect use or any application which does not correspond to the technical data may result in injury or damage to property. Improper use

*<sup>1</sup> For vacuum pumps, sensors and accessories from VACUUBRAND see also [3.3 VACUU·BUS® peripheral devices on page 26](#page-25-1)*

<span id="page-14-0"></span>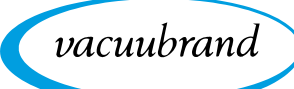

#### **Improper use includes:**

Improper use

- using the product contrary to its intended use,
- operation under inadmissible environmental and operating conditions,
- vacuum control of potentially explosive atmospheres which does not correspond to the ATEX authorization of the sensor  $\rightarrow$  see *sensor rating plate*,
- operation despite obvious faults or defective safety devices,
- usage despite incomplete assembly,
- pulling plug-in connections on the cable out of the socket,
- use in mines or underground.

# **2.1.3 Foreseeable misuse**

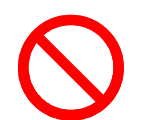

In addition to improper use, there are types of use which are prohibited when handling the device:

Possibly foreseeable misuse

- **Example installation and operation in potentially explosive atmospheres,**
- unauthorized extensions or conversions, in particular when these impair safety,
- fully exposing the device to the vacuum, immersing it in liquids, exposing it to water spray or steam jets,
- vacuum control of hot, unstable, or explosive media,
- operation with sharp-edged objects,
- switching the device on/off with tools or one's foot,
- operating the controller by remote control without knowledge of the connected vacuum system.

Meaning Personnel qualification

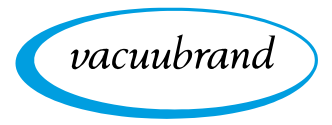

# **2.2 Target group description**

#### <span id="page-15-0"></span>Users in the areas of competence in the *[Responsibility matrix](#page-15-1)* must possess the relevant qualifications for the activities listed. **IMPORTANT!**

# **2.2.1 Personnel qualification**

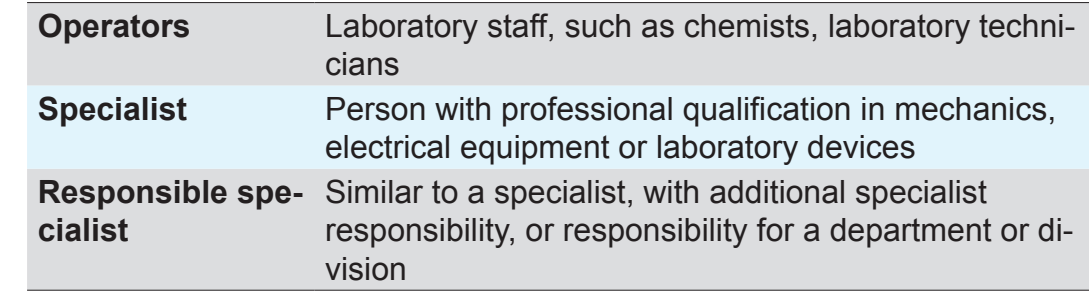

# <span id="page-15-1"></span>**2.2.2 Responsibility matrix**

**Activity** Cherators Specialist Responsible Responsible specialist Installation **x x x** Commissioning **x x x** Network integration **x** Updates **X X** Data import/export **X X** Data logger download **X X X** Troubleshooting **X X X** Operation **x x x** Advanced operation **x x** Error report **x x x** Remedy (x) **x x** Changing circuit board fuse **<sup>x</sup> <sup>x</sup>** Repair order **x** Cleaning, simple **x x x** Sensor cleaning\* **X X** Sensor calibration\* **X X** Shutdown **x x x** Decontamination\*\* **x x**

*\* Option*

*\*\* Alternatively, arrange for decontamination by a qualified service provider*

**Responsibility** matrix and areas of competence

**2.2.3 Personal responsibility**

The safety and protection of individuals has top priority. Activities and processes which represent a potential safety hazard are not permitted. Work safely

> Always be conscious of safety and work in a safe manner. Observe instructions issued by the operator, and national regulations on accident prevention and industrial safety.

 $\Rightarrow$  Use the controller only if you have understood its function and this manual.

Protective clothing

<span id="page-16-0"></span>vacuubrand

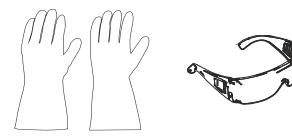

 $\Rightarrow$  In the case of activities which require protective clothing, personal protective equipment as specified by the operator is to be worn.

# **2.3 Safety precautions**

Quality standard and safety

Products from **VACUUBRAND GMBH + CO KG** are subject to stringent quality testing with regard to safety and operation. Each product undergoes a comprehensive test program prior to delivery.

# **2.3.1 Safety precautions, general**

- $\Rightarrow$  When handling contaminated parts, follow the relevant regulations and safety precautions.
- $\Rightarrow$  Repairs are only to be carried out by the manufacturer's Service Department.

#### **Prior to any service, contamination from hazardous sub‑ stances needs to be excluded. IMPORTANT!**

- $\Rightarrow$  Please note that residual process media may pose a danger to people and the environment. Take suitable decontamination measures.
- $\Rightarrow$  Before sending devices to our Service Department, you must first fill out a [Health and Safety Clearance](https://www.vacuubrand.com/context/other_documents/Health_and_safety_clearance_form.pdf) form, sign it to confirm the information, and return it to us.

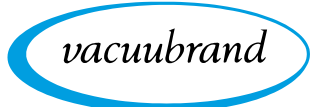

# **2.3.2 Awareness of potential dangers**

**Vacuum control of critical processes**

<span id="page-17-0"></span>Risk of explosion during critical processes

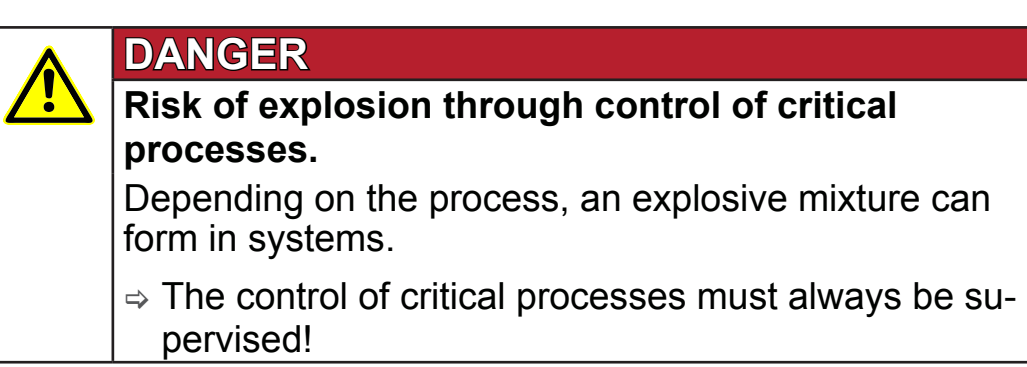

#### **Damaged components IMPORTANT!**

Damaged components, especially those which impair safety, must be promptly replaced.

- $\Rightarrow$  Ensure that you are not working with damaged components.
- $\Rightarrow$  Replace defective parts immediately, e.g., a broken cable or faulty plug.

#### **Dangers due to electrical energy**

After the controller has been switched off and disconnected from the power supply, there may still be dangers at the plug-in power supply due to residual energy: Electrical energy

> $\Rightarrow$  Replace the plug-in power supply if there are any defects.  $\Rightarrow$  Never open the plug-in power supply.

#### **Service shipments**

Devices which represent a potential safety hazard should be sent in, maintained or repaired only if all hazardous contamination has been removed. Safety during servicing

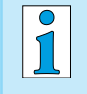

 $\Rightarrow$  The form for confirming safety is available as a PDF on our website: [Health and Safety Clearance form](https://www.vacuubrand.com/context/other_documents/Unbedenklichkeitsbescheinigung.pdf).

<span id="page-18-0"></span>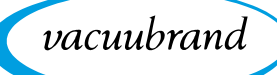

# **2.3.3 ATEX equipment category (sensor)**

**Installation and potentially explosive atmospheres**

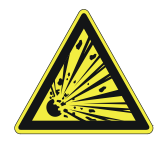

**The installation and operation of the operating panel in areas where potentially explosive atmospheres can develop to a hazardous degree is not permitted.**

ATEX approval<sup>2</sup> of vacuum sensors only applies to the *internal*, **wetted parts of the sensor**, not to its surroundings.

### **ATEX equipment labeling**

ATEX equipment category

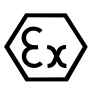

Vacuum equipment labeled with  $\langle x \rangle$  has ATEX approval in line with the ATEX marking on the rating plate.

 $\Rightarrow$  Only use the product if it is in perfect working condition.

 $\Rightarrow$  The devices are designed for a low level of mechanical stress and must be installed in such a way that they cannot sustain mechanical damage from the outside.

 $\Rightarrow$  After any work on the device, check its leak rate.

ATEX approval

When using the device on equipment with potentially explosive atmospheres (according to ATEX approval), modifications to the device are not permitted and will invalidate the ATEX approval. Wetted parts attached to the device must have ATEX approval at least equivalent to that of the device itself, and must not adversely affect the ATEX approval of the device, in particular the temperature in the wetted area.

The use of gas ballast and/or venting valves is only permitted if this would not normally, or only rarely, cause explosive mixtures within the device, or do so only for a short time. Prevent explosive mixtures

 $\Rightarrow$  If necessary vent with inert gas.

Information on the ATEX equipment category is also available on our website at: [www.vacuubrand.com/.../Information-ATEX](https://www.vacuubrand.com/en/page1105.html)

*<sup>2 -&</sup>gt; See rating plate: VACUU·SELECT Sensor, VACUU·VIEW (extended), VSK 3000*

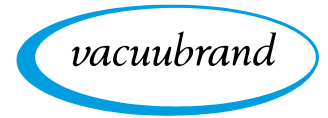

# <span id="page-19-0"></span>**2.4 Disposal**

# *NOTE*

**Electronic components and batteries must not be disposed of in the domestic waste at the end of their service life.**

Used electronic devices and batteries contain harmful substances that can cause damage to the environment or human health. Disused electrical devices also contain valuable raw materials, which can be recovered for reuse if the device is disposed of correctly within the recycling process.

End users are legally obliged to take used electric and elec‑ tronic devices to a licensed collection point and to return spent batteries.

- $\Rightarrow$  It is your responsibility to save and delete any data before disposing of your electronic device.
- $\Rightarrow$  If the device contains batteries: Remove spent batteries before disposal.

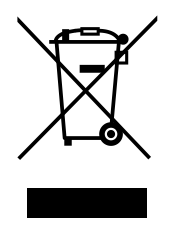

- $\Rightarrow$  Correctly dispose of all electronic scrap and electric components at the end of their service life.
- $\Rightarrow$  Observe the national regulations regarding disposal and environmental protection.

<span id="page-20-0"></span>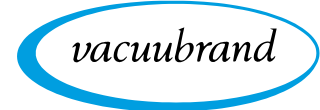

# **3 Product description**

# **3.1 VACUU·SELECT**® **vacuum controller**

Description of vacuum controller

*VACUU·SELECT*® is a vacuum controller consisting of an operating panel and an external vacuum sensor, e. g., the *VACUU·SELECT*® *Sensor*.

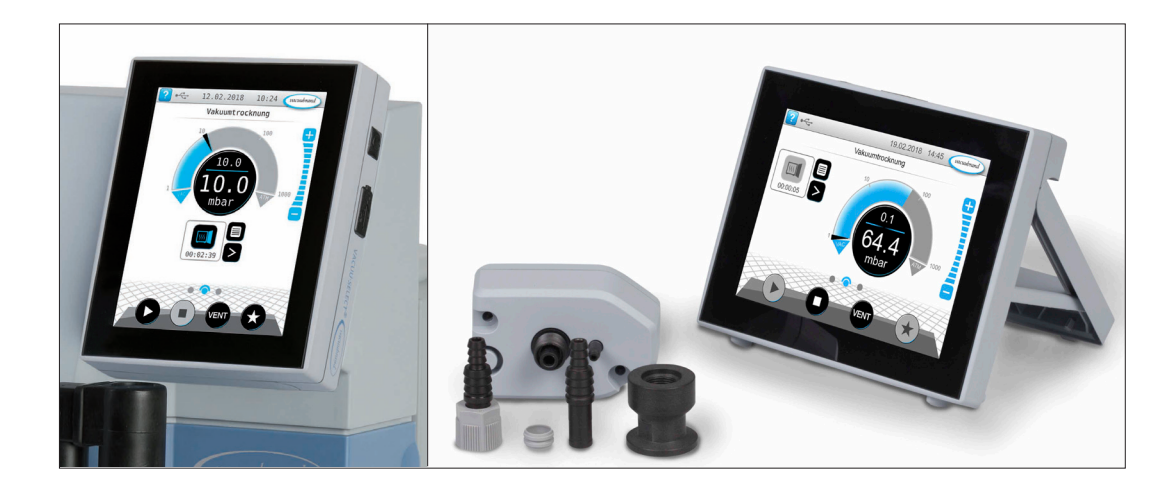

The controller was developed for applications which require a controlled vacuum. Various applications and menus are available for operation and vacuum control. The controller is operated using the touchscreen. The menus are designed to be user friendly.

Depending on the type of operation and peripheral devices connected, the controller regulates the process vacuum subject to demand.

As a component of the *VACUU·BUS*® system, the controller offers numerous connection options for a wide variety of applications.

Vacuum processes are controlled via vacuum pumps, in-line solenoid valves and/or venting valves. If several valves of one type are connected, they switch simultaneously, e.g., multiple venting valves.

 $\sqrt{\frac{1}{1}}$ 

To control a vacuum, a minimum combination of the controller, a vacuum sensor, valves and/or vacuum pumps is needed.

**If only the built-in sensor is present, vacuum control is not possible.**

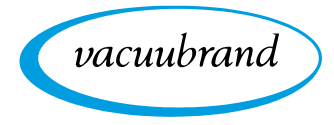

# <span id="page-21-0"></span>**3.2 Product views**

# **3.2.1 Operating panel**

The operating panel has a color display with a touchscreen. Depending on the type of installation, the display can be rotated by 90°.

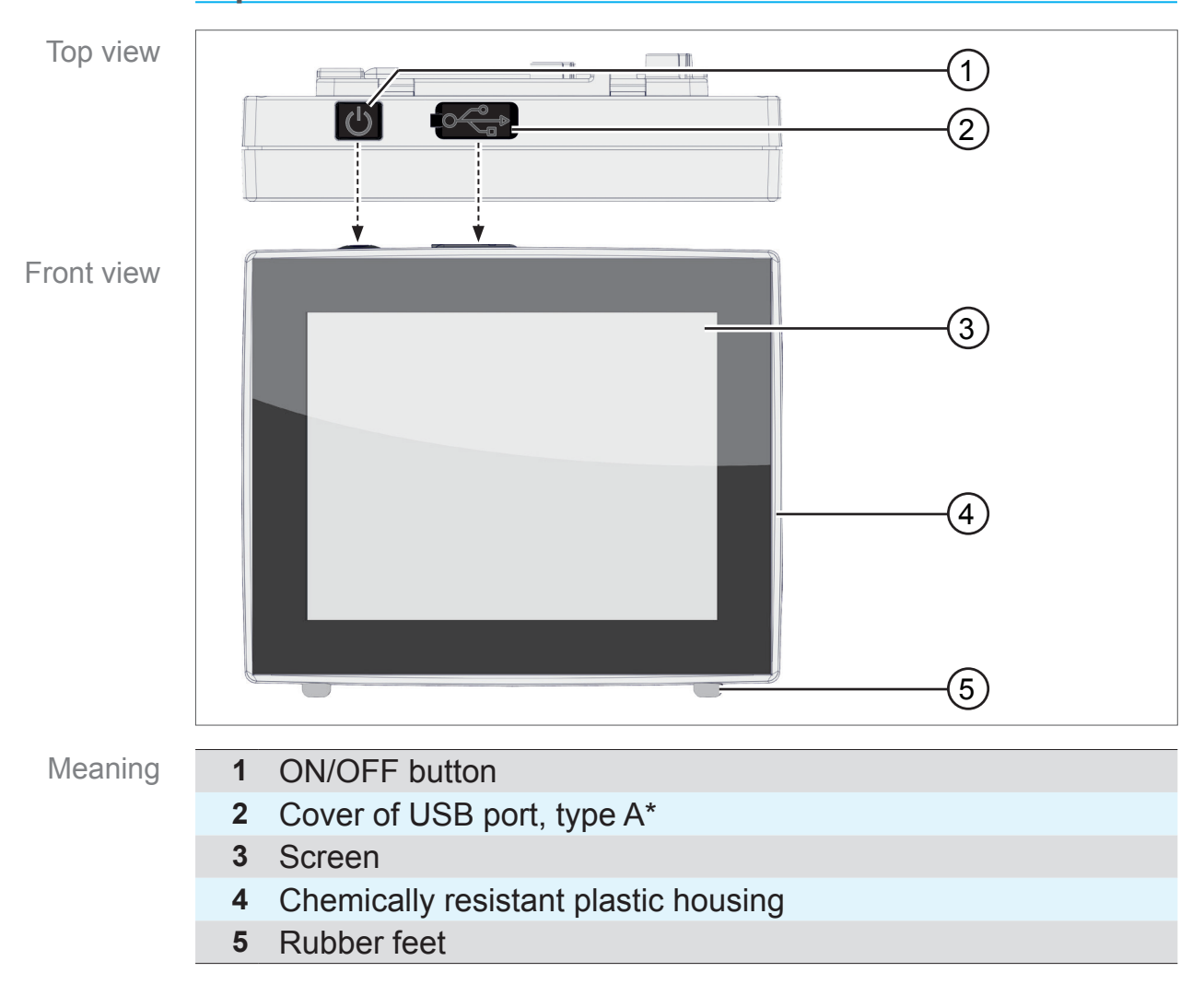

**Top view + front view**

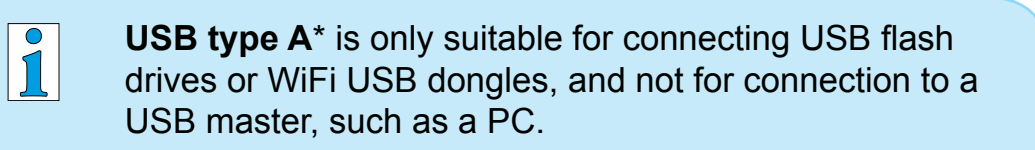

<span id="page-22-0"></span>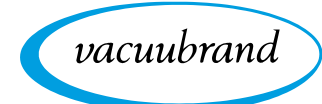

# <span id="page-22-1"></span>**3.2.2 Interfaces**

#### **Rear view**

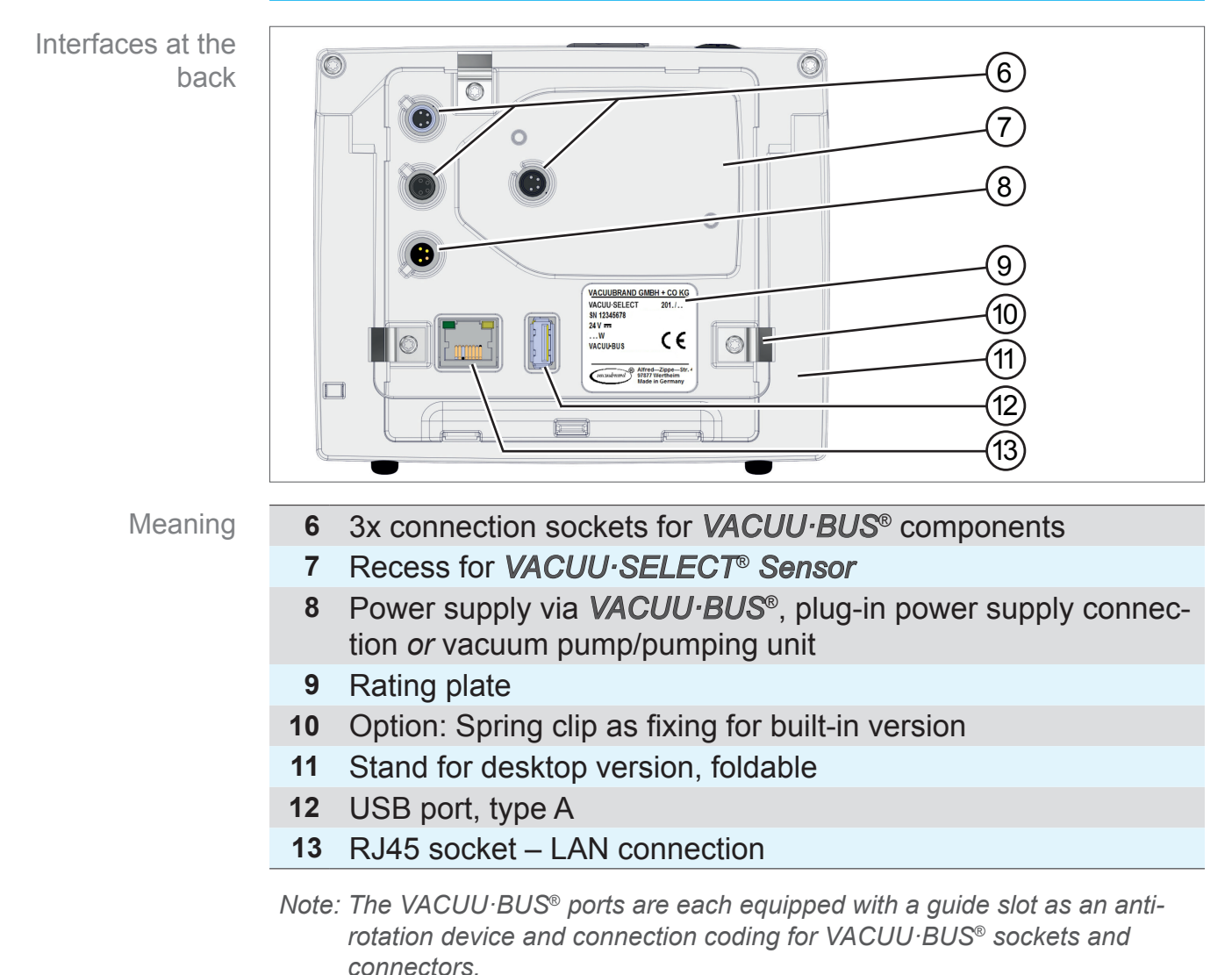

#### **IMPORTANT!**

 $\Rightarrow$  Do not use the USB ports as distributors, except for USB hubs with their own power supply.

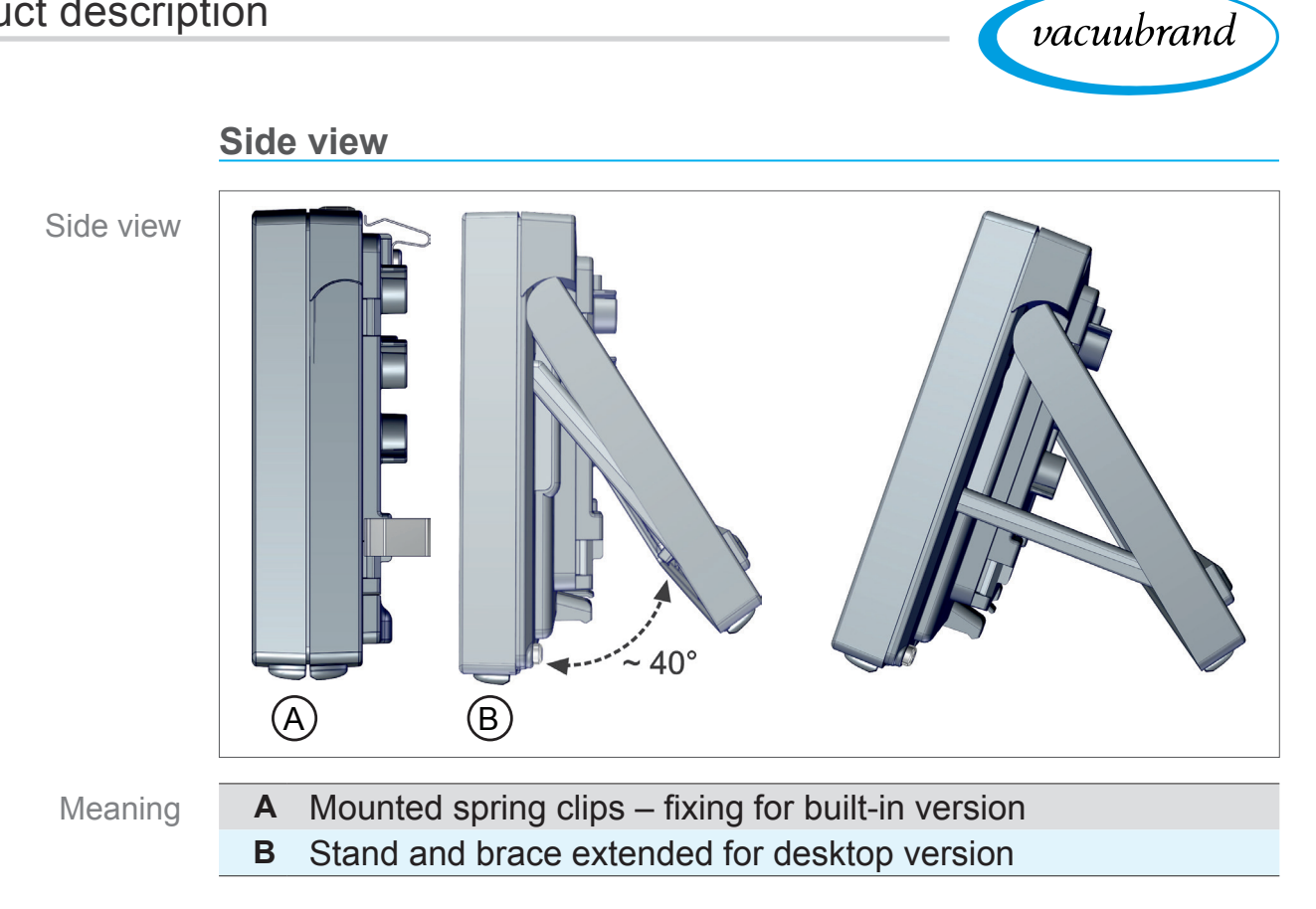

<span id="page-24-0"></span>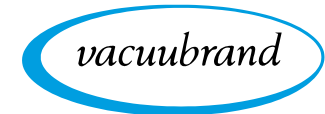

# **3.2.3 VACUU·SELECT**® **Sensor (optional)**

Description of VACUU·SELECT® Sensor With the  $VACUU \cdot SELECT^{\circ}$  product, the vacuum sensor is mounted externally, e.g., on the housing of the VACUU·SELECT, on the appliance or in the pumping unit. Communication with the controller takes place via VACUU·BUS.

Two versions of the *VACUU·SELECT*® *Sensor* are available – with or without venting valve.

The vacuum sensor with high chemical resistance is designed for measurements in the rough vacuum range. There are three options for the vacuum connection: small flange, hose nozzle or direct hose connection.

#### **Side view, top view**

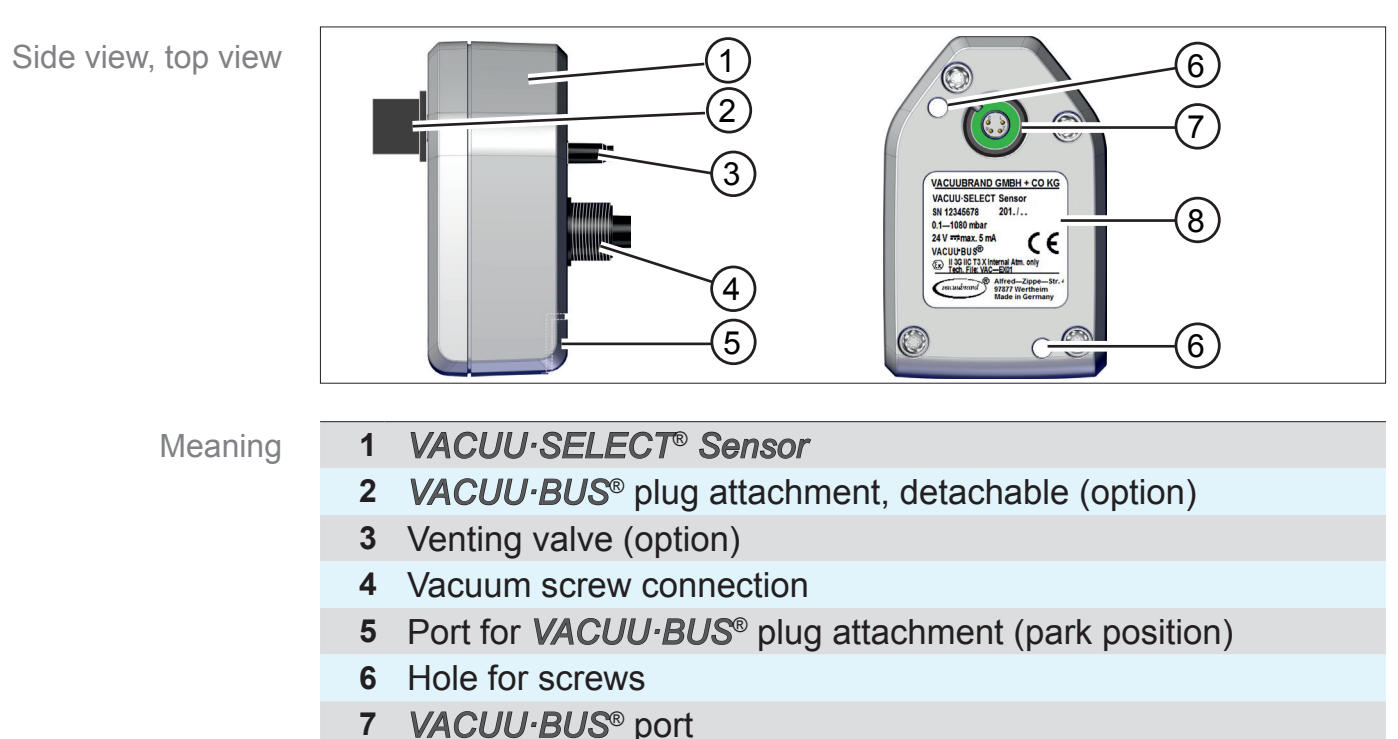

**8** Rating plate

#### **Controller and VACUU·SELECT**® **Sensor**

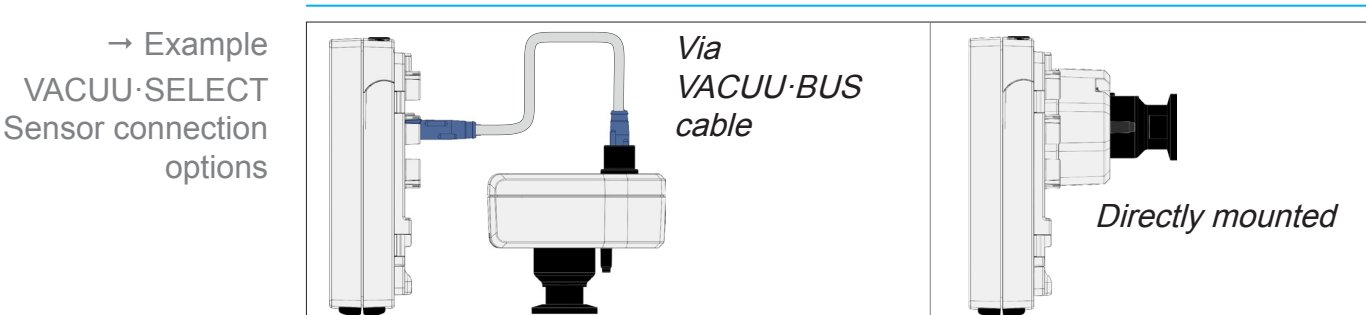

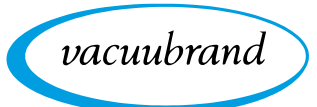

# <span id="page-25-1"></span><span id="page-25-0"></span>**3.3 VACUU·BUS® peripheral devices**

External valves, level sensors and vacuum sensors (up to the fine vacuum range) are components which can be connected via the *VACUU·BUS*® directly to the controller.

*VACUU·BUS*® components can be easily added or removed at any time via component detection. Component activation permits the activation or deactivation of connected components.

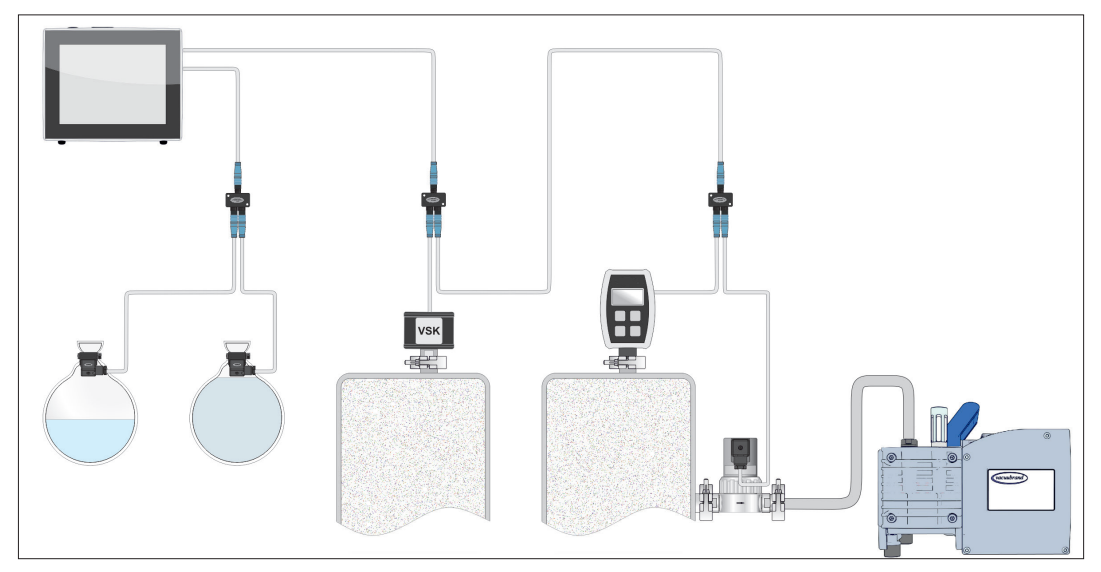

# **VACUU·BUS components1 (clients)**

 $\rightarrow$  Example VACUU·BUS principle with different components

> When the controller is switched on, it checks the current configuration. *VACUU·BUS*® components are automatically detected and are used and monitored until the controller is switched off. If a previously connected component is no longer found, the controller displays an error message.

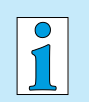

In the case of the *VACUU-SELECT*®, all *VACUU-BUS*® components can be individually activated or deactivated without disconnecting the plug. The venting valve of a *VACUU-SELECT*® *Sensor* can also be easily deactivated at the controller.

*See also chapter: [7.1.10 Administration – VACUU·BUS](#page-70-1)*

*1 See also table in chapter: [9.2 Ordering information on page 87](#page-86-1)*

<span id="page-26-0"></span>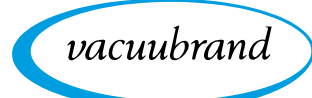

# **3.4 Examples of use**

#### **Vacuum concentrator**

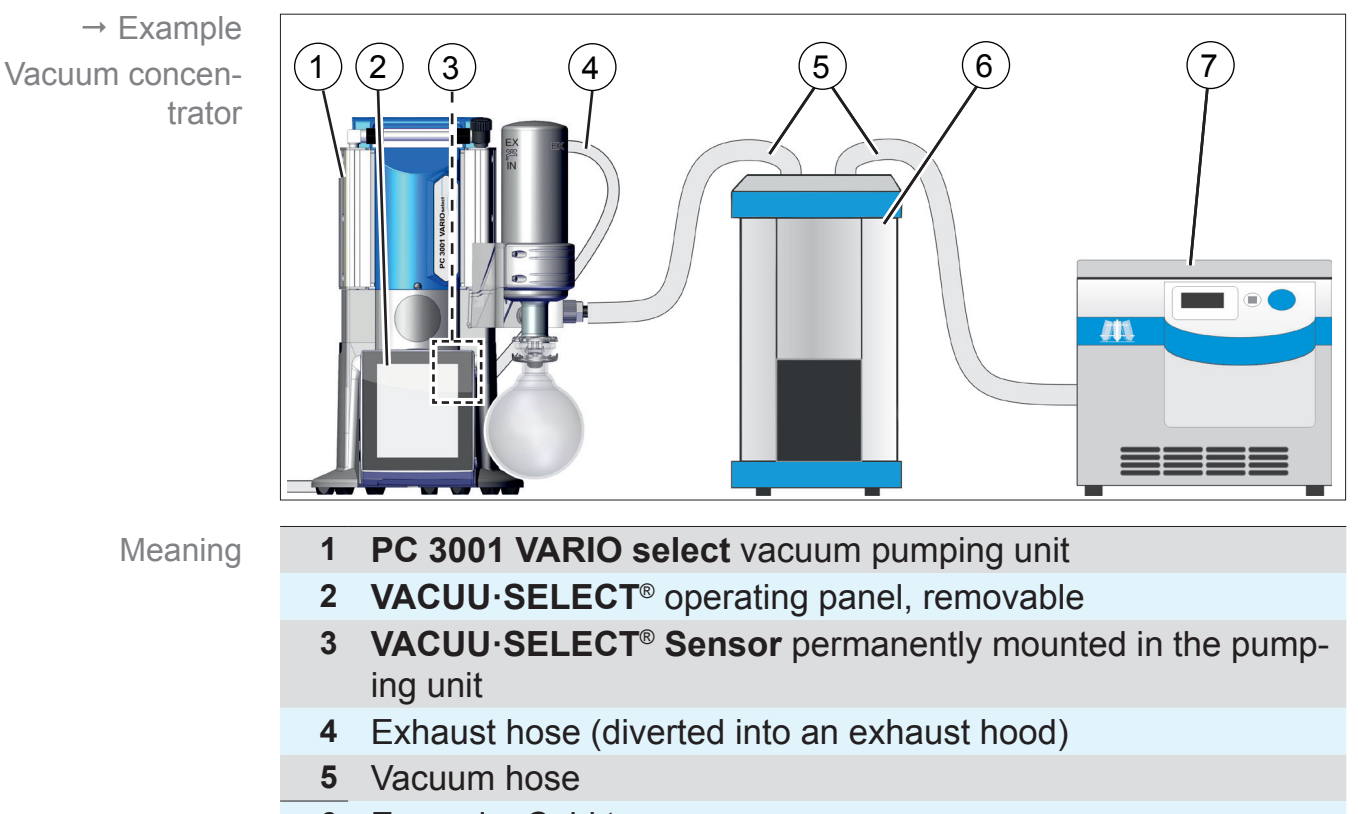

- **6** Example: Cold trap
- **7** Example: Vacuum concentrator

# **Vacuum drying**

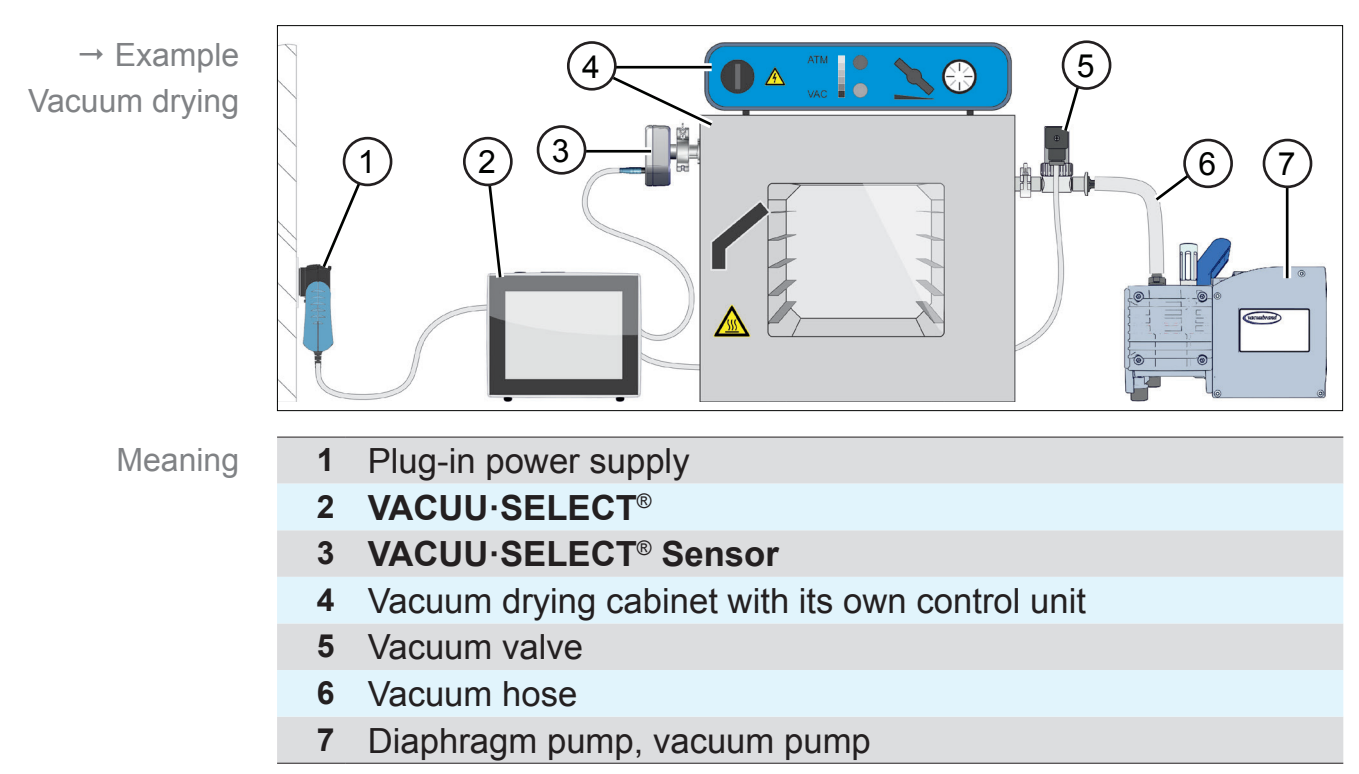

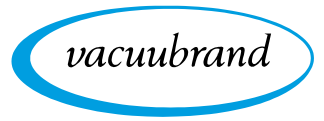

# <span id="page-27-0"></span>**3.5 Remote control and interfaces**

As of Softwareversion V1.04/V1.00 of the VACUU·SELECT<sup>®</sup>. communication will be supported via RS-232 as well as Modbus TCP. This enables you to remotely monitor and control the controller from a central location, for example with a PC or process control system.

For connections  $\rightarrow$  *see chapter:* [3.2.2 Interfaces on page 23](#page-22-1)

# **3.5.1 RS‑232 serial interface**

An RS‑232 USB adapter can be connected to one of the USB ports of the controller, to act as a serial interface.

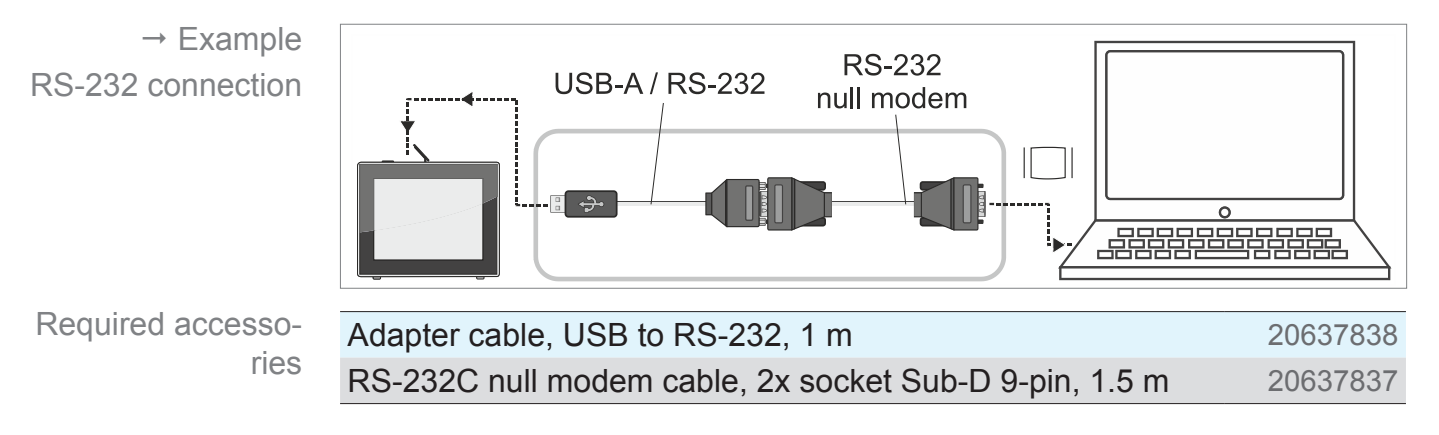

# **3.5.2 Modbus TCP**

For remote control via Modbus TCP, use the Ethernet connection RJ45 on the back of the controller.

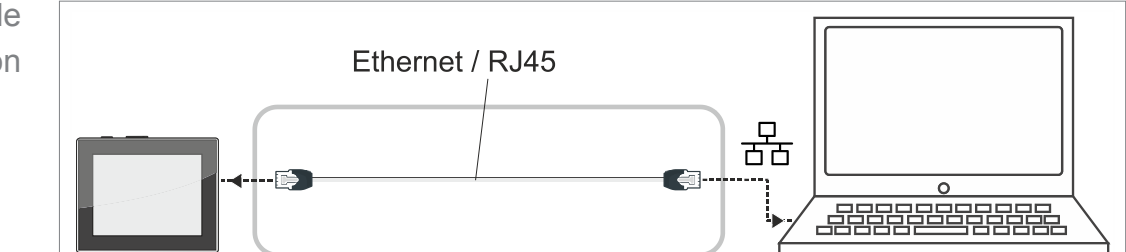

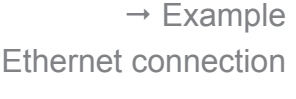

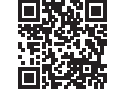

Detailed descriptions of the interfaces can be found here: [Interface](https://www.vacuubrand.com/en/page682.html) [instructions for use](https://www.vacuubrand.com/en/page682.html).

<span id="page-28-0"></span>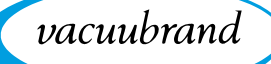

# **4 Installation and connection**

# **4.1 Transport**

Products from **VACUUBRAND** are packed in sturdy, recyclable packaging.

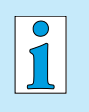

- The original packaging is accurately matched to your product for safe transport.
- $\Rightarrow$  If possible, please keep the original packaging, e. g., for returning the product for repair.

#### **Goods receipt**

Check incoming goods

- Check the shipment for transport damage and completeness.
- $\Rightarrow$  Immediately report any transport damage in writing to the supplier.
- $\Rightarrow$  Compare the scope of delivery with the delivery note.

# **4.2 Installation**

#### **Check installation conditions**

Check installation conditions

- **The device is acclimatized.**
- Ambient conditions have been observed and are within the limitation of use.

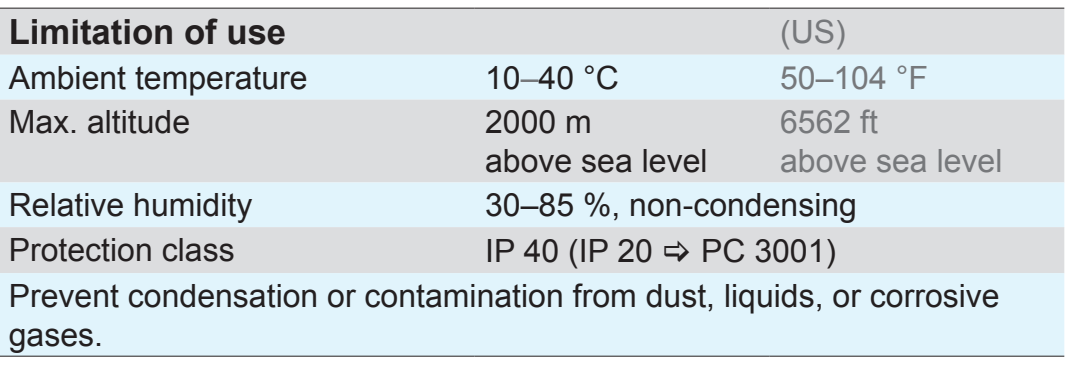

#### $\Rightarrow$  Note the IP protection class of the controller. **IMPORTANT!**

 $\Rightarrow$  IP protection is only guaranteed if the controller is appropriately mounted or installed.

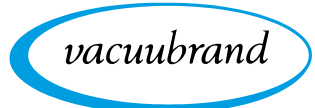

# *NOTE*

#### **Condensate can damage the electronics.**

A large temperature difference between the storage location and the installation location can cause condensation.

 $\Rightarrow$  After goods receipt or storage, allow your vacuum device to acclimatize for at least 3-4 hours before initial use.

#### **Desktop version**

Use as desktop device

If the stand is extended backwards and secured with the brace, the controller can be set up directly on the work surface and connected, for example, on the lab bench.

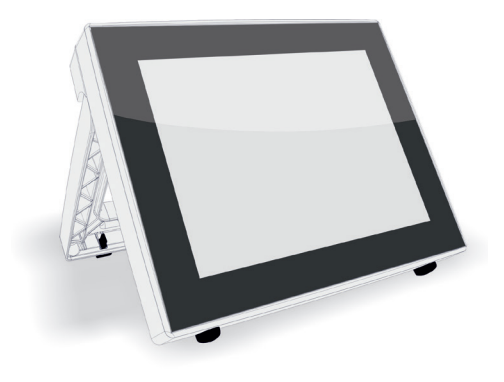

#### **Built-in version\***

Use as built-in device

Holders are integrated in the controller or spring clips can be mounted for installation. The operating panel of the controller can then be directly clipped into a cut-out in a *VARIO*® pumping unit, lab furniture, or a control cabinet.

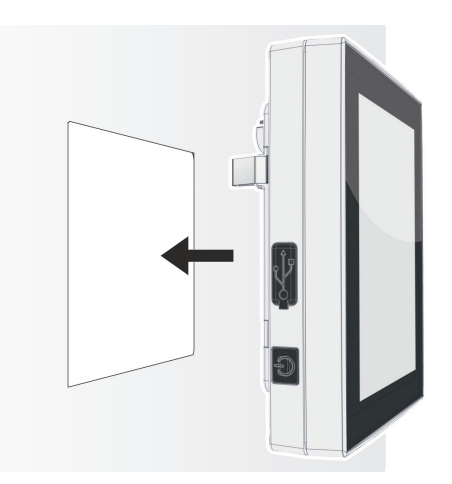

*\* The stand is attached to the device, i.e., the built-in version can be extended at any time for use as a desktop version.*

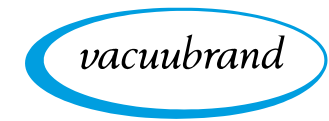

**Installation cut-out (in control cabinet, lab furniture, cable duct)**

Cut-out dimensions

Mount spring clips

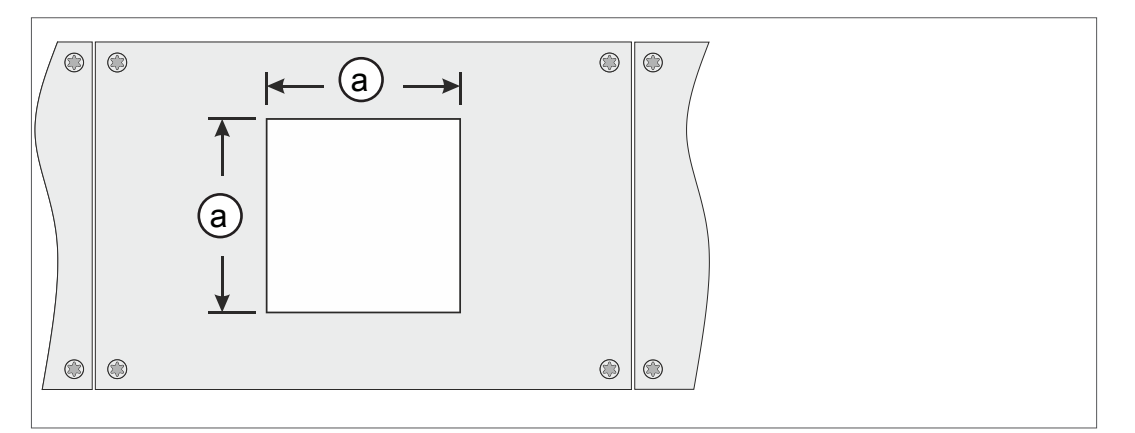

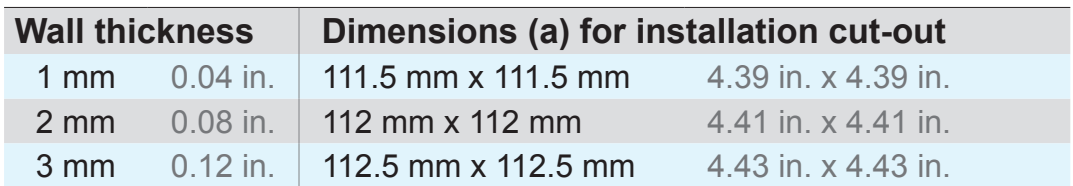

Depending on the thickness of the wall, appropriate tolerances should be allowed for the installation cut-out.

### **Mount spring clips**

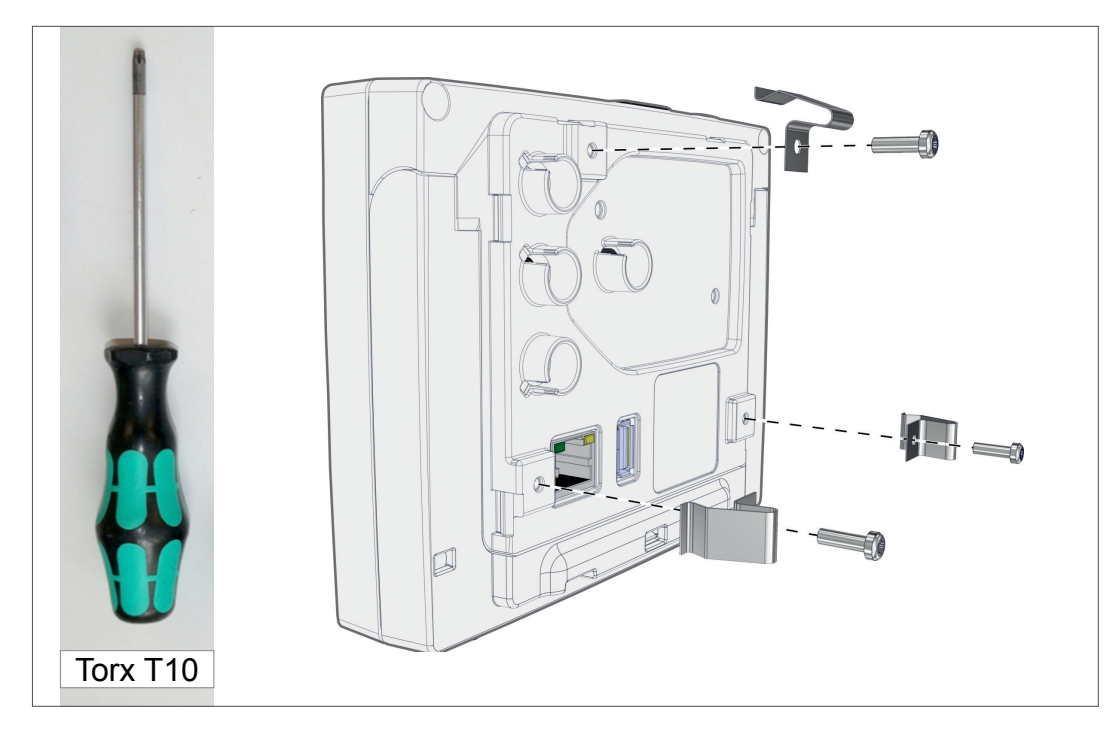

Spring clips + screw fittings D3 x 10 20636593

<span id="page-31-0"></span>Mount and connect the

Sensor

VACUU·SELECT®

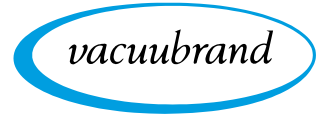

# **4.3 Sensor connection**

**Connect and mount the VACUU·SELECT**® **Sensor**

**(c) (a) (e)** Phillips **(b) (d)** Gr. 2

- **1.** Pull out the VACUU·BUS® plug attachment **(a)** and insert it into **(d)**.
- **2.** Insert the *VACUU·SELECT*® *Sensor* **(c)** into the VACUU·BUS® port of the controller **(b)** in the preformed recess.
- **3.** Use the Phillips screwdriver to tighten the 2 screws **(e)** until hand-tight.

# **Connect other vacuum sensors (option)**

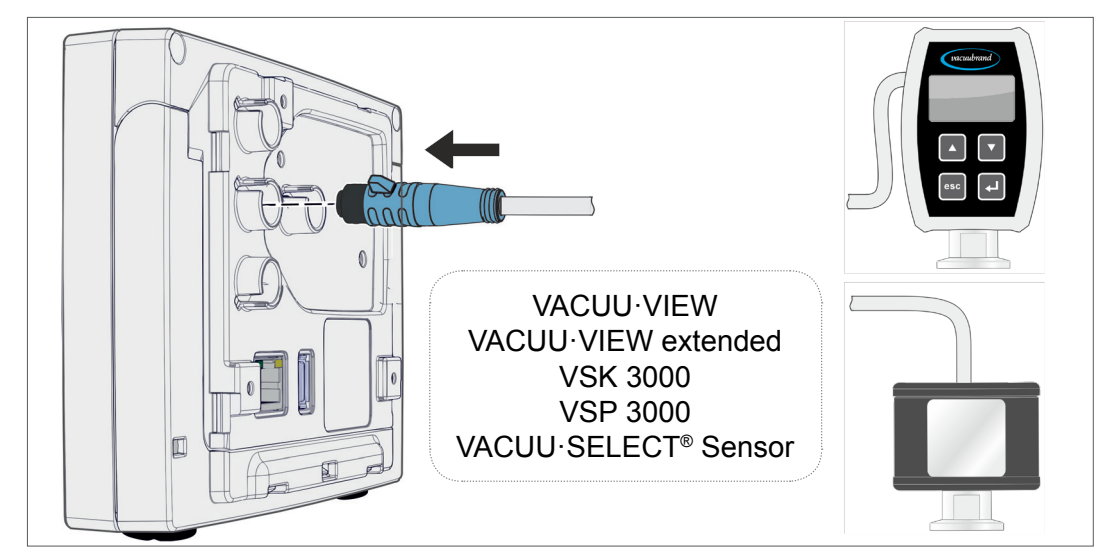

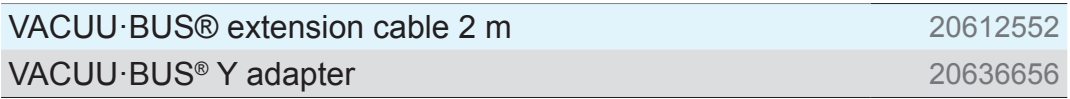

 $\rightarrow$  Example Connection of other vacuum sensors

<span id="page-32-0"></span>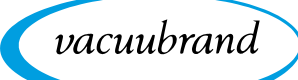

# **4.4 Electrical connection**

#### $\Rightarrow$  Lay the connection cable such that it cannot be damaged by sharp edges, chemicals, or hot surfaces. **IMPORTANT!**

#### **Power supply via plug-in power supply\***

Plug-in power supply

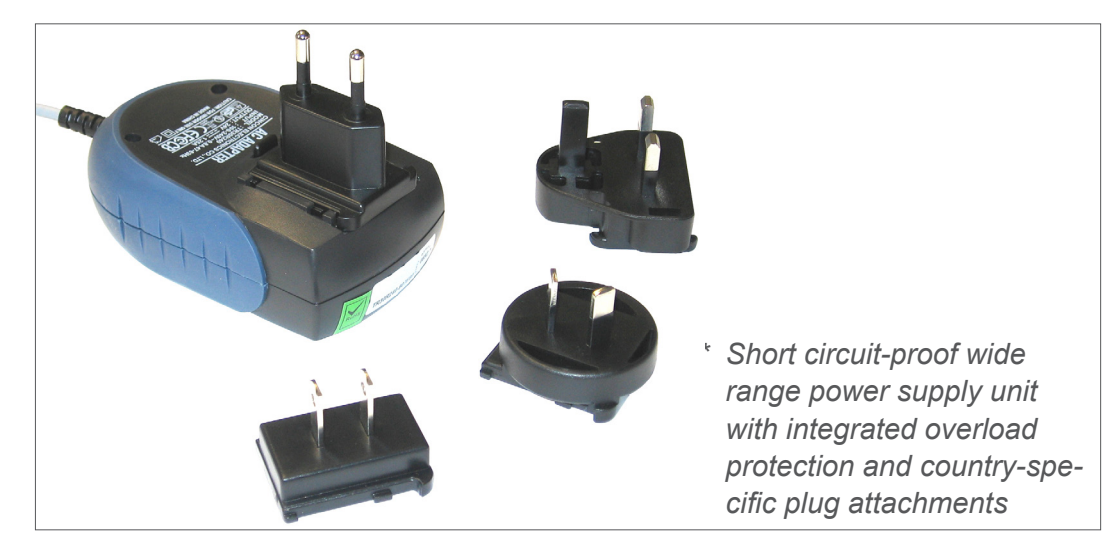

#### **Prepare plug-in power supply**

**1.** Take the power supply unit and the plug attachments out of the packaging. Prepare connection

- **2.** Select the plug attachment which fits your socket.
- **3.** Place the plug attachment onto the metal contacts of the power supply unit.
- **4.** Push the plug attachment until it clicks into place.

#### **Remove plug attachment**

- **1.** Press the locking button on the power supply unit.
- **2.** Remove the plug attachment from the power supply unit.
	- $\boxtimes$  Another plug attachment can now be attached.

Remove plug attachment from power supply unit

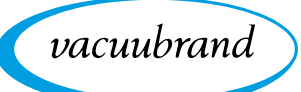

#### **Connect plug-in power supply to the controller**

> Insert the *VACUU-BUS*® cable of the plug-in power supply into the plug-in connection of the controller.

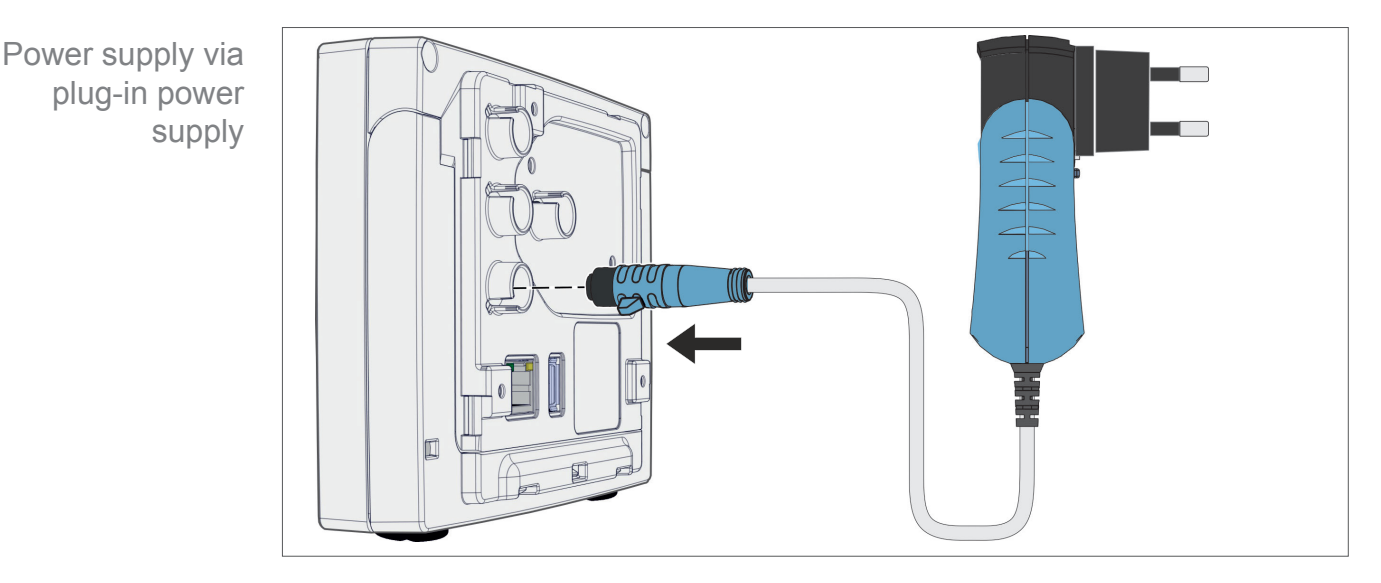

**Connect power supply**

 $\Rightarrow$  Insert the plug-in power supply into the power outlet.

 $\boxtimes$  The green LED on the plug-in power supply lights up.

#### **Connect power supply via peripheral device**

> Plug the *VACUU-BUS*® cable of the peripheral device, such as a PC 3001 VARIO select chemistry pumping unit, into the plug-in connection of the controller.

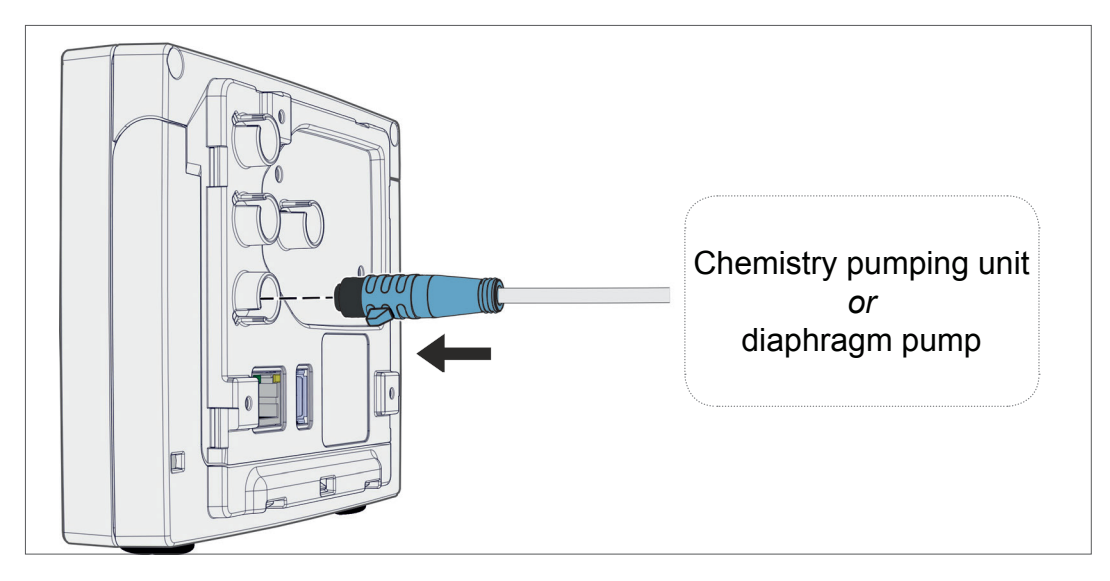

Controller power supply via peripheral device

<span id="page-34-0"></span>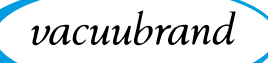

# **4.5 Vacuum connection**

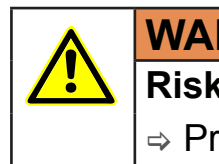

# **WARNING**

**Risk of bursting due to overpressure**

 $\Rightarrow$  Prevent uncontrolled overpressure, such as when connecting to a locked or blocked tubing system.

The vacuum connection is made at the connected vacuum sensor. The connection can be made in various ways.

**Connection options**

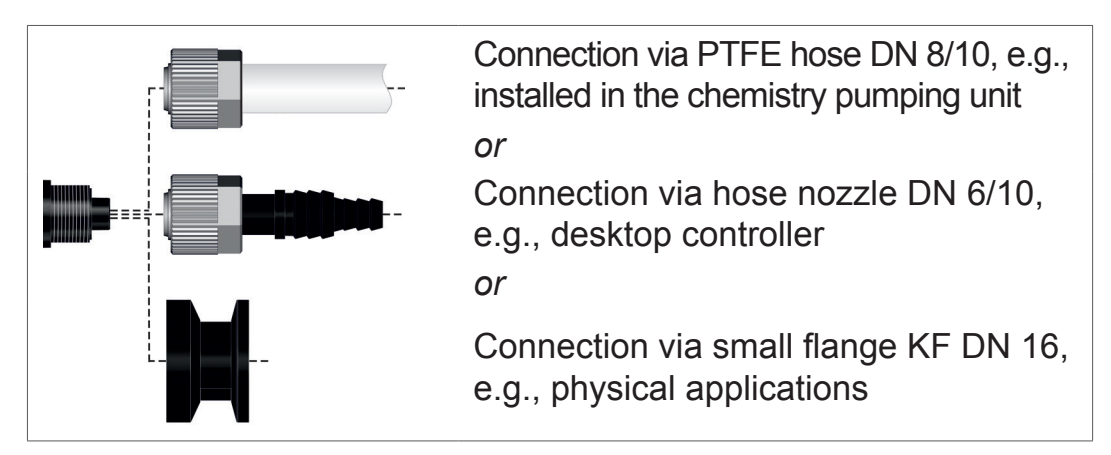

**IMPORTANT!**

**Connection** options on the VACUU·SELECT®

Sensor

- $\Rightarrow$  Use a stable vacuum hose that is suitable for the required vacuum range.
- $\Rightarrow$  Keep hose connections to the sensor as short as possible, or connect the sensor as close as possible to the application.
- $\Rightarrow$  Dirt, hose kinks or damage to the sensor connection can impair the measurement.

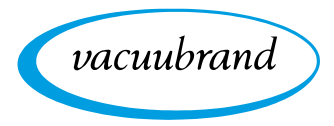

# **Connect PTFE hose**

**(a) (b) (e)**

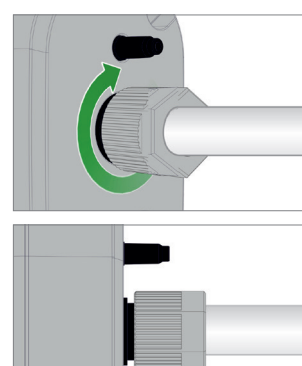

**Required connection material:** Union nut M14x1, sealing ring, PTFE hose.

- **1.** Connect the sealing ring **(a)**, the union nut **(b)** and the PTFE hose **(e)** as shown.
- **2.** Push the PTFF hose with the union nut into the vacuum connection of the sensor and tighten the union nut until handtight.

#### **Connect sensor via hose nozzle to vacuum**

**Required connection material:** Hose nozzle DN 6/10 mm, union nut M14x1, sealing ring; optional: vacuum hose and appropriate hose clip.

**1.** Connect the sealing ring **(a)**, the union nut **(b)** and the hose nozzle **(c)** as shown.

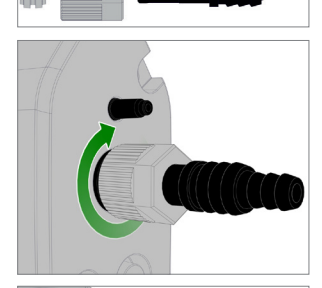

**(a) (b) (c)**

**2.** Push the hose nozzle with the union nut into the vacuum connection of the sensor and tighten the union nut until handtight.

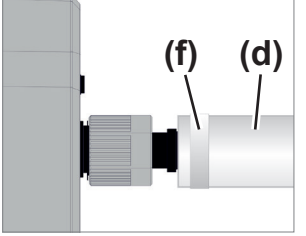

**3.** Push the vacuum hose **(d)** from the equipment onto the hose nozzle and secure the vacuum hose, for example, with a hose clip **(f)**.
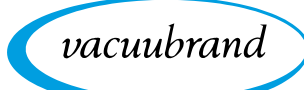

#### **Sensor connection via small flange**

**Required connection material:** VACUU·BUS extension cable for connection to the controller (option), clamping ring with universal centering ring or inner centering ring for KF DN 16 (tool: open-end wrench SW17).

**1.** Remove the blind plug and place the small flange KF DN 16 **(b)** on the vacuum connection of the sensor **(a)**.

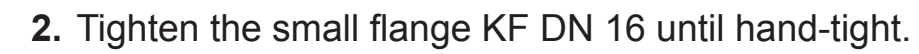

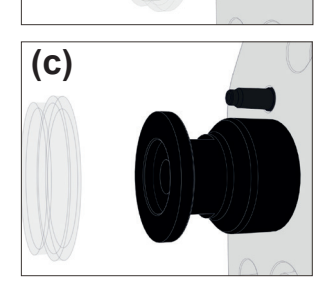

**3.** Remove the protective dust cap **(c)**.

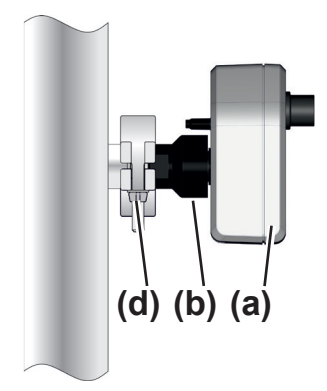

- **4.** Place the sensor with the centering ring on the connection of the equipment  $\rightarrow$  small flange KF DN 16 (b).
- **5.** Secure the sensor **(a)** with the clamping ring **(d)** to the vacu‑ um line, as shown in the illustration.

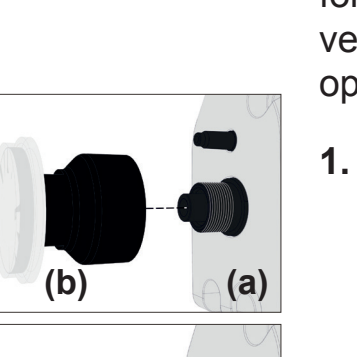

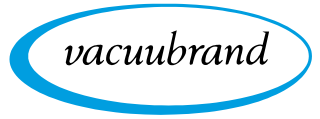

# **4.6 Venting connection (option)**

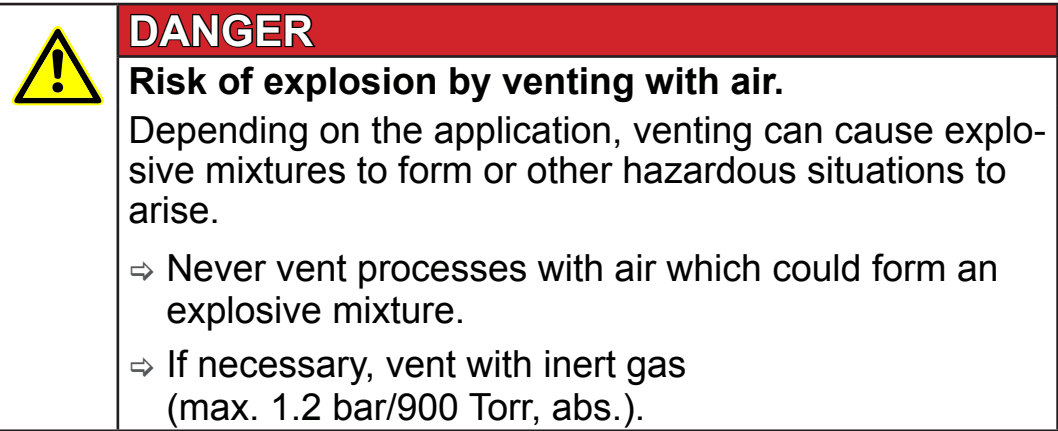

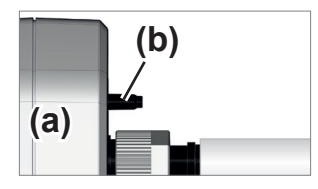

#### **Venting with ambient air1**

For venting **(b)** with ambient air, nothing needs to be connected to the sensor **(a)**.

#### **Venting with inert gas – connect venting valve**<sup>1</sup>

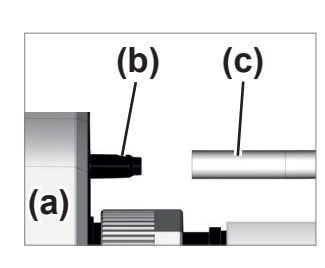

**Required connection material:** Hose for hose nozzle, e.g., silicone tube 4/5 mm

> Attach the hose **(c)** to the connection of the venting valve **(b)**.

 $\boxtimes$  Venting valve with hose for venting with inert gas<sup>2</sup>.

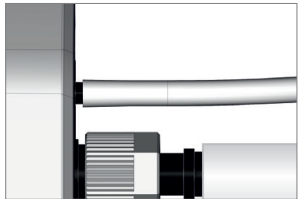

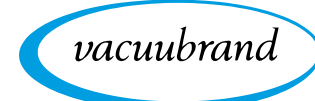

# **5 User interface**

### **5.1 Switch on controller**

Switch on device

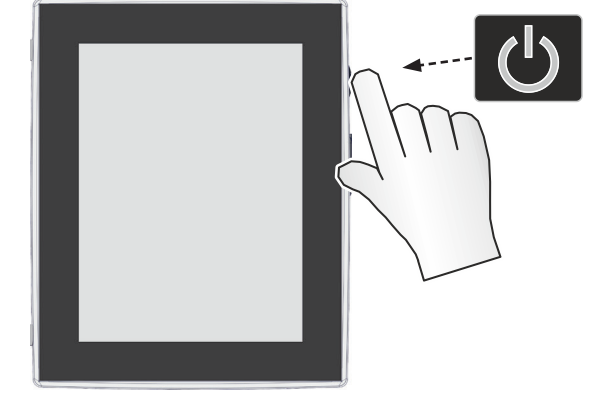

> Briefly press the ON/OFF button on the controller

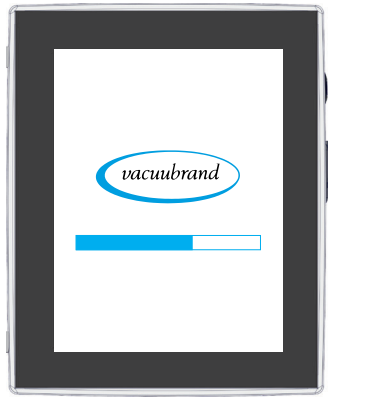

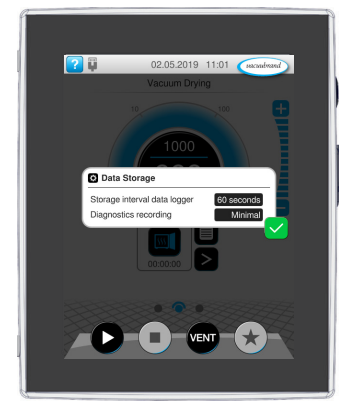

 $\boxtimes$  Device starts up.  $\boxtimes$  Information is displayed

### **Functions of the ON/OFF button**

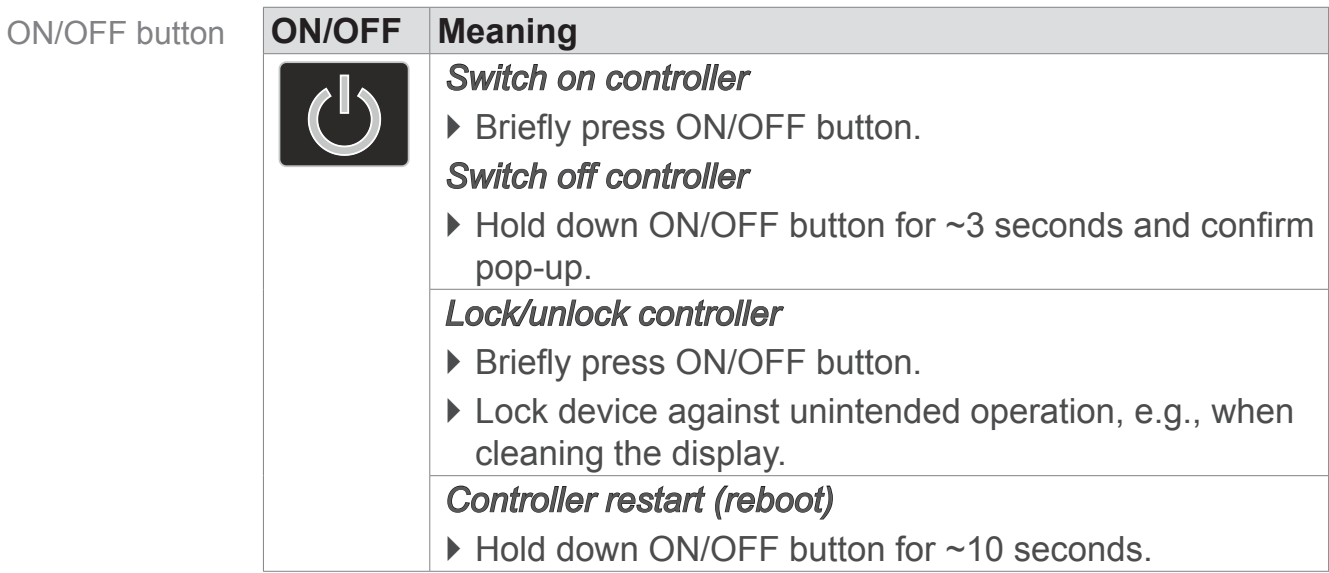

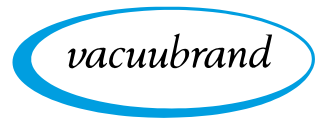

### **5.1.1 Touchscreen**

**Touchscreen** operation The controller is a device operated via touchscreen. You can, for example, select, start, and stop an application by tapping the display.

> By making various gestures, you can access advanced features: switch between views, edit applications, or use the help and context features.

### **5.1.2 Gestures for operation**

Gesture symbols

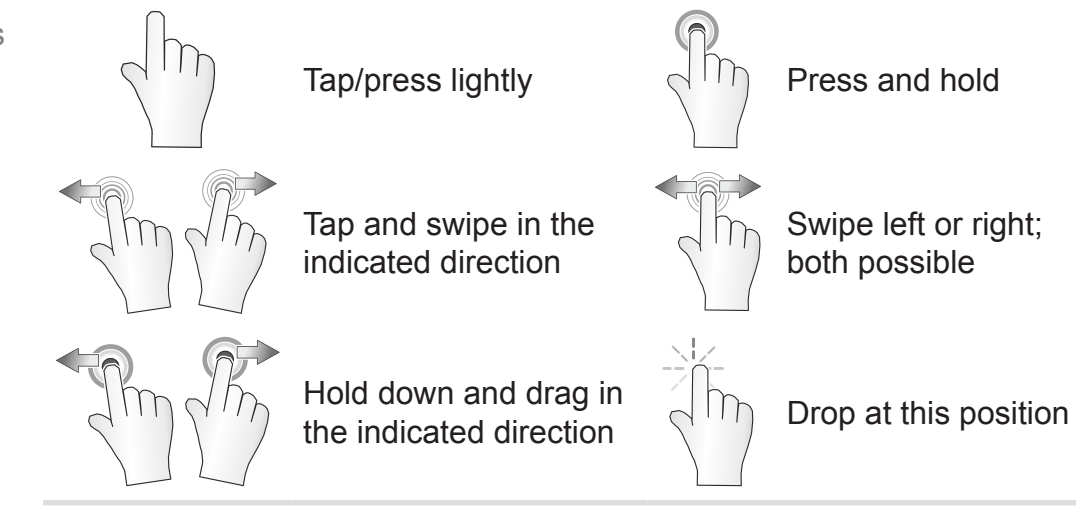

## **5.2 Set up device**

To set up the device, follow the instructions on the screen when switching the device on for the first time or after restoring the factory settings.

### **5.2.1 Data storage message**

Before the controller switches to the process screen, a pop-up window opens with information on current data storage.

 $\rightarrow$  Example Info pop-up on data storage

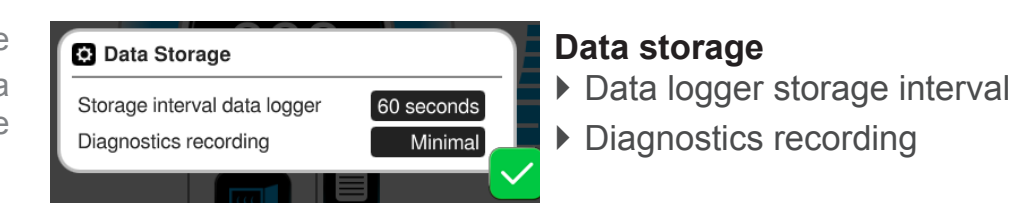

 $\Rightarrow$  Select your preferred settings and confirm the message.

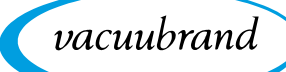

In the delivered condition or following a reset to the factory settings, the data logger is switched off and recording of diagnostic data is preset to *Minimal*.

The message about data storage appears after every controller restart.

For subsequent adjustments to the data logger

See chapter: *[7.2 Data logger on page 73](#page-72-0)*

For subsequent adjustments to the diagnostic data

See chapter: *[7.3 Service on page 74](#page-73-0)*

### **5.3 Screen orientation**

#### **Supported screen orientations**

 $\rightarrow$  Example Landscape and portrait view

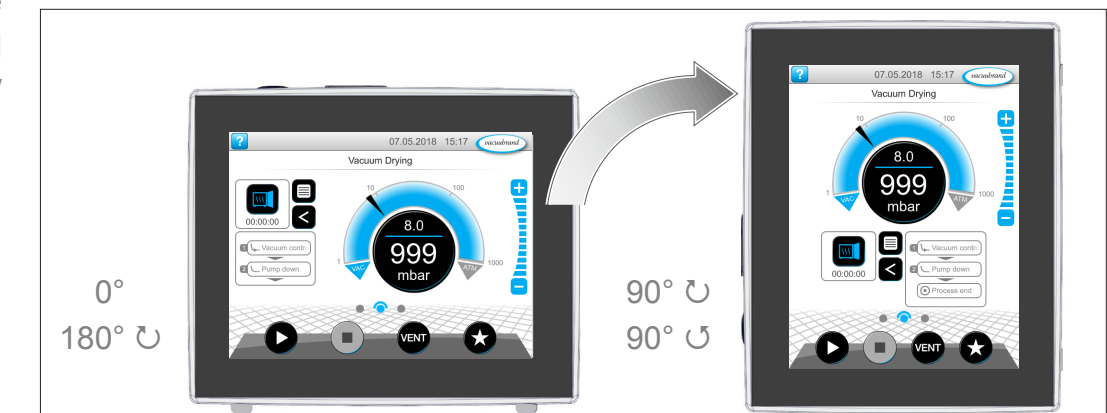

### **IMPORTANT!**

The following descriptions for operation and function are described in vertical format (portrait). The descriptions are also valid for horizontal format (landscape), even though the operating elements may be arranged slightly differently.

Change the screen orientation

→ See chapter: [7.1.7 Settings on page 66](#page-65-0)

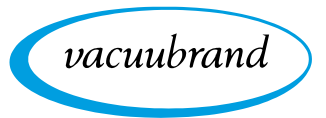

### **5.4 Display and operating elements**

The display and operating elements of the controller are summarized and explained in this chapter.

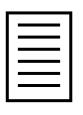

 $\Rightarrow$  Refer to this chapter if you want to read about the meaning of a display or an operating element during operation.

### **5.4.1 Process screen (main screen)**

After the device is switched on, the process screen appears. The process screen is the main screen of the controller. The display adapts to the selected application, e.g., by showing the name of the application, process steps, and target values.

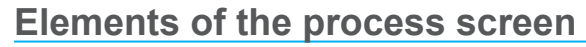

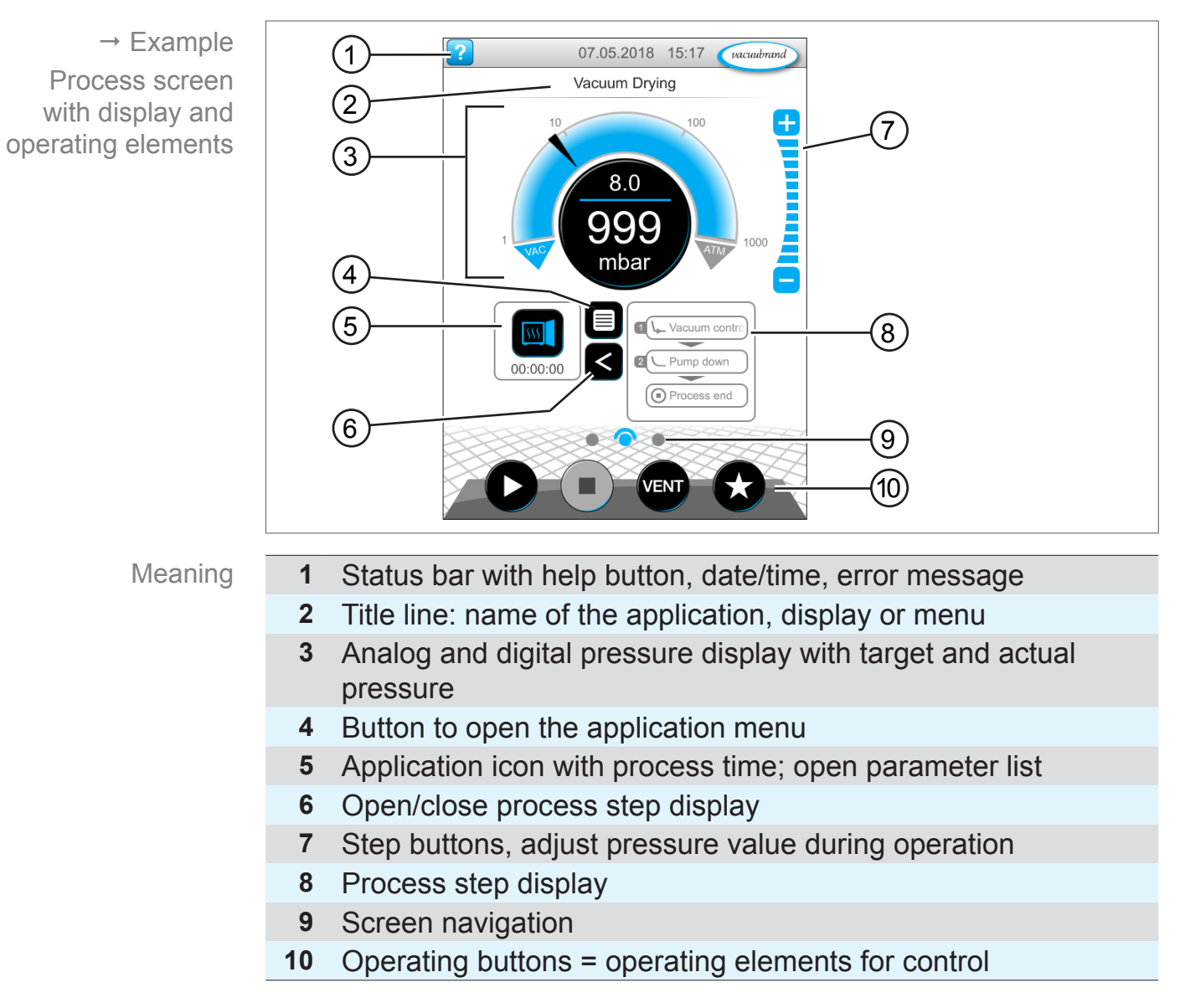

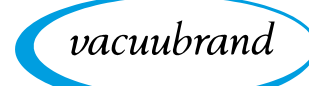

### **5.4.2 Display elements**

#### **Status bar**

Status bar color codes

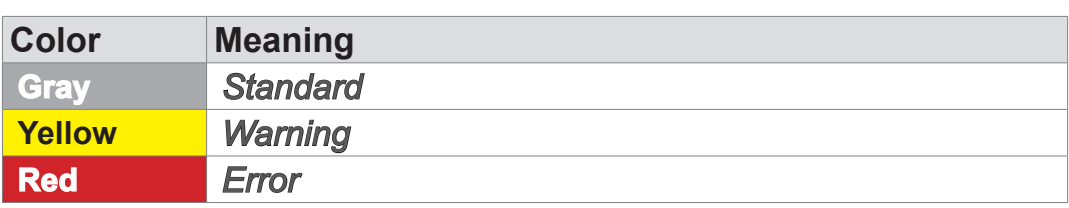

#### **Sounds**

Sounds

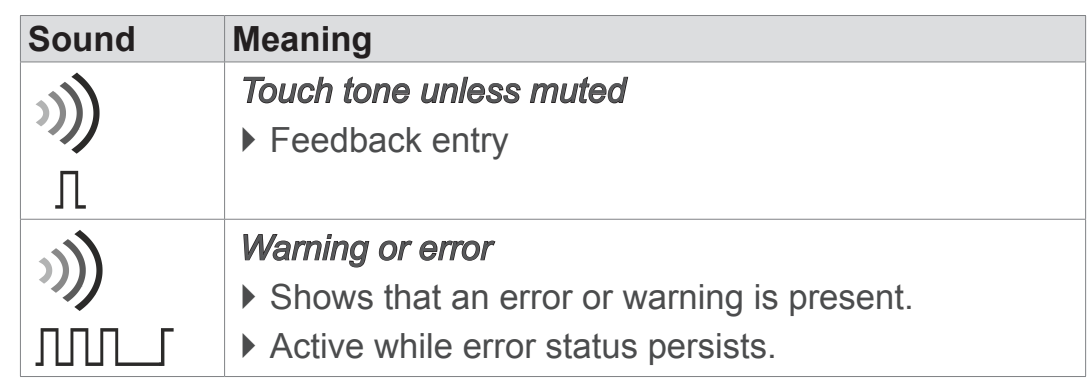

### **Pressure display**

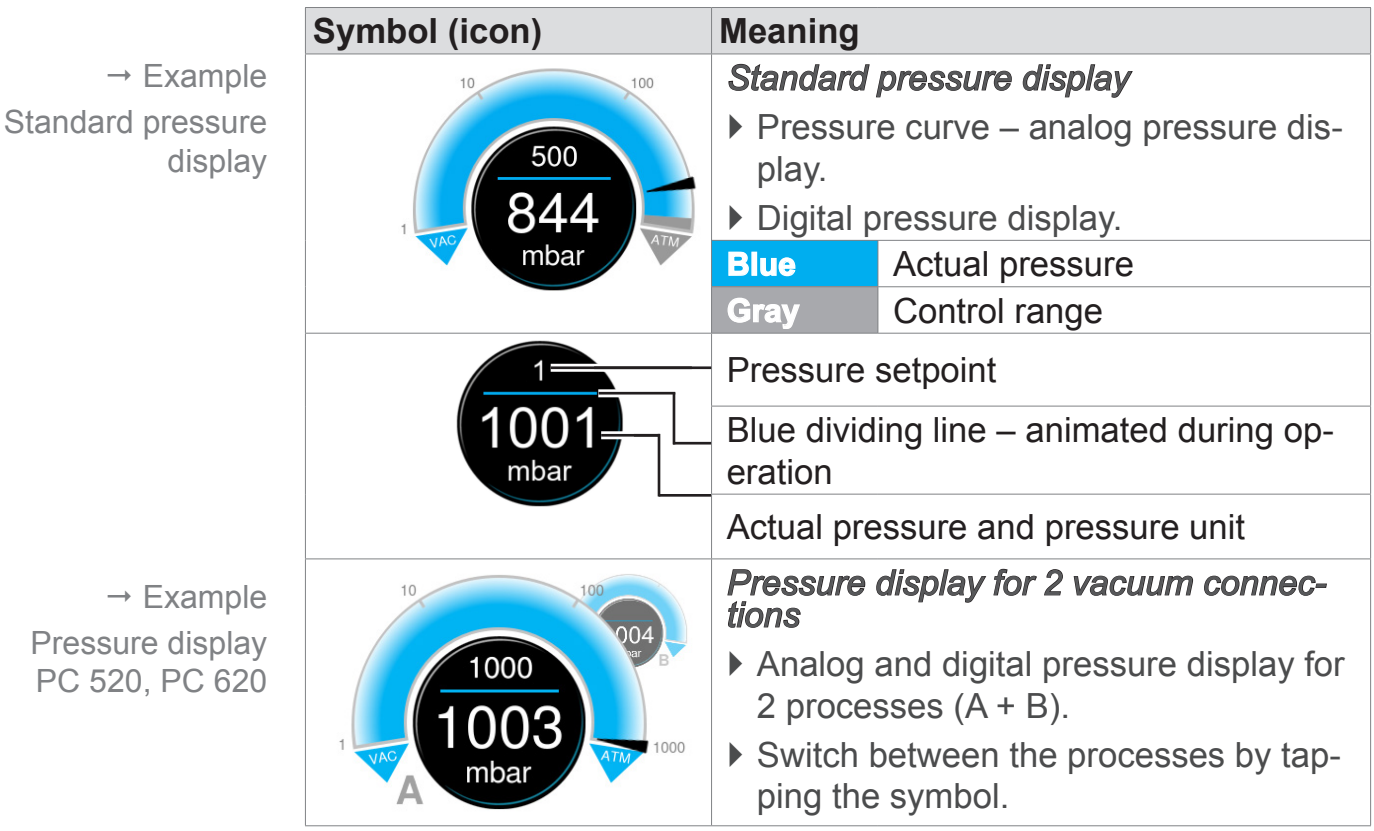

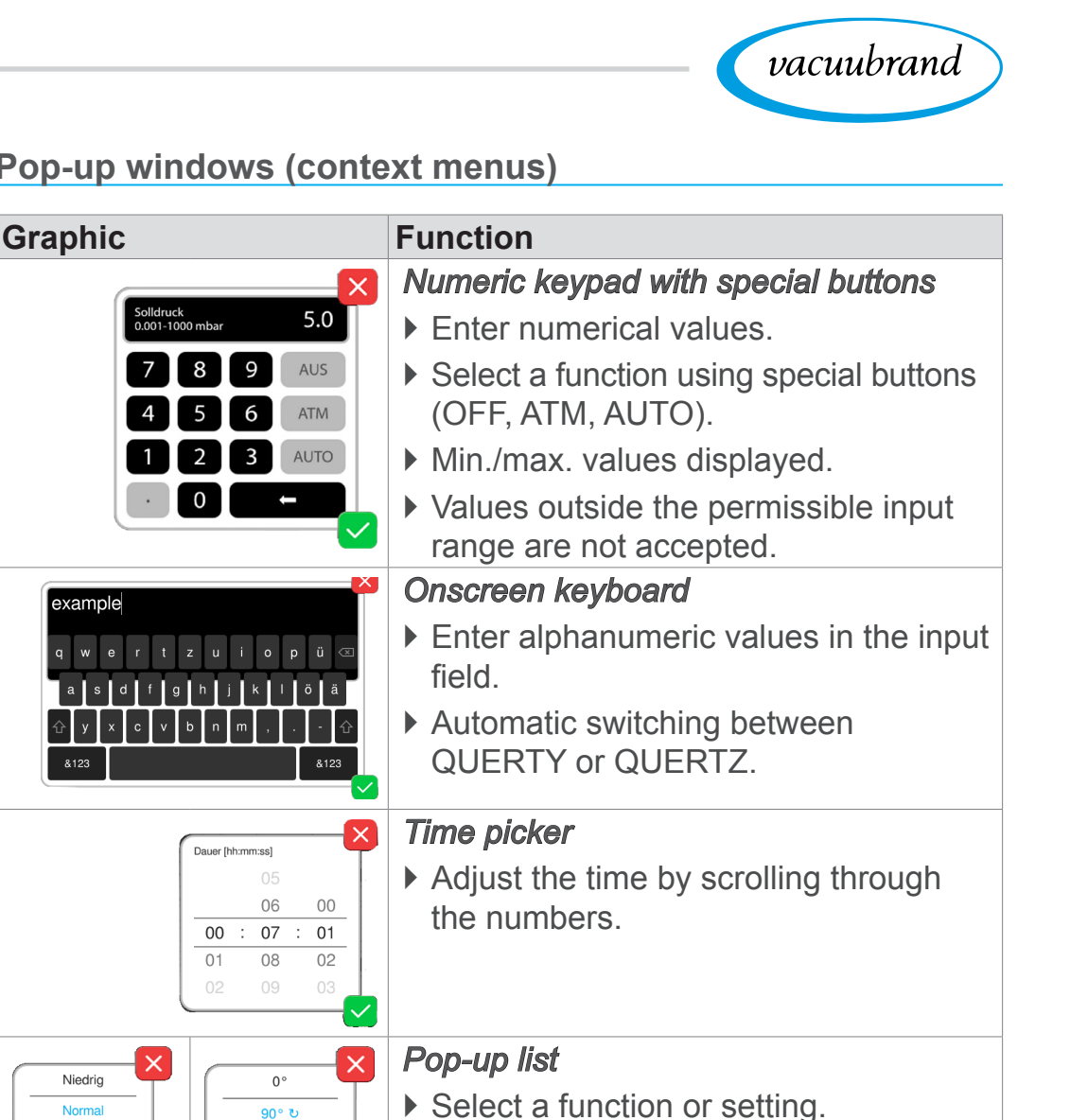

*Message or error message*

` Message, error message as plain text.  $\triangleright$  Confirm message, acknowledge error.

#### **Pop-up windows (context menus)**

180 $^{\circ}$   $^{\circ}$  $90°$ 

[0x0401]

 $\rightarrow$  Examples Pop-up window

#### **Parameter list**

Fehler und Warnungen

LEVEL-S.1 Eüllstand erreicht

Zum Quittieren bestätigen

Hoch

 $\rightarrow$  Example Parameter list

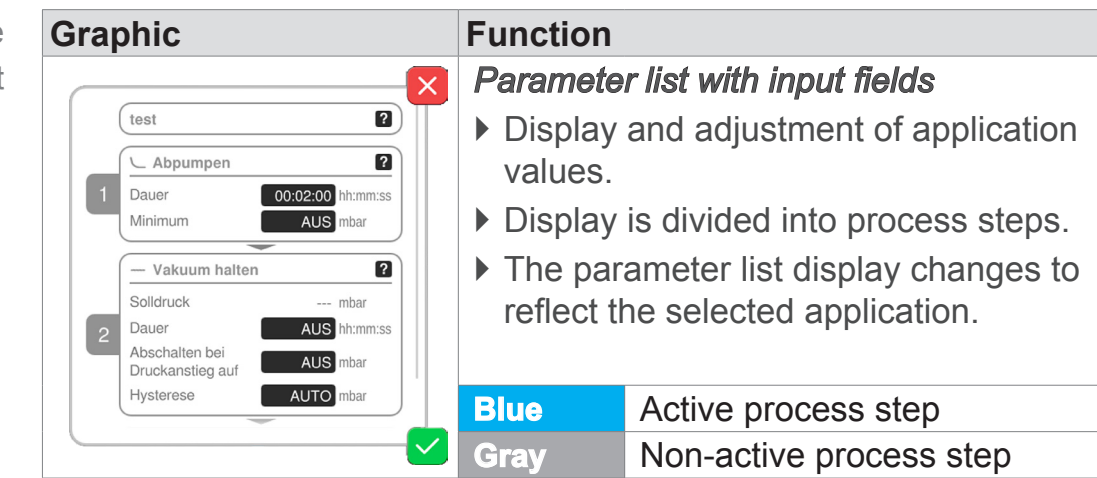

### <span id="page-44-0"></span>**5.4.3 Operating elements and symbols**

#### **Status bar**

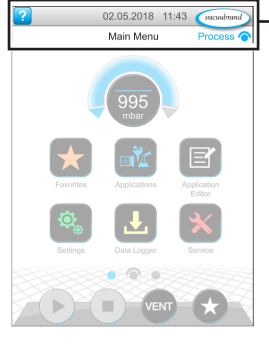

 $\rightarrow$  Example Main menu

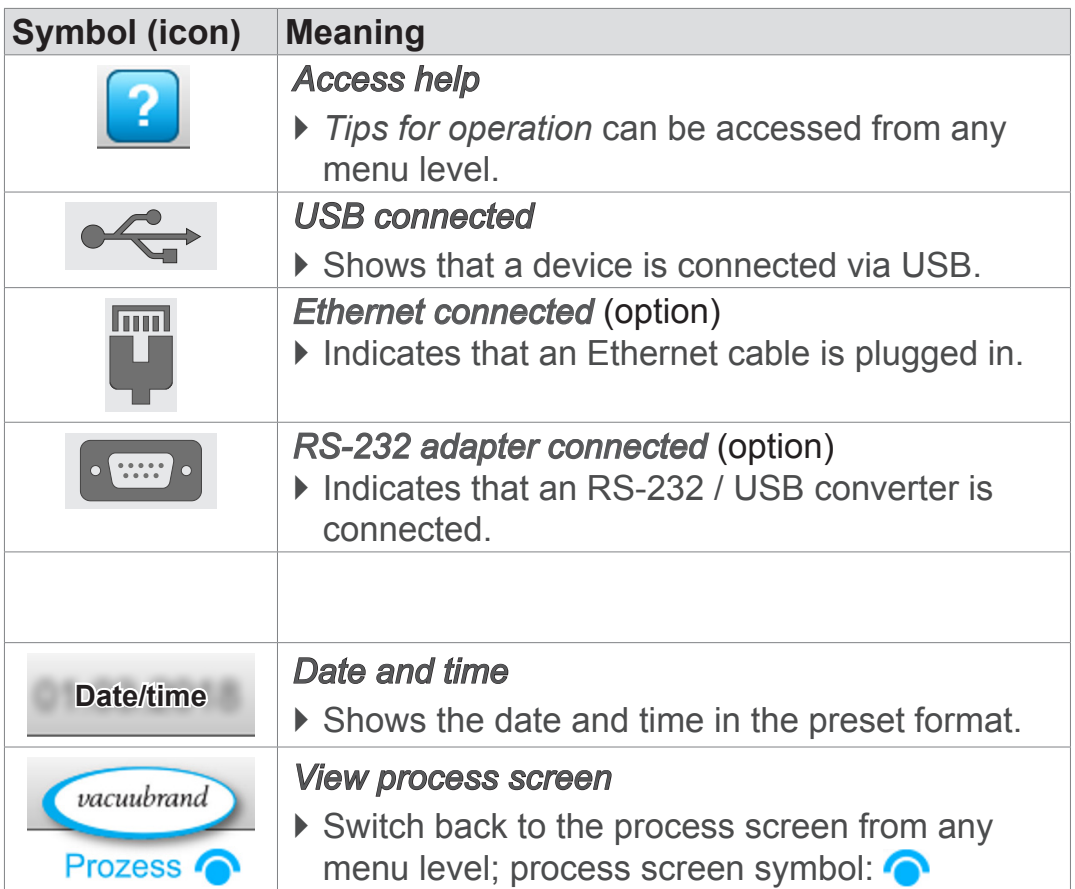

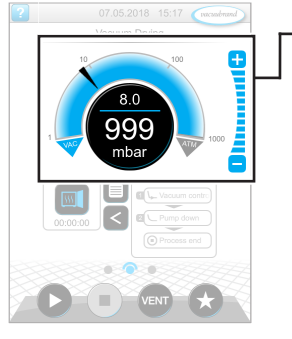

Process screen, adjust pressure setpoint, even during operation

### **Operating elements – adjust pressure setpoint**

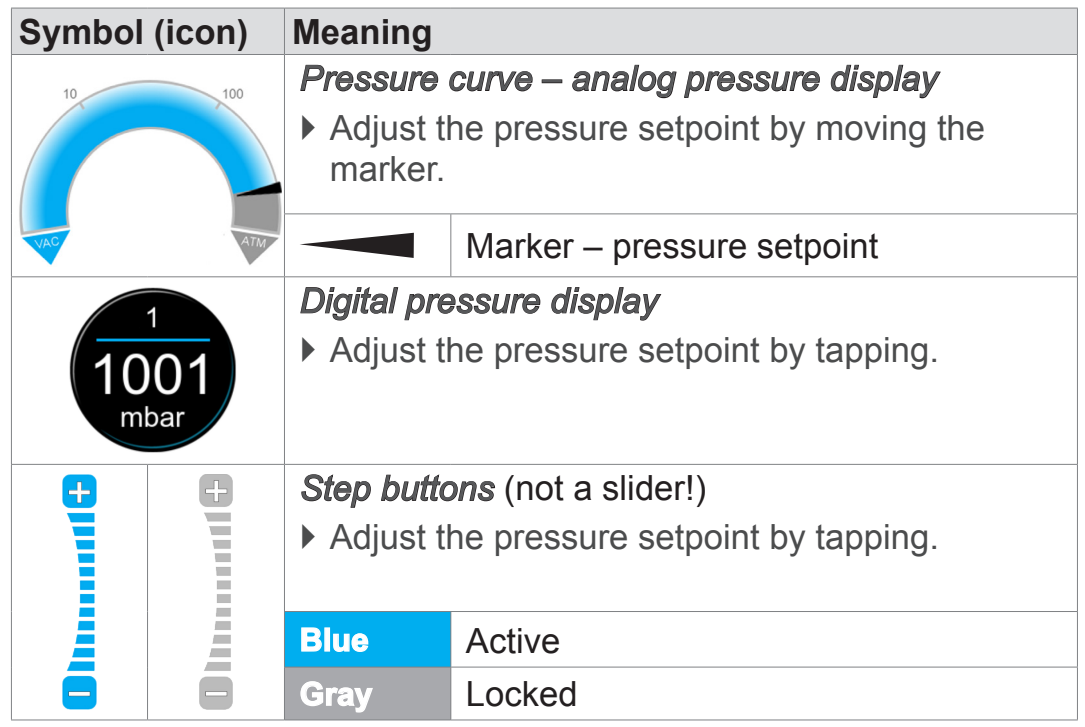

vacuubrand

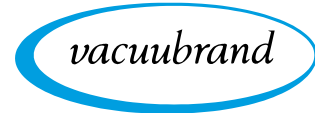

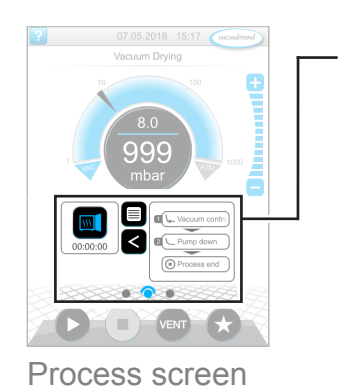

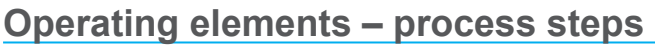

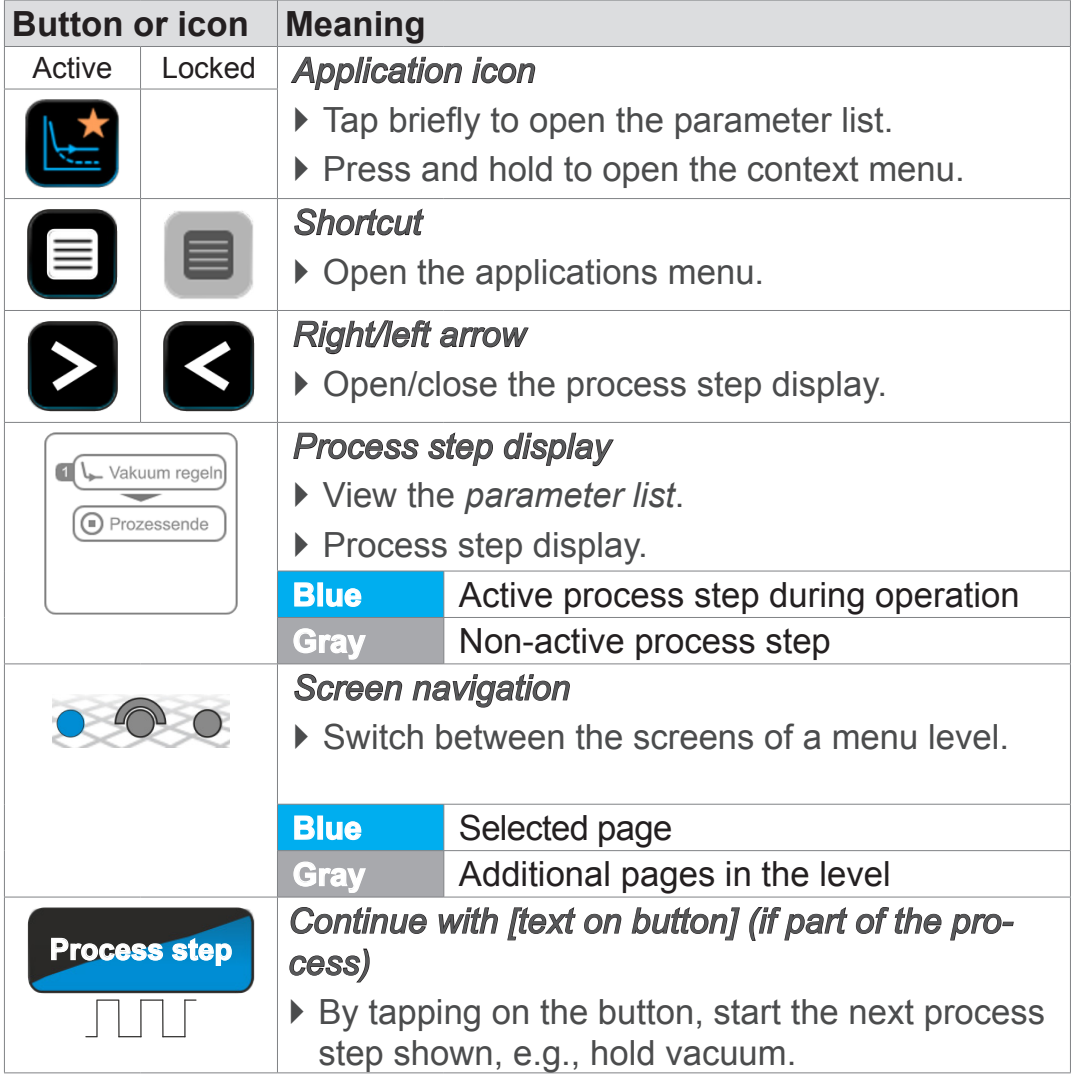

### **Operating elements – parameter list**

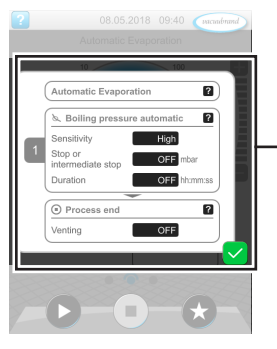

 $\rightarrow$  Example Parameter list

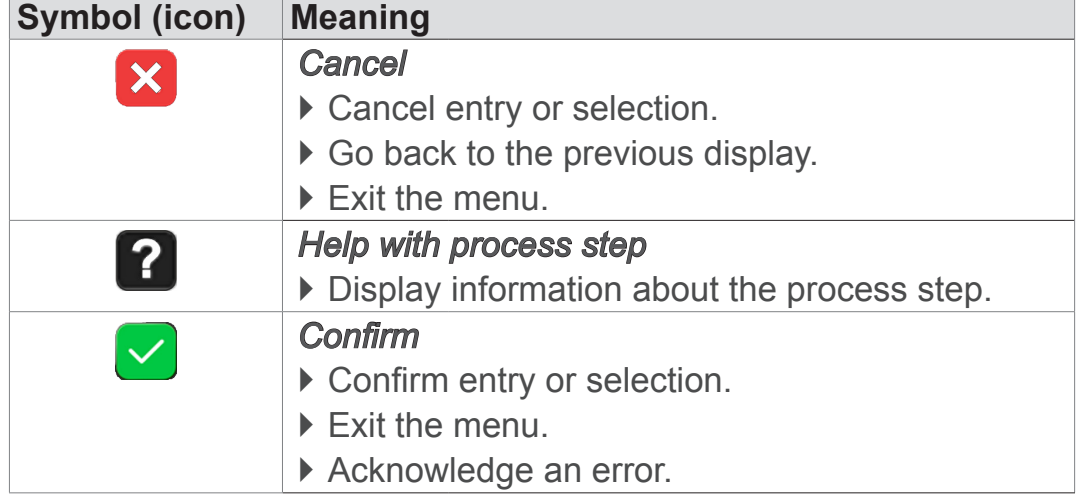

Parameter list

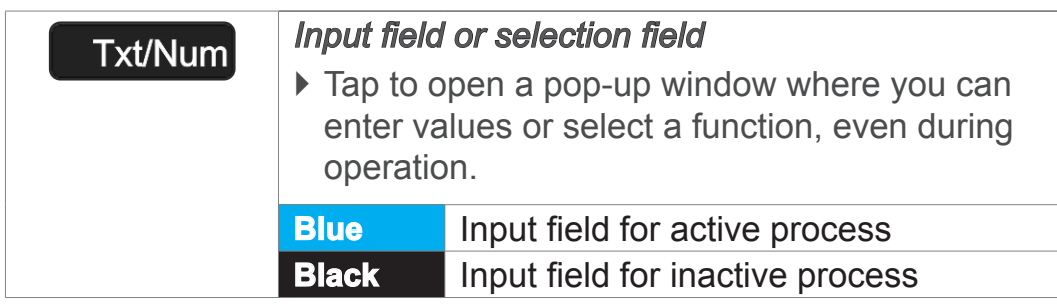

vacuubrand

#### **Operating elements for control**

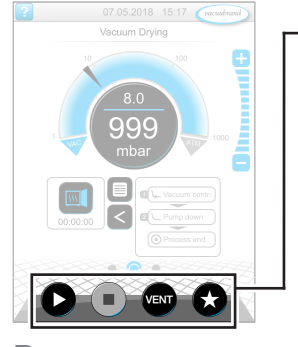

Process screen

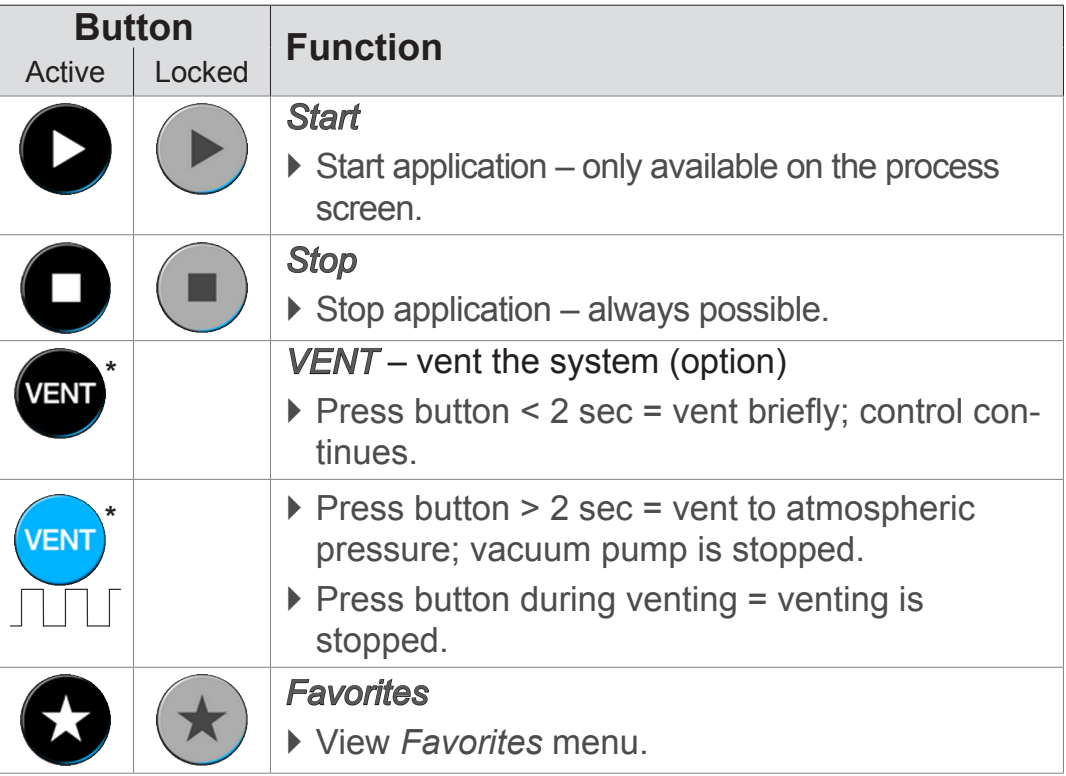

*\* Button is only displayed if venting valve is connected or activated.*

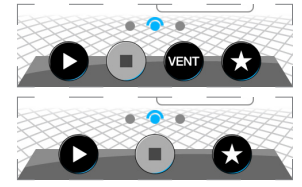

*CON* = venting valve connected and activated

 *= no venting valve connected or deactivated*

#### **Other icons and their functions**

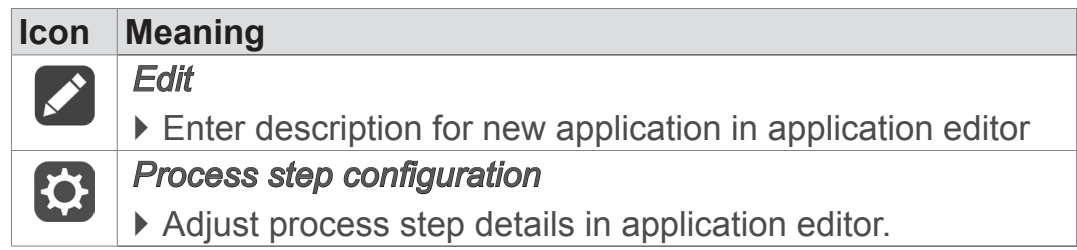

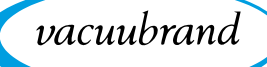

# **6 Operation**

The controller has an application-based user interface. You can select, edit and start an application from a series of pre-defined basic applications. Fine adjustments for the selected application can be made at any time in the parameter list or directly via the *[5.4.3 Operating elements and symbols on page 45](#page-44-0)*.

# **6.1 Applications**

### **6.1.1 Select and start application**

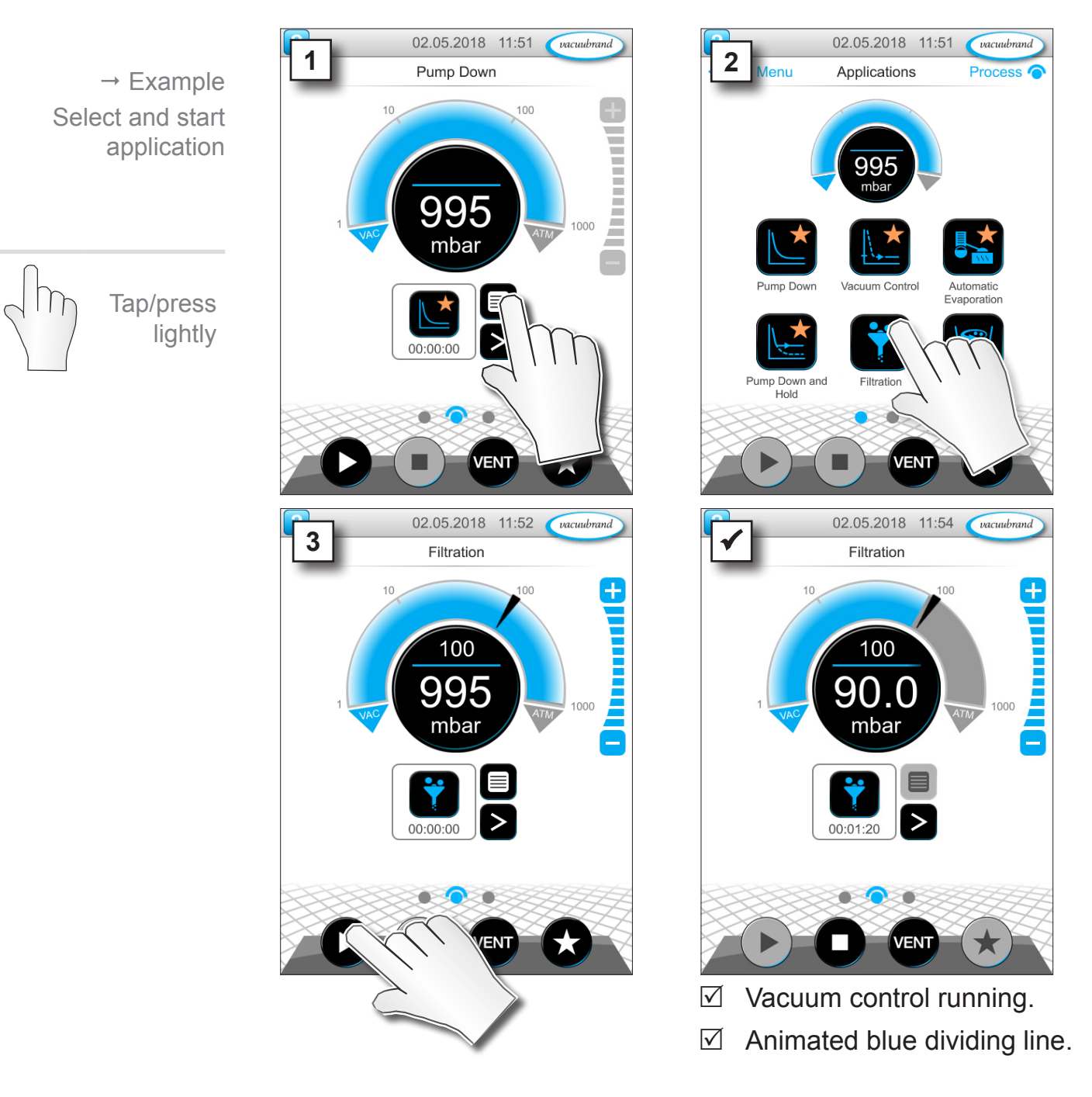

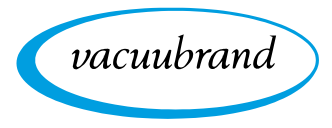

### **6.1.2 Adjust pressure setpoint**

The controller offers a variety of options for adjusting the pressure setpoint during operation.

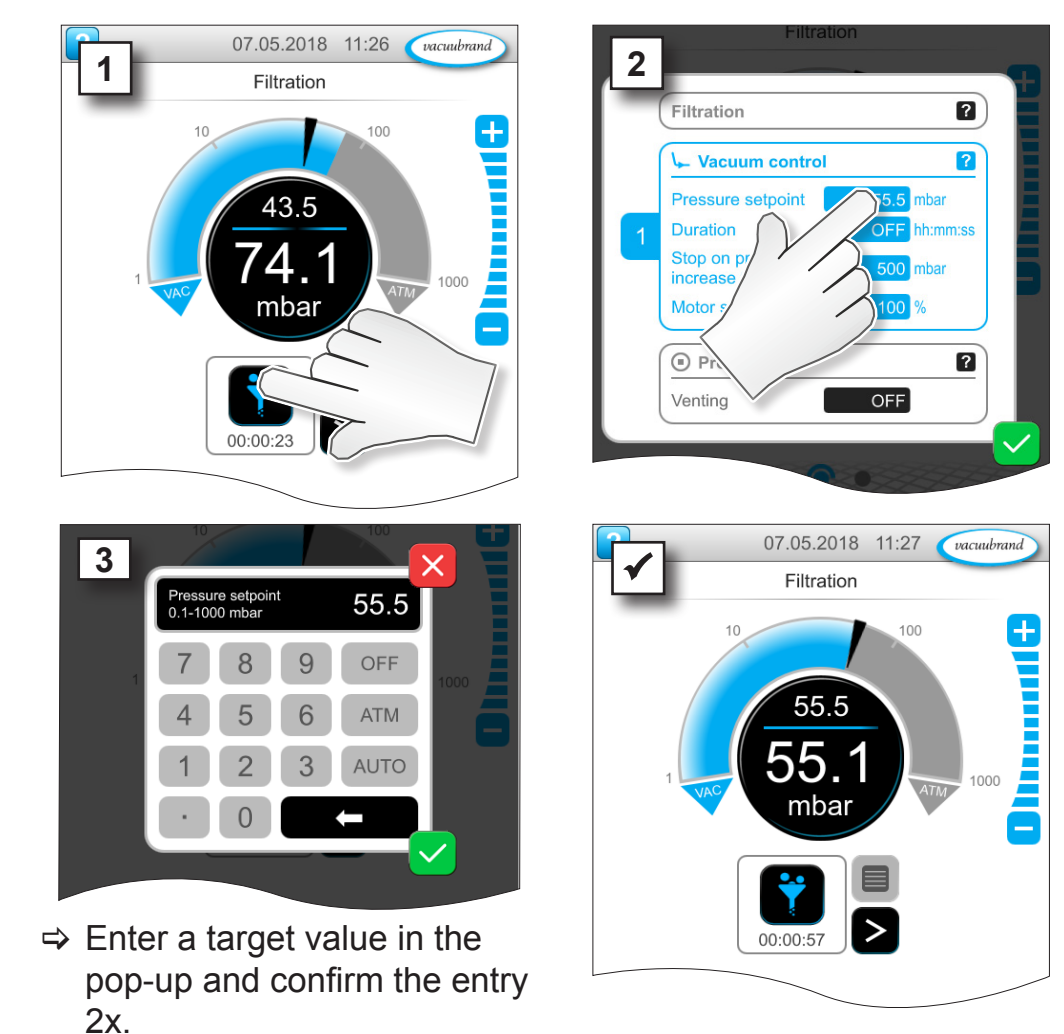

#### **Change pressure setpoint in the parameter list**

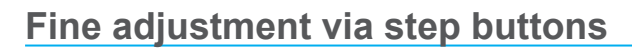

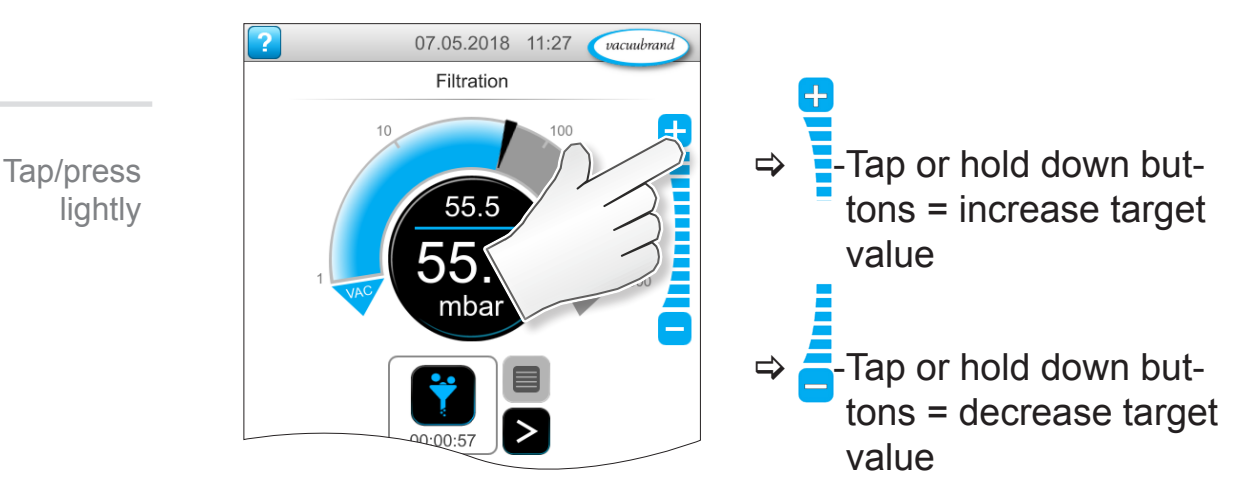

Tap/press

lightly

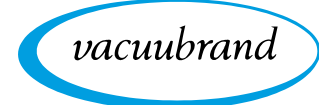

Hold down and drag

Release

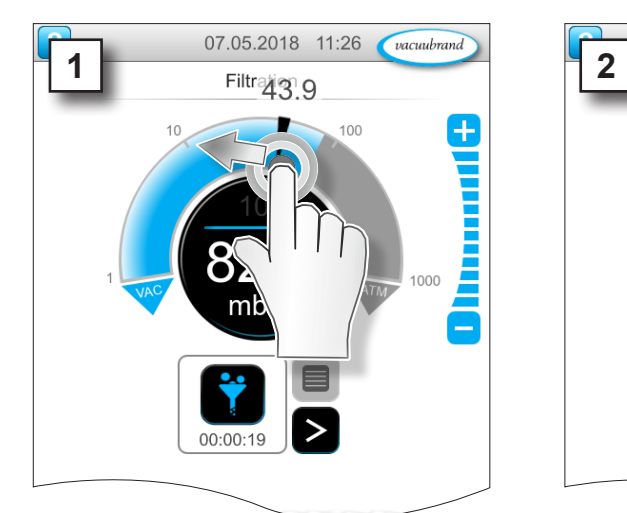

#### **Adjust pressure setpoint using marker**

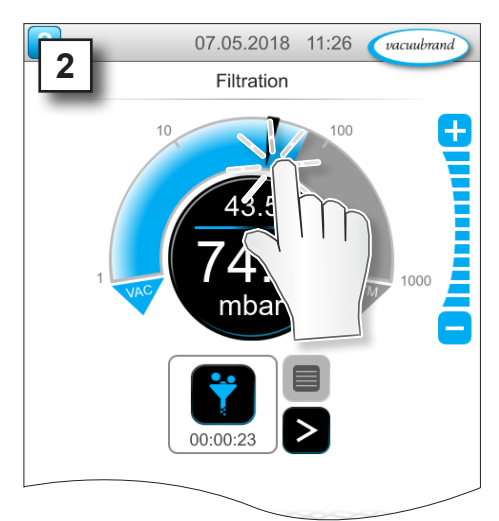

### **Adjust pressure setpoint in digital pressure display**

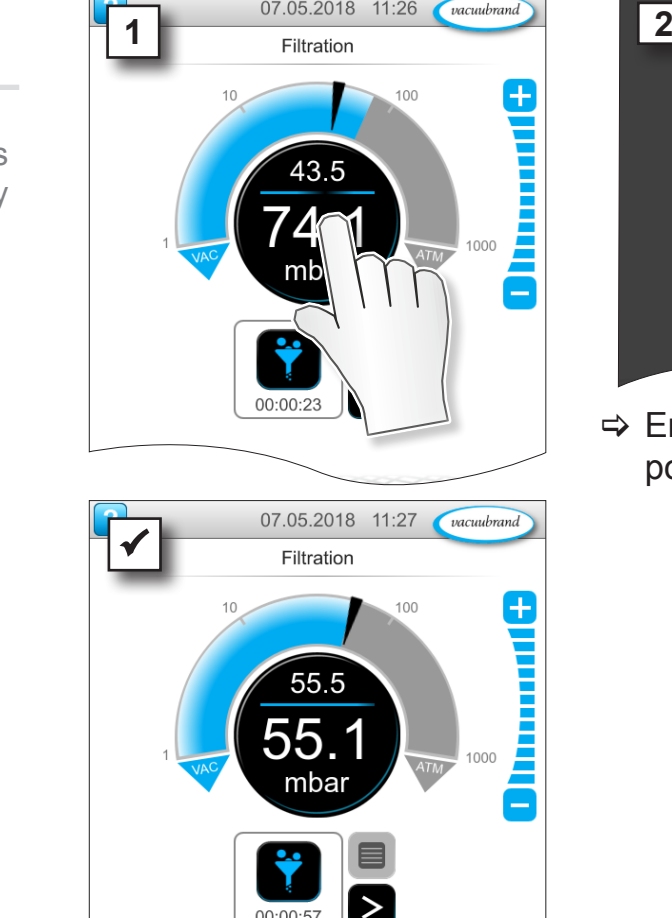

 $00:00:57$ 

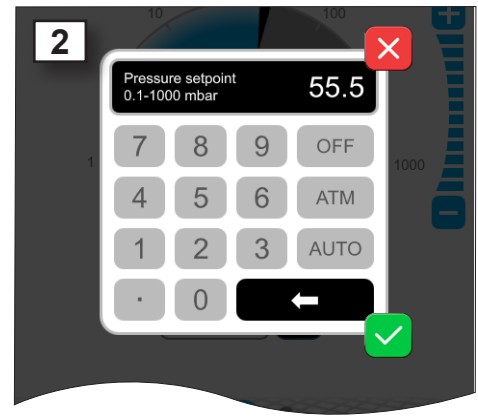

 $\Rightarrow$  Enter a target value in the pop-up and confirm the entry.

Tap/press lightly

l I j

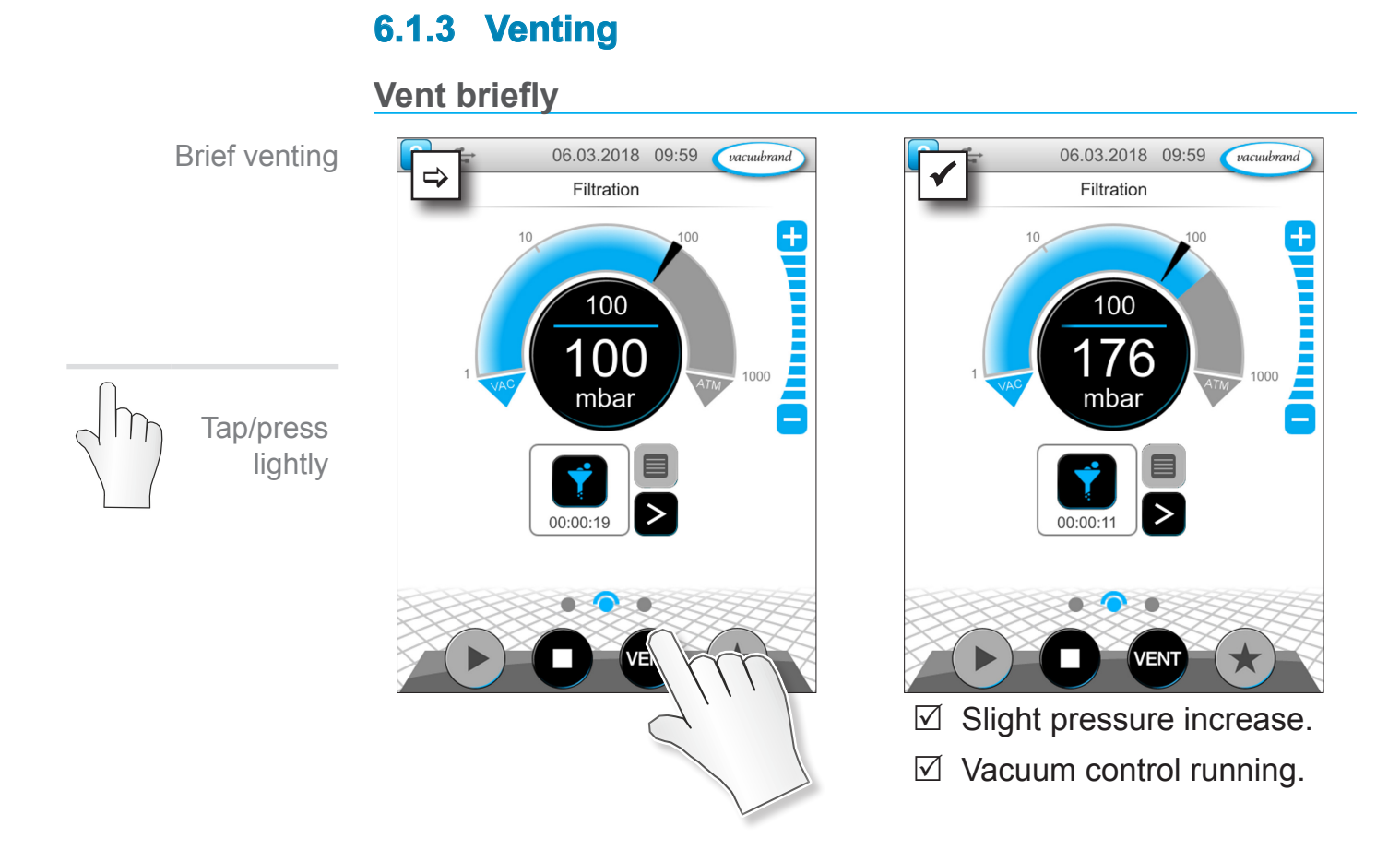

**Vent to atmospheric pressure**

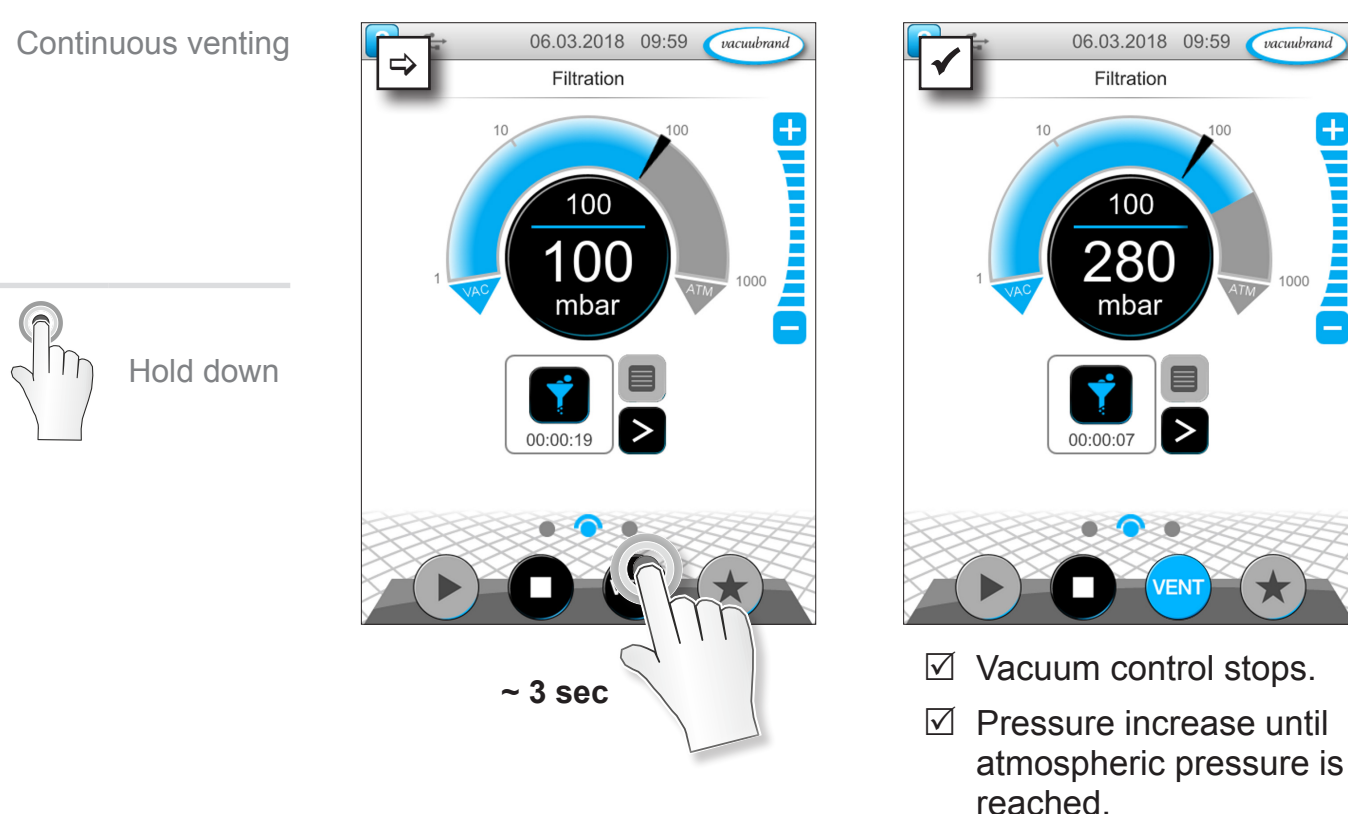

vacuubrand

 $\pm$ 

THE PARTIES

Ŧ

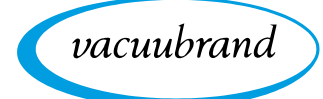

#### 02.05.2018 11:54  $\alpha$ Stop application  $\Rightarrow$  Filtration  $\qquad \qquad$  Filtration  $\qquad \qquad$ Filtration e<br>I  $10$ 100 100 88. 1 5 mbar mbar Tap/press lightly 00:00:52 00:01:41 VENT  $\boxtimes$  Vacuum control stops.

**6.1.4 Stop application**

## **6.2 Application parameters (parameter list)**

In the parameter list, you can individually change and adapt various process-related values before and during operation.

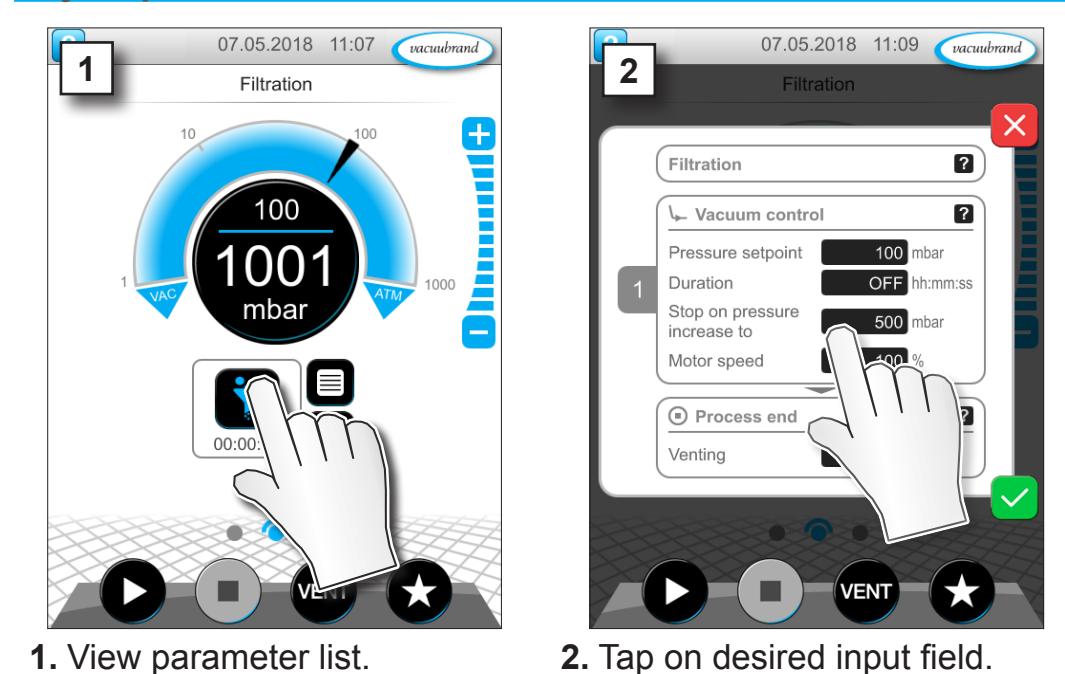

#### **Adjust parameter**

20901059\_EN\_VACUU·SELECT\_V1.4\_250319 53

 $\rightarrow$  Example

Adjust *motor speed*

### Operation

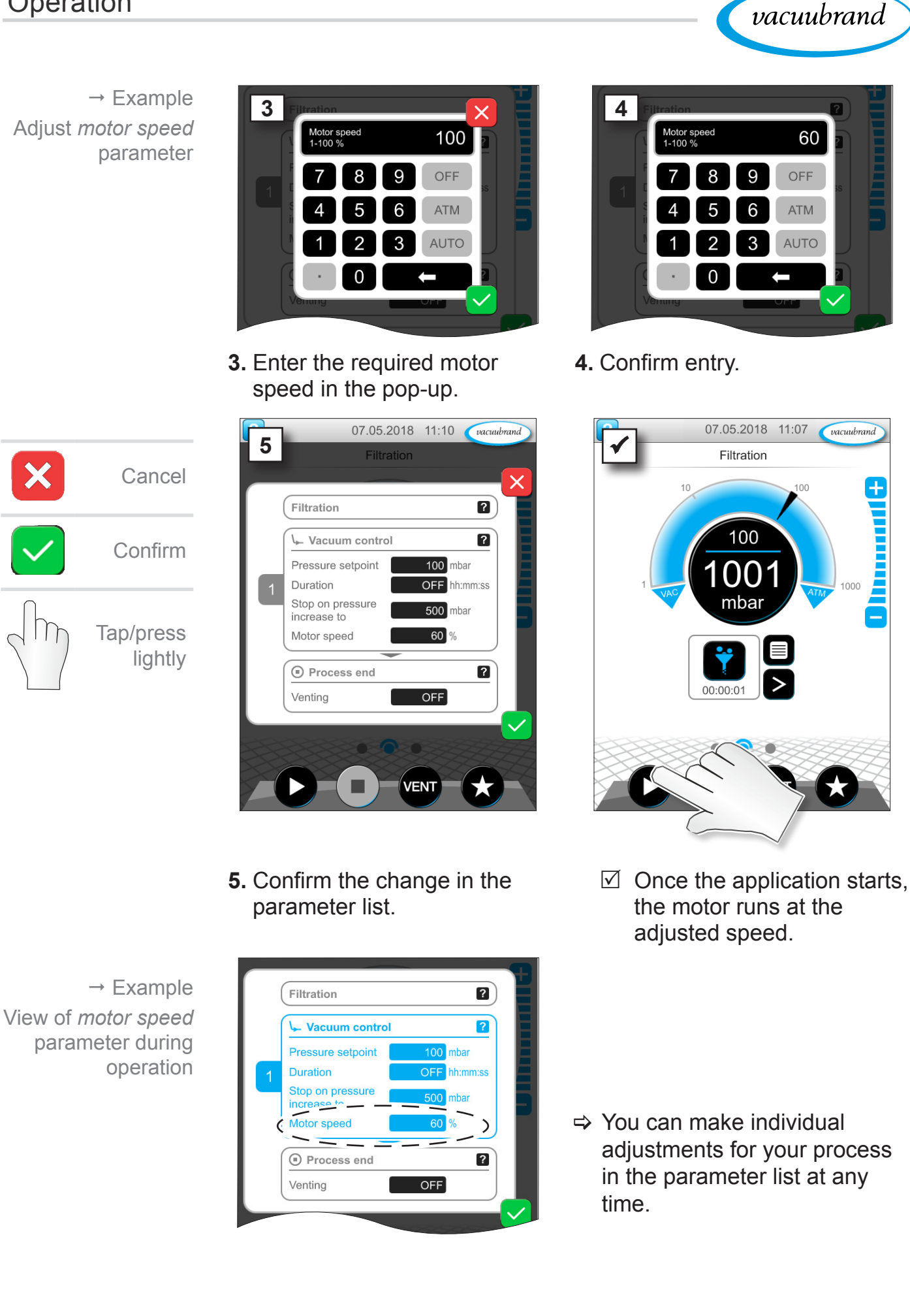

### **6.3 Pressure graph**

The *pressure graph* is on the same level as the process screen. The menu shows pressure curves of measured vacuum values. The pressure curve is shown until a new application is started, at which point it is replotted.

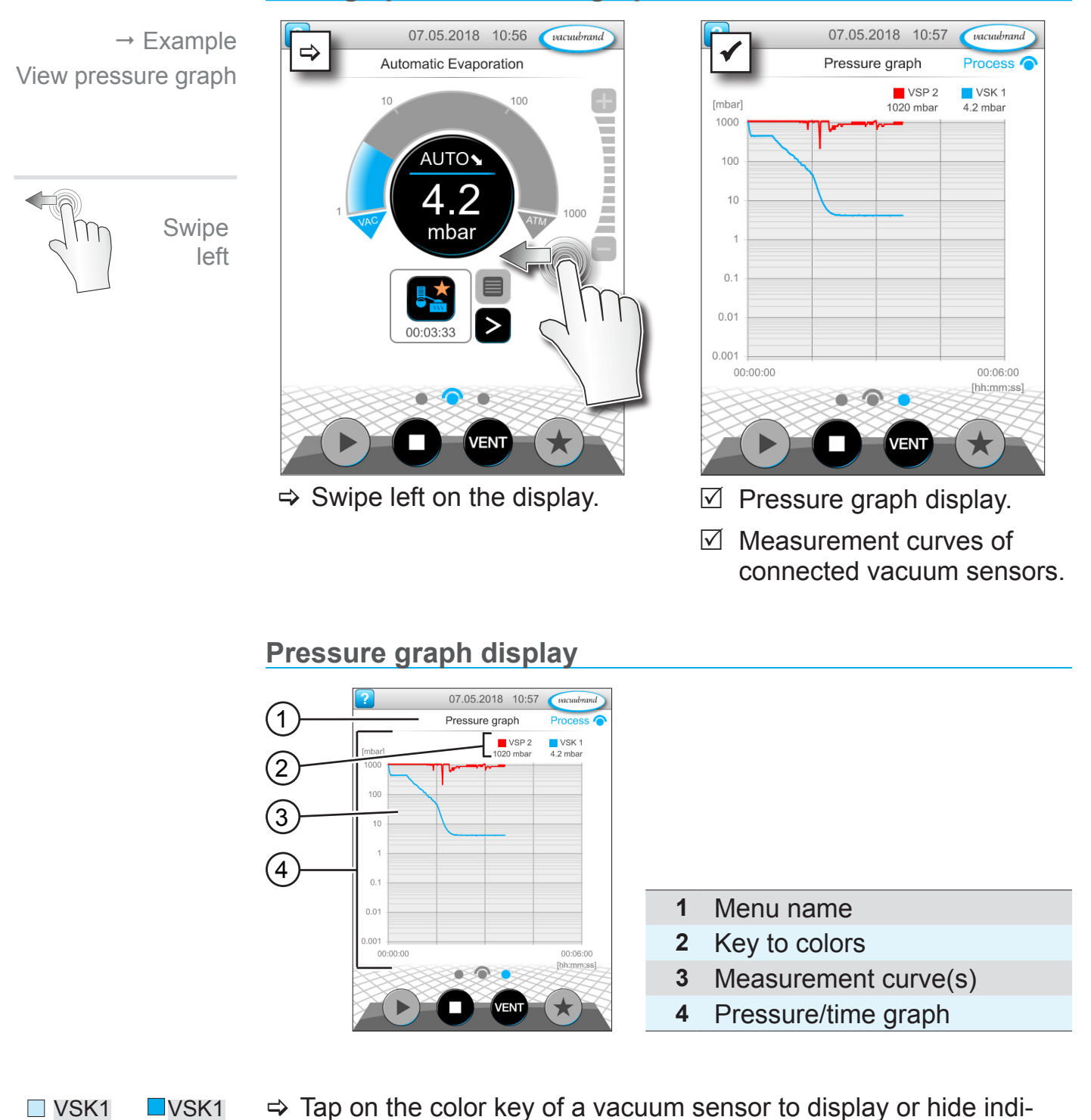

vidual measurement curves.

#### **Calling up the Pressure graph**

20901059\_EN\_VACUU·SELECT\_V1.4\_250319 55

 $\Box$ VSP2

**■ VSP2** 

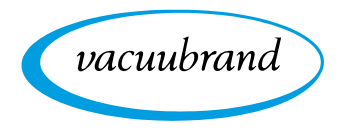

### **6.4 Main menu**

 $\circ$ 

The *main menu* is on the same level as the process screen. The submenus of the controller can be accessed from the main menu.

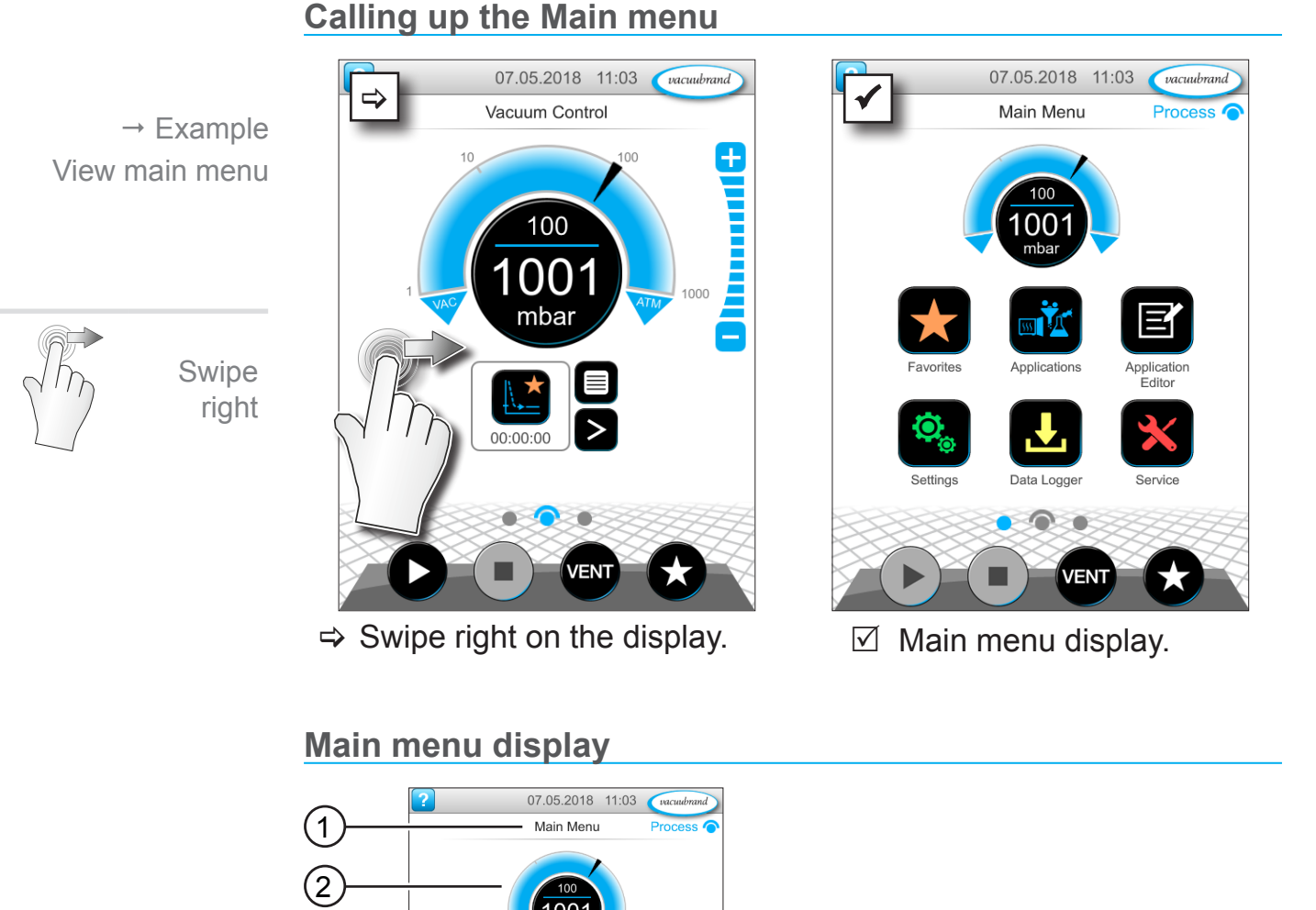

- **1** Menu name
- **2** Pressure display
- **3** Overview of submenus

The function of each submenu is shown by its icon and the text below it.

→ See also chapter: **[7.1 Advanced operation](#page-58-0)** 

Process o

S

Vacuum Concentrato

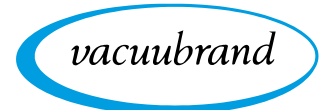

### **6.4.1 Applications**

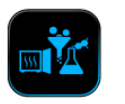

This menu lists all applications: default application, favorites, and newly created applications.

### **Calling up the Applications menu**

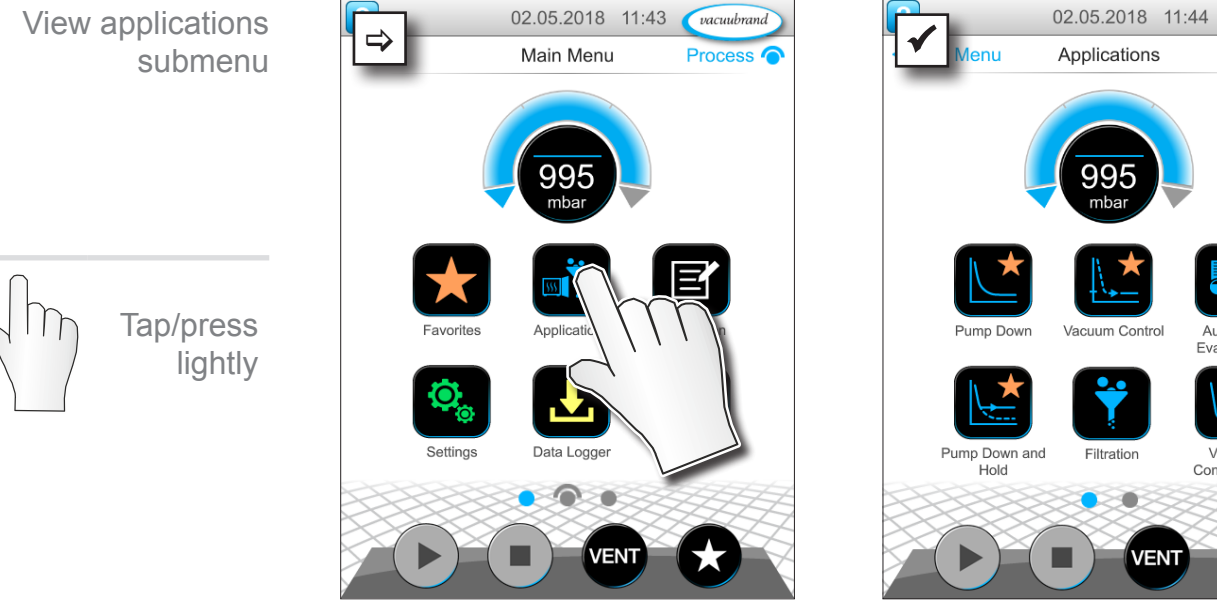

 $\boxtimes$  Display the applications submenu.

#### **Show context menu**

 $\rightarrow$  Example View context menu for applications

Hold down

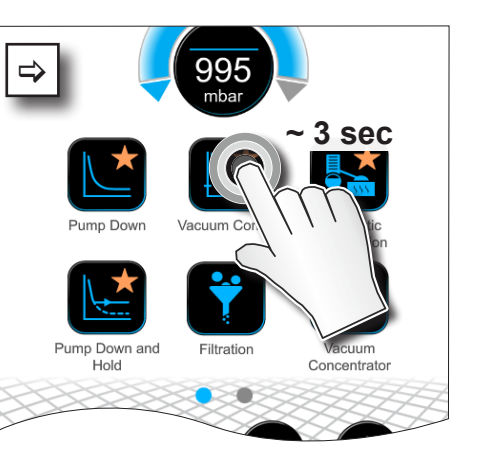

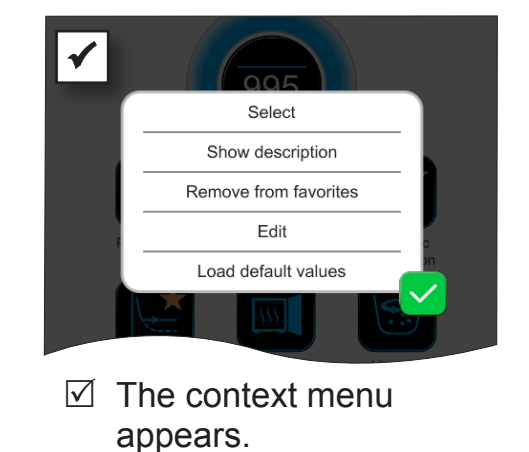

 $\Rightarrow$  Select the required function in the context menu.

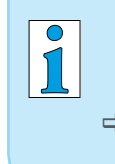

Would you like to transfer your applications to another VACUU·SELECT?

 $\Rightarrow$  Simply use the export function as described in chapter: *[7.1.9 Administration – Import/Export](#page-69-0)*

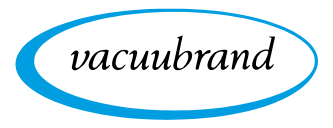

### **6.4.2 Favorites**

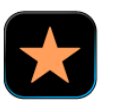

Applications marked as favorites are identified by a star on the button.

### **Add favorites**

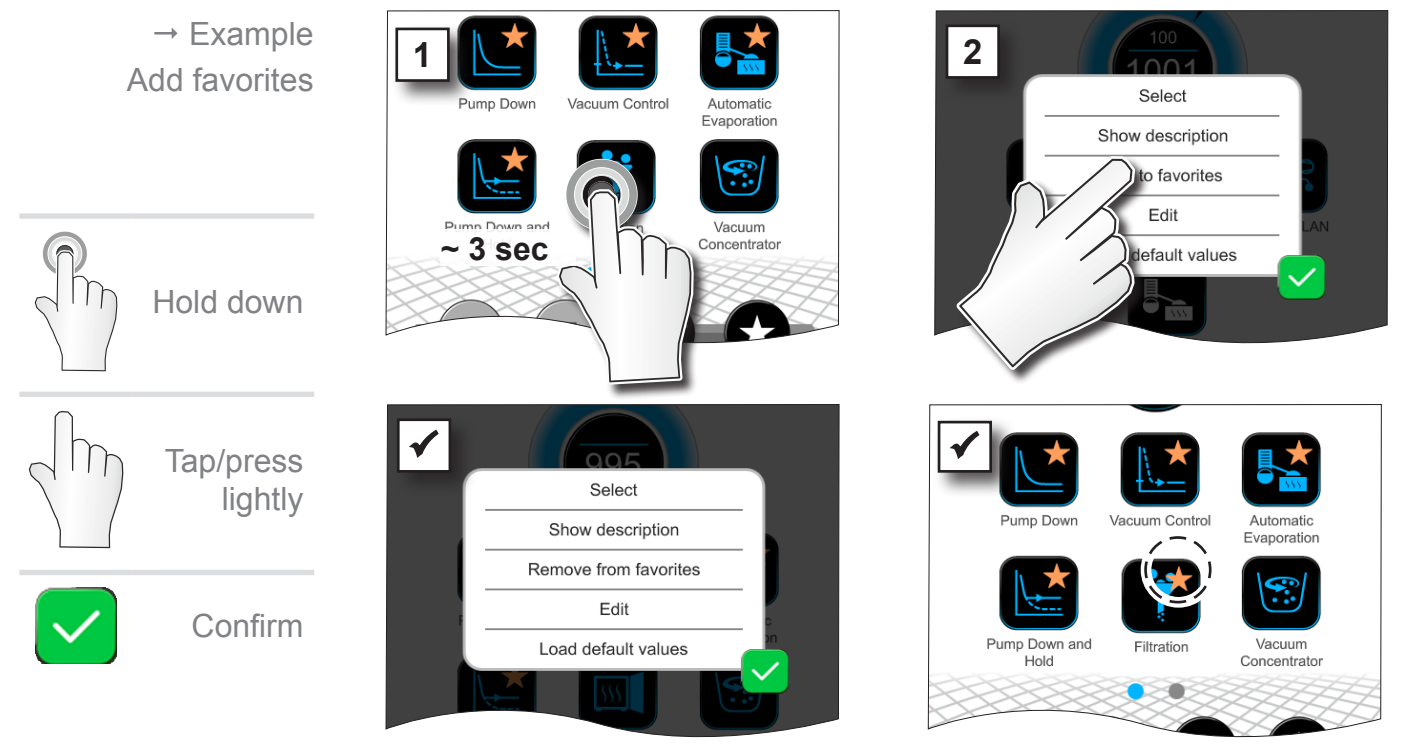

 $\boxtimes$  Text changed in the context menu.

#### $\boxtimes$  Button with favorites star.

 $\boxtimes$  Application listed in favorites menu.

## **Remove favorites**  $\rightarrow$  Example  $\Rightarrow$   $\frac{1}{2}$   $\frac{1}{2}$   $\frac{1}{$ Remove favoritesSelect Show description Remove from favorites values  $\Rightarrow$  View the context menu.

> Tap *Remove from favorites* and confirm.

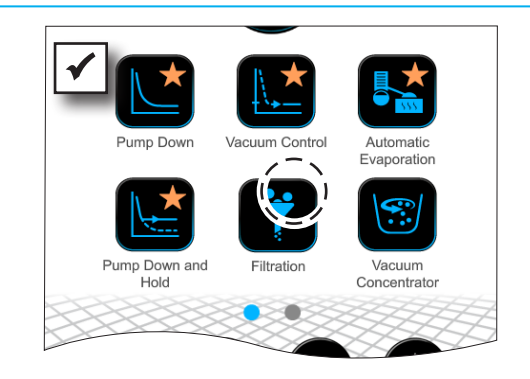

- $\boxtimes$  Button without favorites star.
- $\boxtimes$  Application removed from favorites menu.

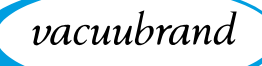

# **7 Main menu**

## <span id="page-58-0"></span>**7.1 Advanced operation**

### **7.1.1 Application editor**

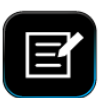

In the application editor, you can compile your own application using the building-block principle and save it with an appropriate name.

Existing applications can be used in the application editor as templates, and then saved with a new name.

In the case of lengthy applications, you can scroll through the overview of the process steps.

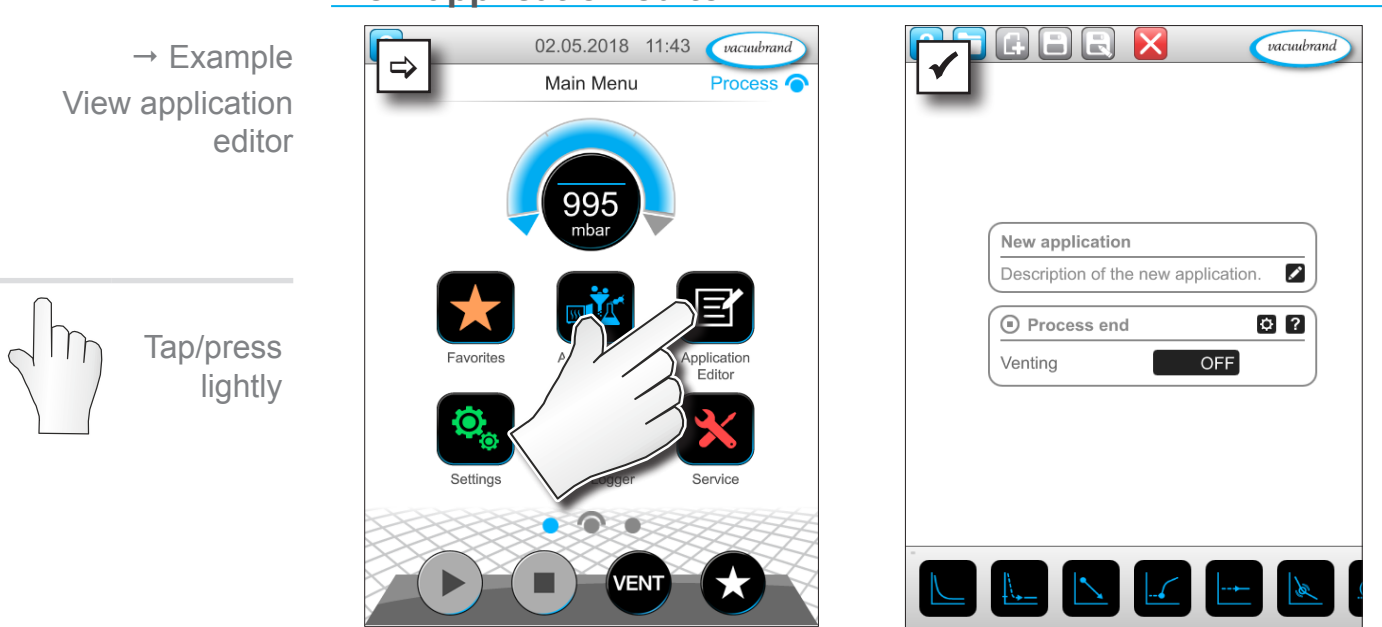

#### **View application editor**

**Application editor display**

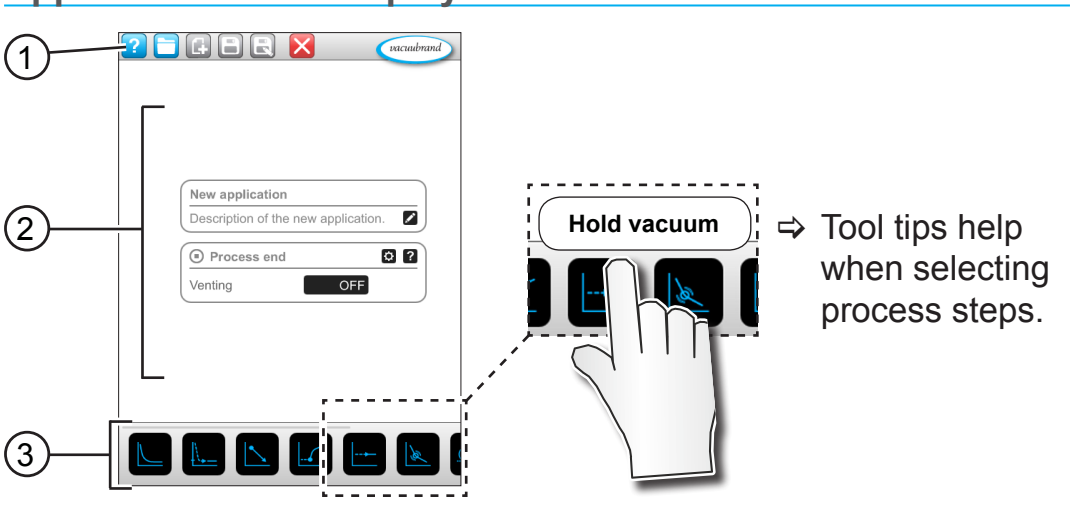

- **1** Menu bar
- **2** Overview of process steps
- **3** Building blocks with individual process steps which you can scroll through and select as required.

# **7.1.2 Menu bar and description**

#### **Menu bar**

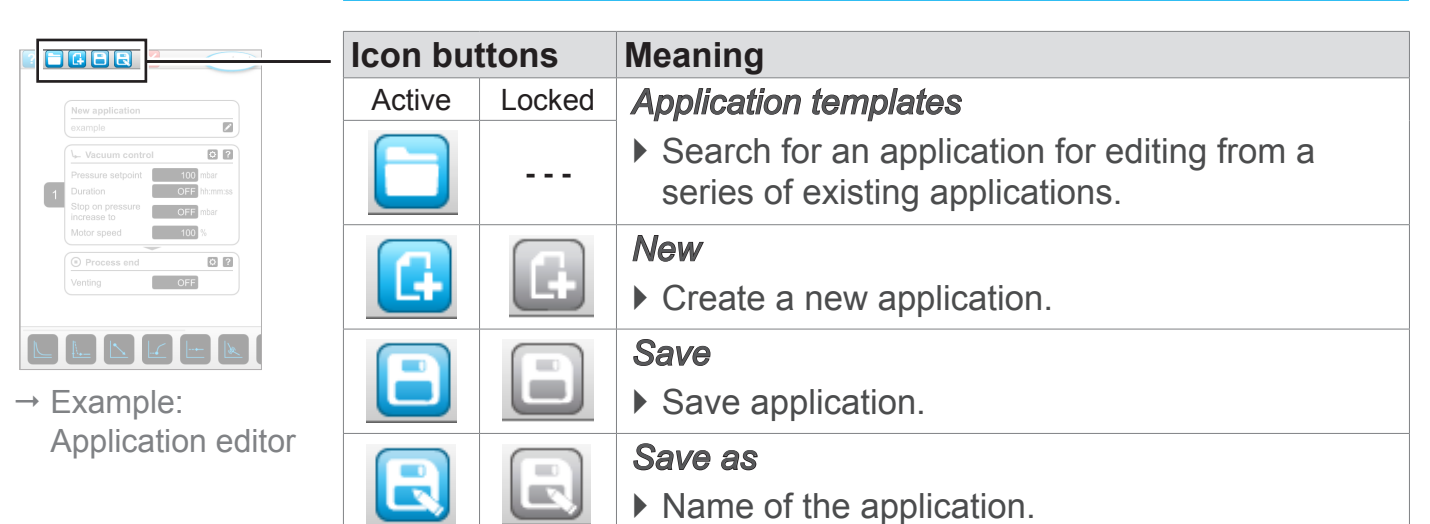

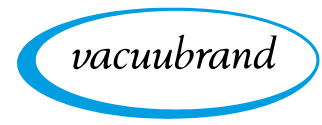

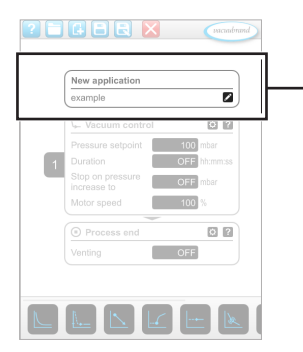

 $\rightarrow$  Example: Application editor

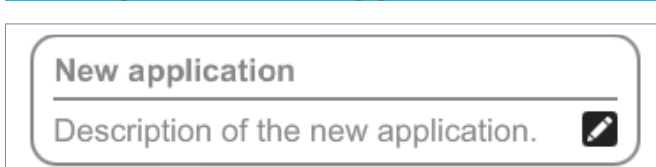

**Description of the application**

**New application**: this name is automatically changed as soon as you give your application an appropriate name using *Save as*.

**Description of the new application**: here, you can enter a brief description of your application. This description appears later in the parameter list. Custom descriptions are only shown in the creator's language.

 $\Rightarrow$  Open the context menu to enter a description by tapping

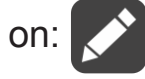

### **7.1.3 Overview of process steps**

Individual process steps can be added or removed by dragging and dropping. If a process step is dragged onto the editor screen, the image changes. The process step is shown as a numbered process step section.

#### **Meaning of process step section(s)**

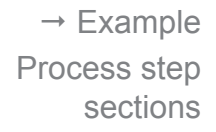

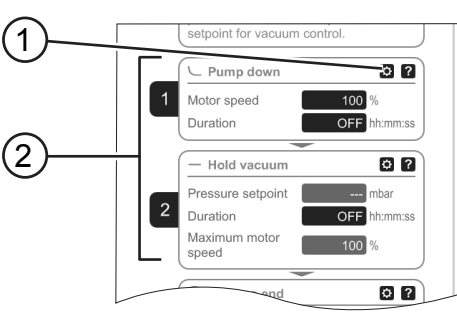

- **1** Process step configuration
- **2** Process step section, num‑ bered.

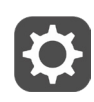

Using the **process step configuration**, you can specify which parameters will later be displayed in the parameter list and which are available for editing.

Each **process step section** represents a process step. By holding down and moving the numbers, process step sections can be (re)arranged as desired.

As a visual aid to help you rearrange the process step sections, a **blue bar** appears at the point where they can be placed.

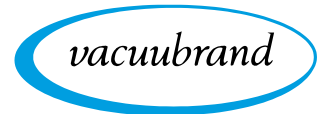

The process step sections are **numbered** from top to bottom, from 1 to n. If a process step section is added, shifted or removed, the numbering is adjusted automatically.

### **7.1.4 Process end**

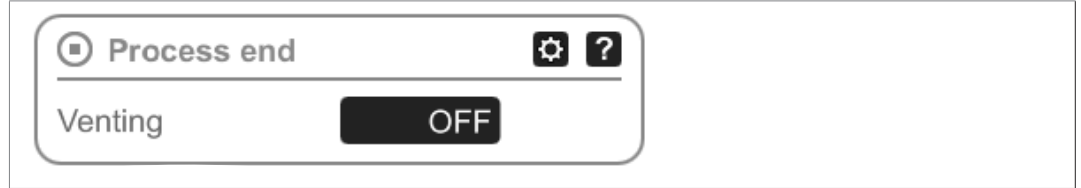

**Process end** means the defined end of an application. Process steps can only be placed above this.

## **7.1.5 Edit application**

#### **Create a new application**

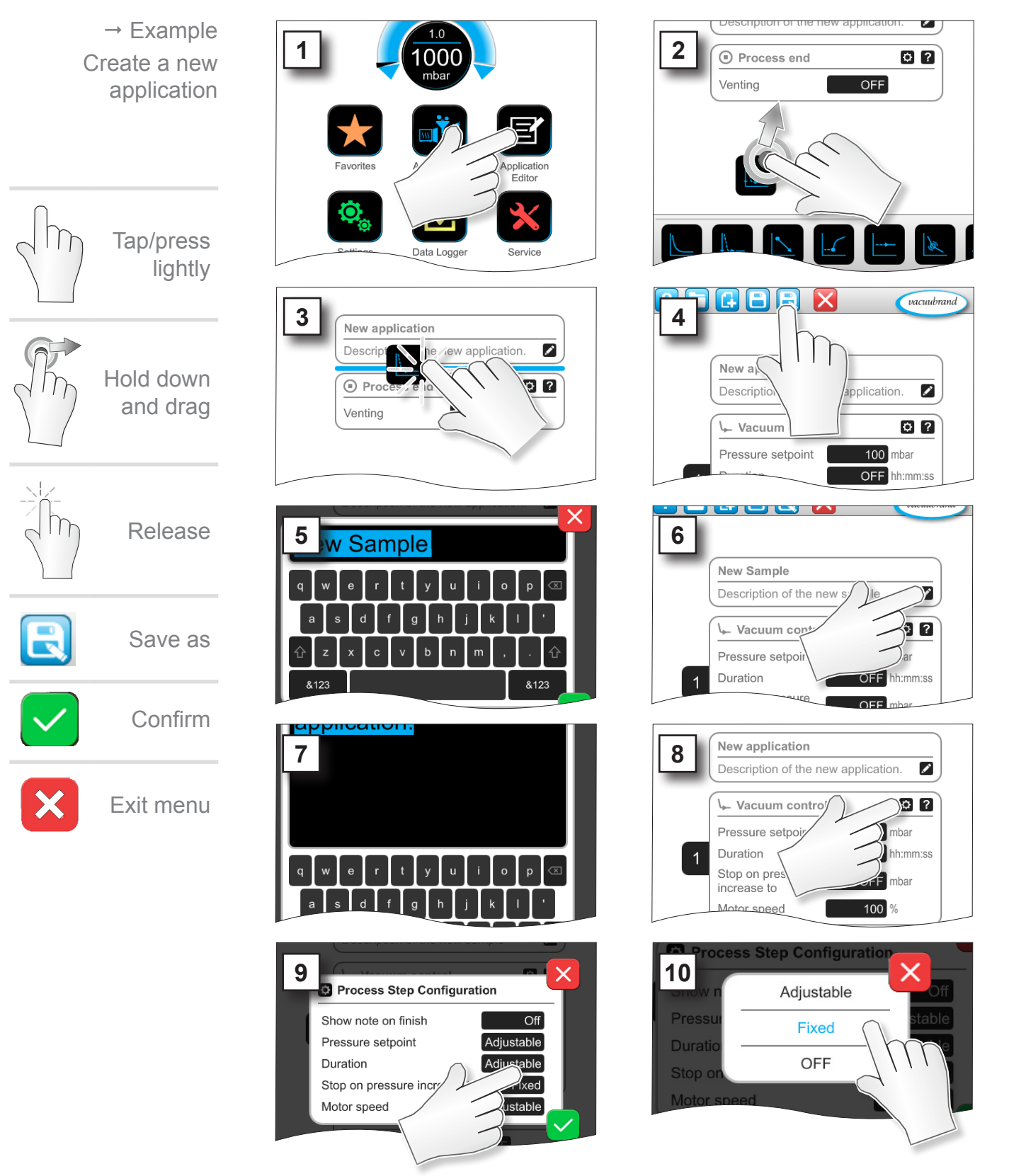

### Main menu

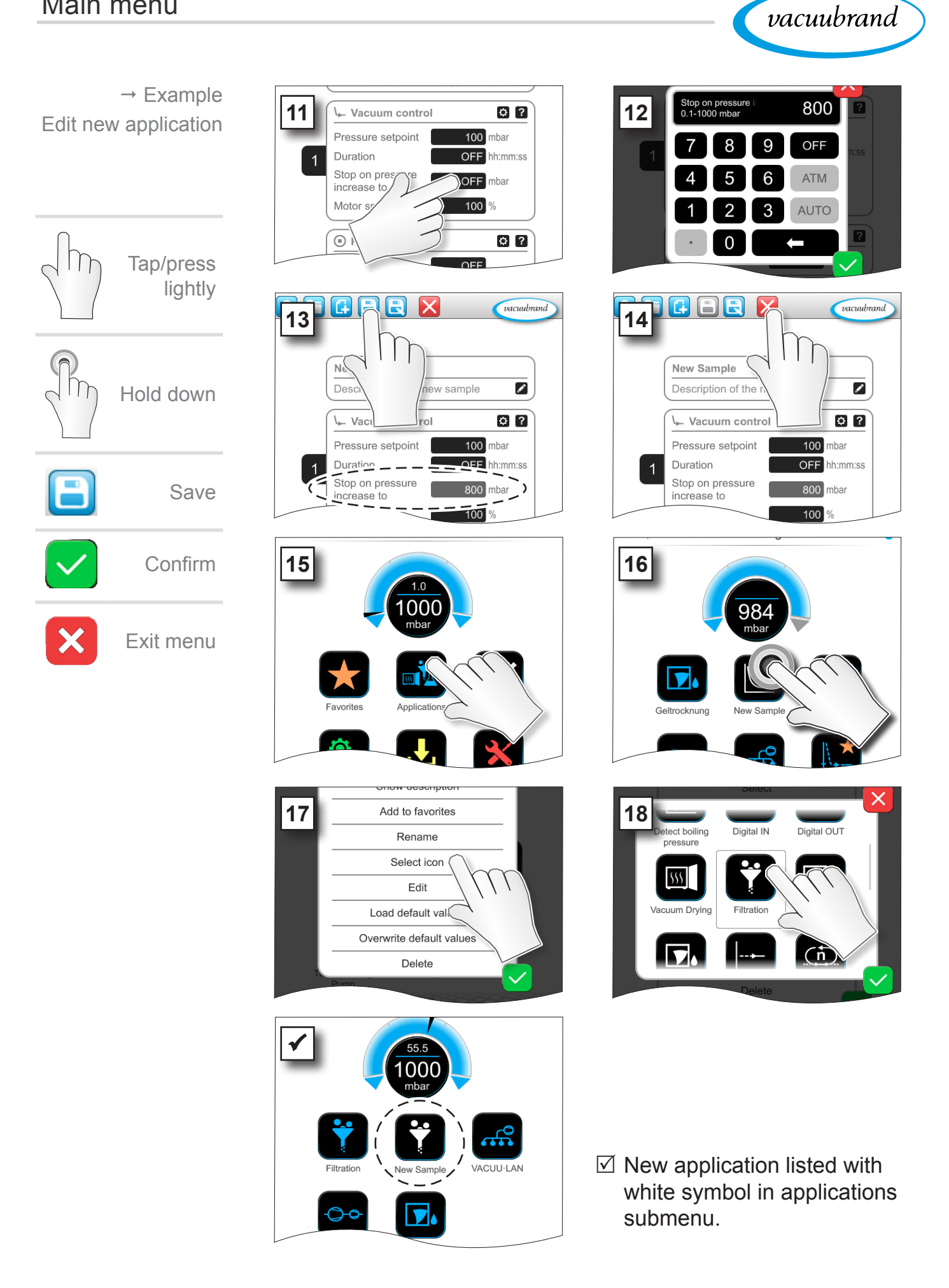

#### **Change application**  $\rightarrow$  Example Add to favorites  $1$   $\begin{bmatrix} 2 \end{bmatrix}$   $\begin{bmatrix} 2 \end{bmatrix}$   $\begin{bmatrix} 45 \end{bmatrix}$   $\begin{bmatrix} 2 \end{bmatrix}$ Edit existing Rename .<br>Gel Drvina **VACUU-LAN** applicationSelect icon Edit Load default va Turbo Backino Applicat Examply  $P_{I}$ Overwrite default val Delete Hold down **/FNT**  $Q$  $2$ 8001 Vacuum control increase to **3 F Pressure setpoint 100 mbar 100 mbar** Motor speed  $100$ Tap/press OFF hh:mm:ss Duration Stop on pressure lightly  $800$  mbar increase to  $Q$   $2$  $100$ Motor speed  $|_{\%}$ 1000 mbar  $O<sub>2</sub>$ 00:00:01 hh:mm:ss r 1000 mbar Hold down OFF Venti Durati/ 00:00:01 hh:mm:ss and drag O Process end  $\Omega$   $\Omega$ **OFF** Motor speed  $100$ vacuubrand **5 6** Release  $\overline{\mathbf{z}}$ ample  $O<sub>2</sub>$ **O** Process end  $\sim$  Va  $O<sub>2</sub>$ Save OFF Ventir Pressu 100 mbar  $\overline{AB}$ Duration OFF hh:mm:ss Stop on pressure  $800$ mbar increase to Х Exit menu  $\circ$   $\circ$ **7 8 Unsaved changes** New Sample ( Ø Do you want to discard all changes Description of the application?  $\overline{\mathbf{r}}$ Vacuum contro Pressure setpoint Duration **OFF** hh:mm:ss Stop on pressure  $800$ mbar ncrease to

**7.1.6 Remove process step**

 $\mathbb Z$  The removed process step is no longer displayed in the parameter list of the application.

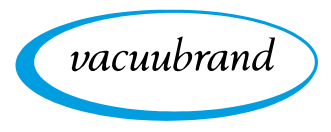

### <span id="page-65-0"></span>**7.1.7 Settings**

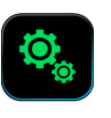

In this submenu you can adjust the display, switch to another language, and make presettings for connected VACUU·BUS peripheral devices.

#### **Calling up the Settings submenu**

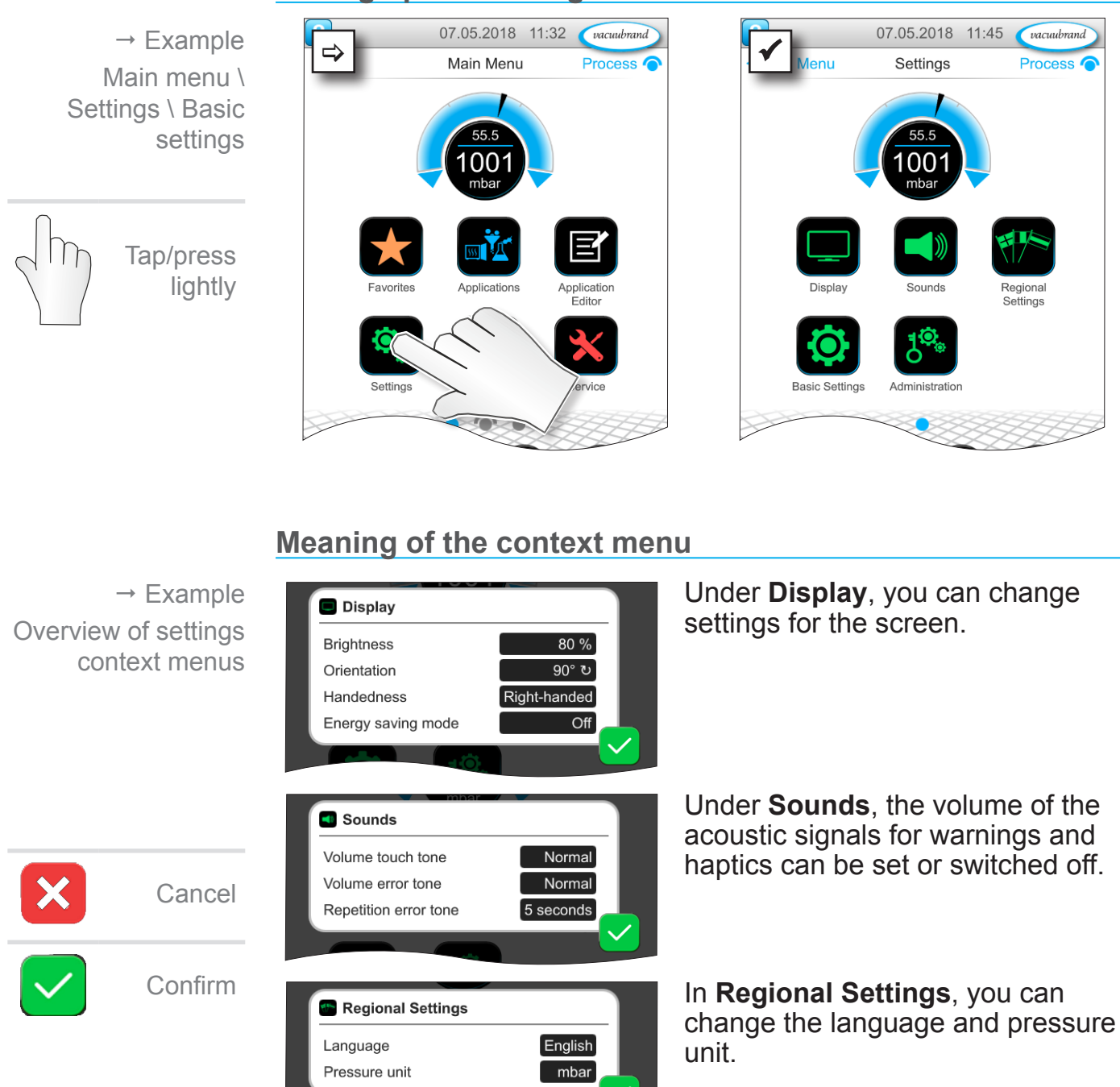

 $\rightarrow$  Example Overview of settings context menus

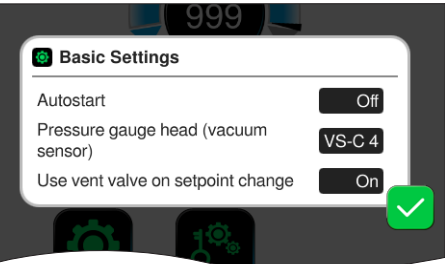

In the **Basic Settings** you can specify default settings for your process:

#### **Description of basic settings**

Overview of possible basic settings

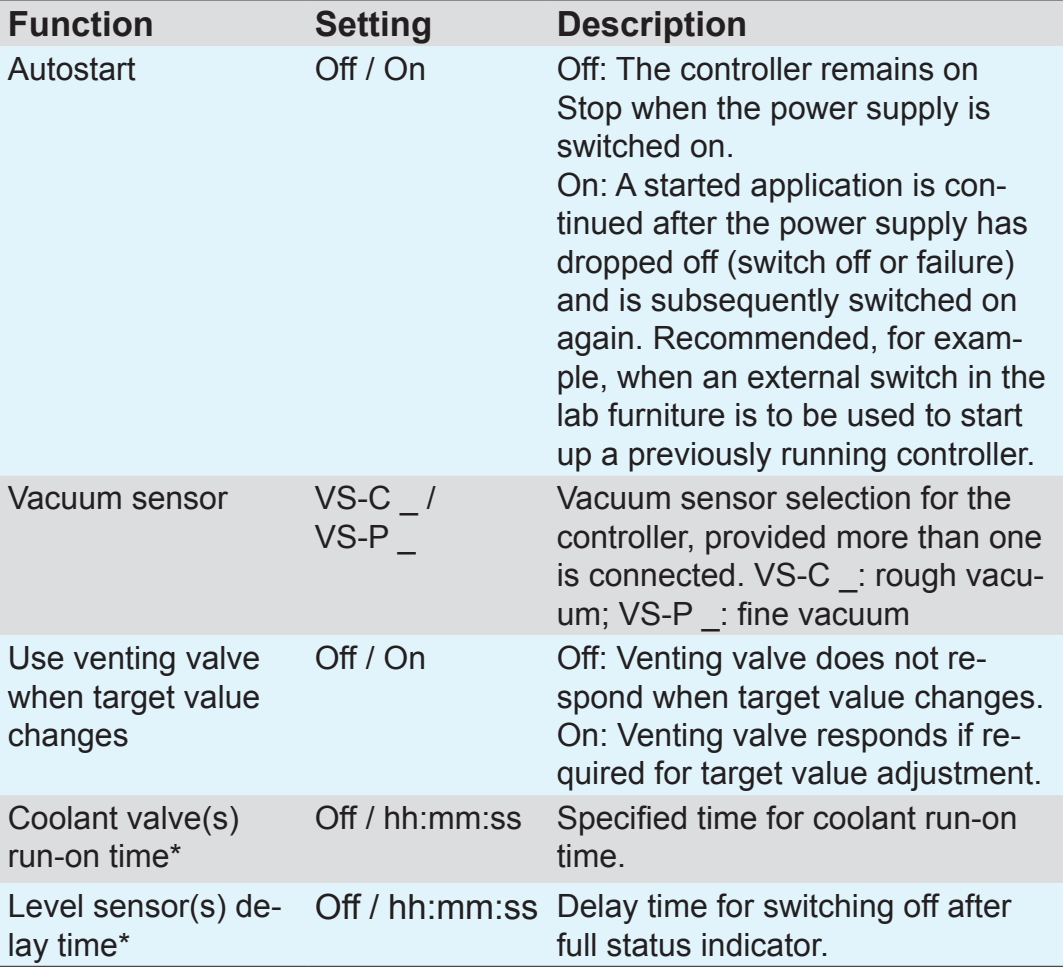

*\*Option: Shown if component is connected and recognized.*

The *Basic Settings* context menu adapts to the connected VACUU·BUS components, e.g., a level sensor is connected and activated via *component recognition*  $\Rightarrow$  entry for delay time is listed in the context menu.

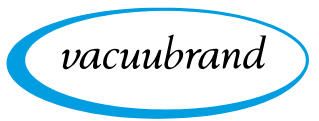

### **7.1.8 Settings/Administration**

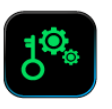

Administration area of the controller – only for authorized staff.

#### **Calling up the Administration submenu**

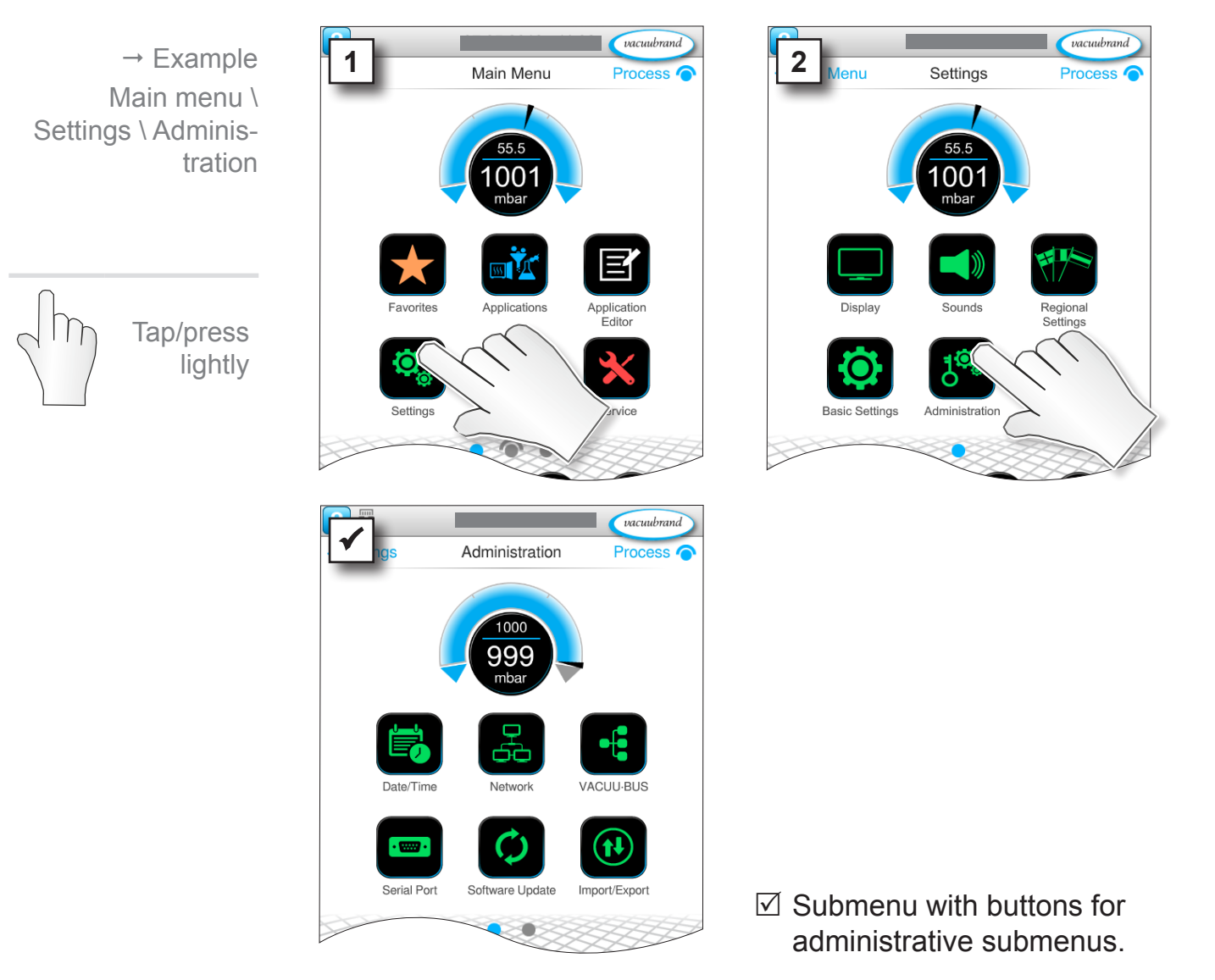

#### **Meaning of the context menu**

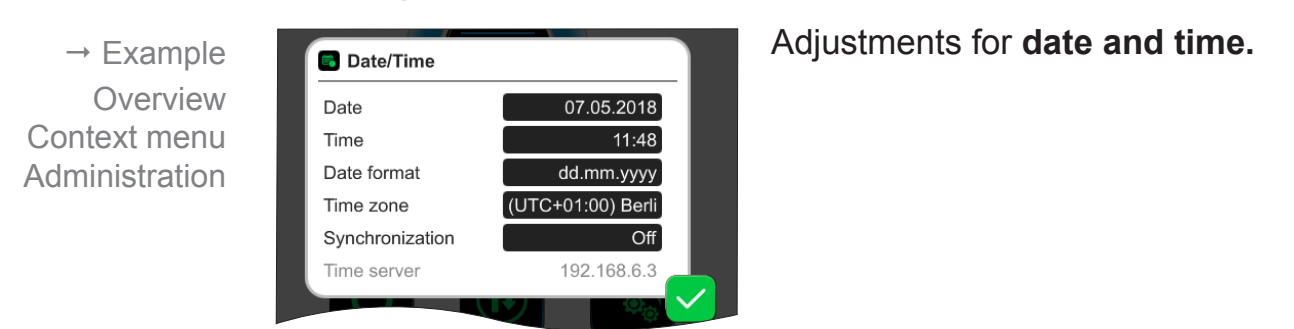

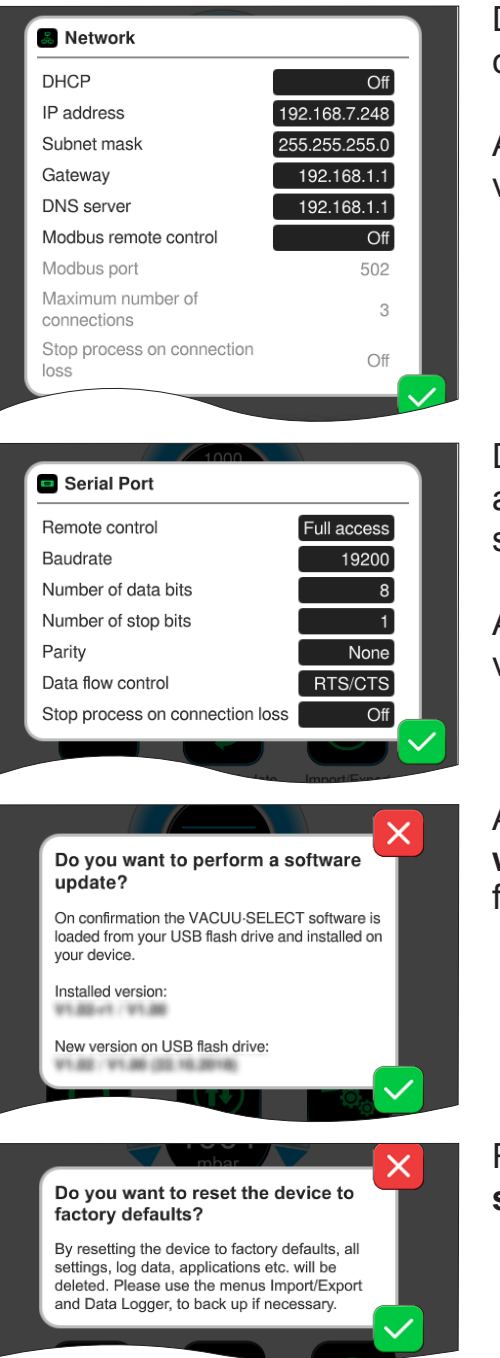

Default settings for integrating the controller into your **Network**.

Activate/deactivate remote control via Modbus.

Default settings for **Serial port** and alignment of the communication settings (COM) for RS-232.

Activate/deactivate remote control via RS-232.

Activate command for loading **soft‑ ware update** from connected USB flash drive.

Reset the controller to the **factory settings**.

- Restoring the factory settings deletes all data, settings and applications. The data logger is switched off and recording of diagnostic data is set back to *Minimal*. **IMPORTANT!**
	- $\Rightarrow$  Back up your settings, applications and data beforehand; see chapters: *[7.1.9 Administration – Import/Export](#page-69-0)* and *[7.2 Data logger](#page-72-0)*

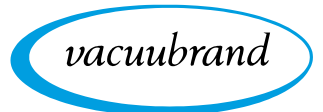

### <span id="page-69-0"></span>**7.1.9 Administration – Import/Export**

#### **Calling up the Import/Export submenu**

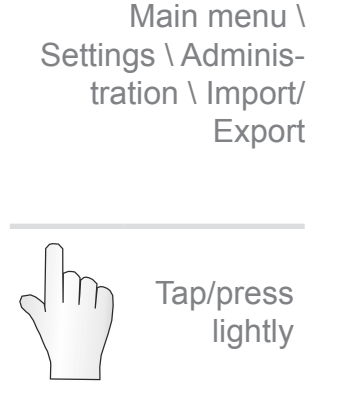

 $\rightarrow$  Example

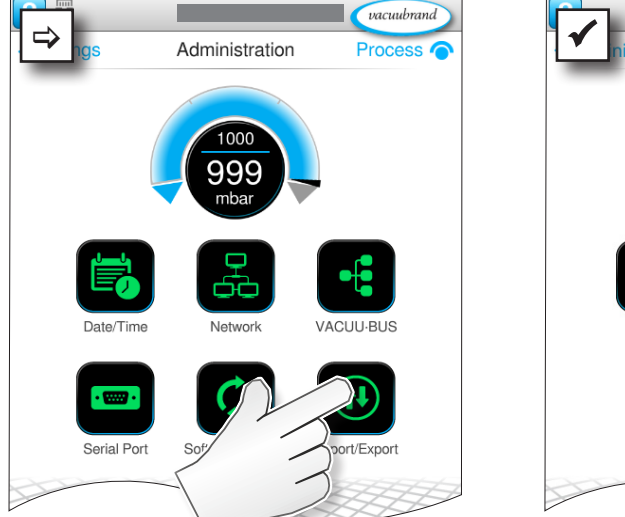

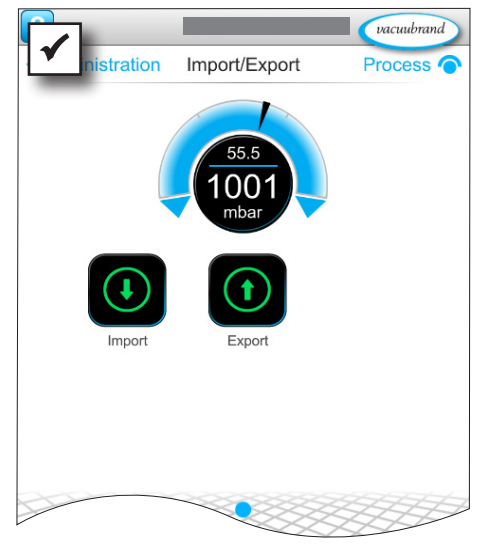

#### **Meaning of the context menu**

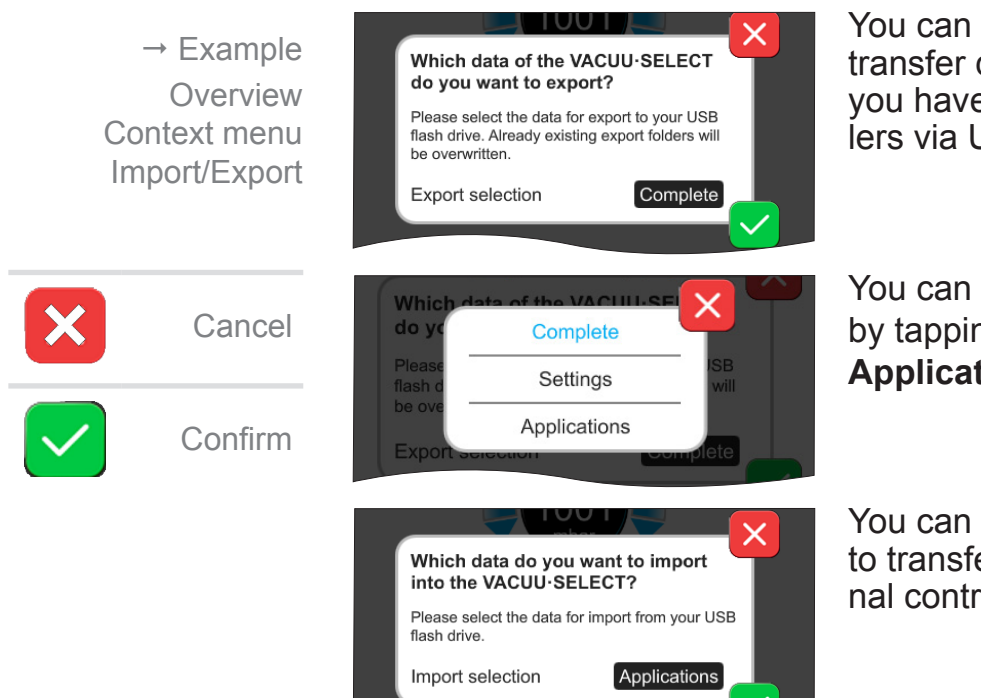

You can use the **export function** to transfer data, such as applications you have created, to other controllers via USB flash drive.

You can customize the data export by tapping **Complete**, **Settings**, or **Applications**.

You can use the **import function** to transfer data from another external controller to this controller.

 $\alpha$ cuubrand

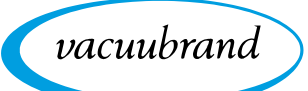

### **7.1.10 Administration – VACUU·BUS**

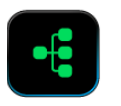

The VACUU·BUS submenu simplifies the detection and management of VACUU·BUS components.

### **Calling up the VACUU·BUS submenu**

 $\rightarrow$  Example Main menu \ Settings \ Administration \ VACUU·BUS

> Tap/press lightly

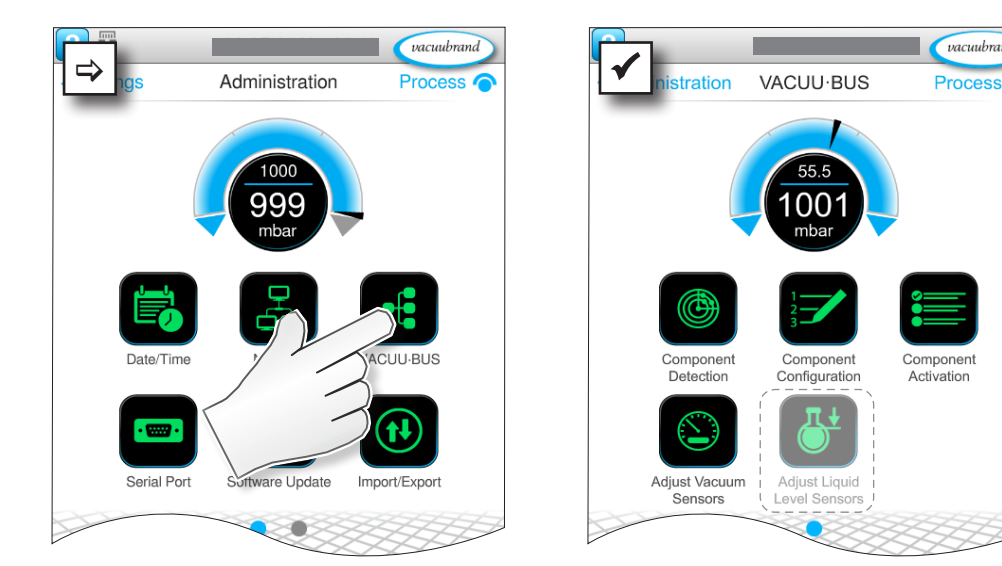

The buttons retrieve context menus. The context menus facilitate the use of presettings for VACUU·BUS components, e.g., address configuration, detection of connected components. Vacuum sensors and level sensors, amongst others, can be calibrated in this submenu.

### **Meaning of the context menu**

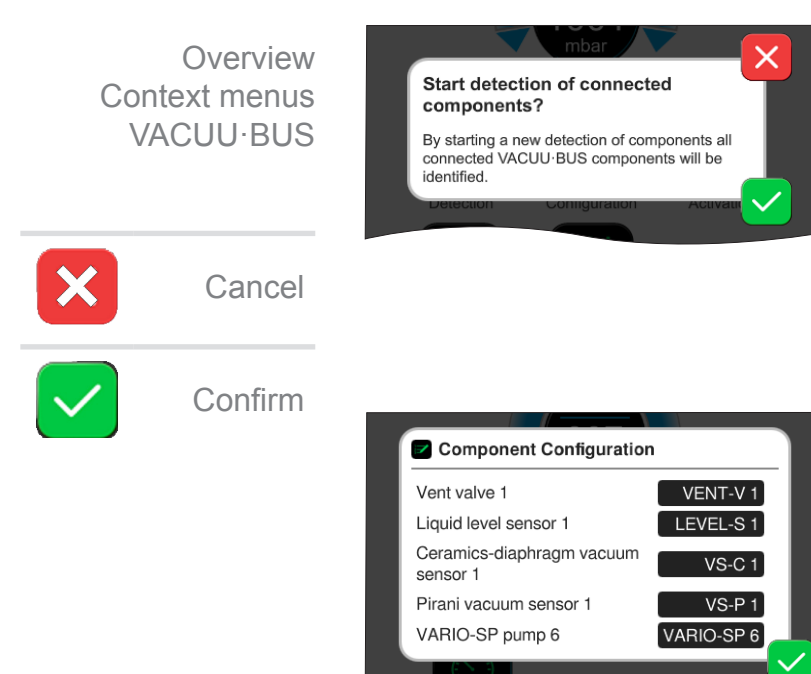

The **Component detection** func‑ tion scans all connected components and updates the list of connected VACUU·BUS peripherals in the controller.

Example: If one level sensor is re‑ moved and component detection is performed, the level sensor will no longer be listed in the component configuration.

With **component configuration**, the addresses of connected components can be easily changed or reassigned.

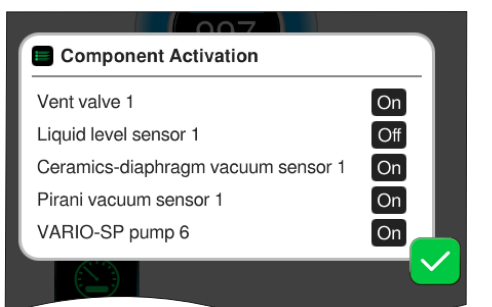

Adjust Vacuum Sensors

Using **component activation**, connected VACUU·BUS components can be individually activated or deactivated, i.e., the components can remain connected but are switched on or off at the controller as required for the ongoing process.

vacuubrand

Pop-up for the **calibration** of con‑ nected **vacuum sensors** at ambi‑ ent pressure and under vacuum.

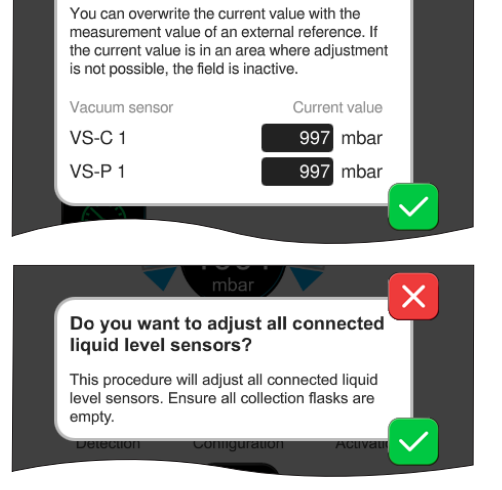

#### OPTION Pop-up for the calibration of connected **level sensors.**
<span id="page-72-0"></span>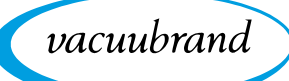

# **7.2 Data logger**

If the function is switched on, the data logger records time/pressure curves and saves these at specified intervals, for a duration of up to 30 days. A separate data file is saved for each process, from start to stop.

#### **Calling up the Data logger submenu**  $\omega$ 07.05.2018 11:42  $\omega$ cuubrand  $\rightarrow$  Example  $\Rightarrow$  Main Menu Process  $\bullet$   $\bullet$   $\bullet$   $\bullet$   $\bullet$ Data Logger Process **C** Main menu \ Data loggerApplication Data Logger Download Data Tap/press lightly n Si

## **Meaning of the context menu**

60 seconds

**O** Data Logger Settings

Storage interval

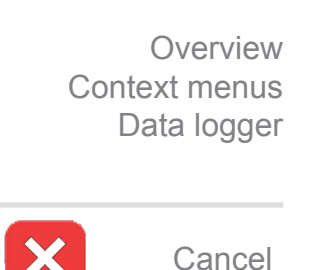

Confirm

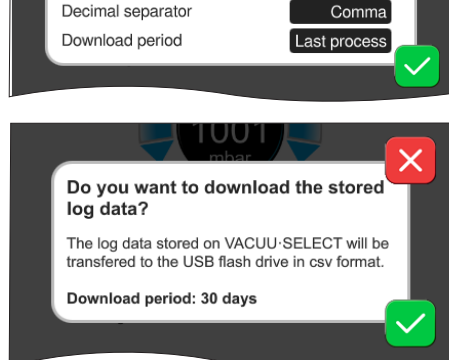

The **Data Logger Settings** en‑ able you to select the storage interval, decimal separator and download period. Data logging can be switched off under Storage interval.

If a USB flash drive is connected, the **log data** for the preset time pe‑ riod can be downloaded here.

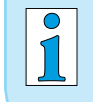

Loading the factory settings will reset all settings of the data logger, switch logging off and delete all recorded data.

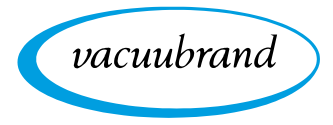

# <span id="page-73-1"></span><span id="page-73-0"></span>**7.3 Service**

In this menu, you can find or download information about the device. In the event of an error, please forward this information to our Service Department.

## **7.3.1 Service information**

**Calling up the Service submenu**

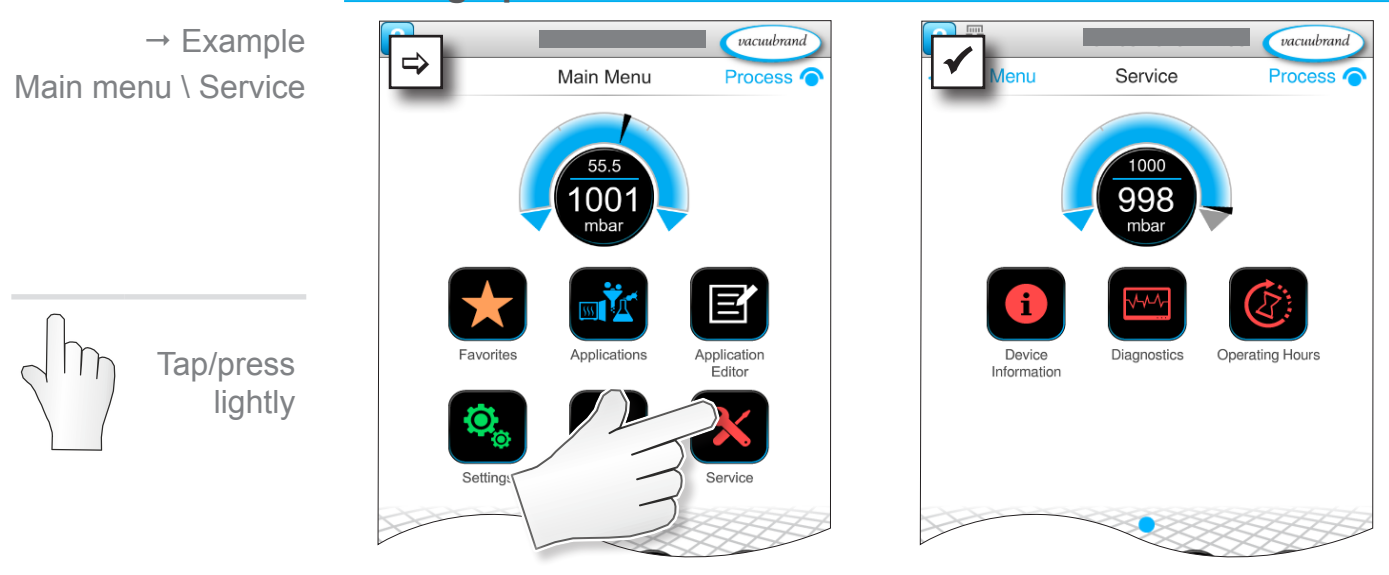

## **Meaning of the context menu**

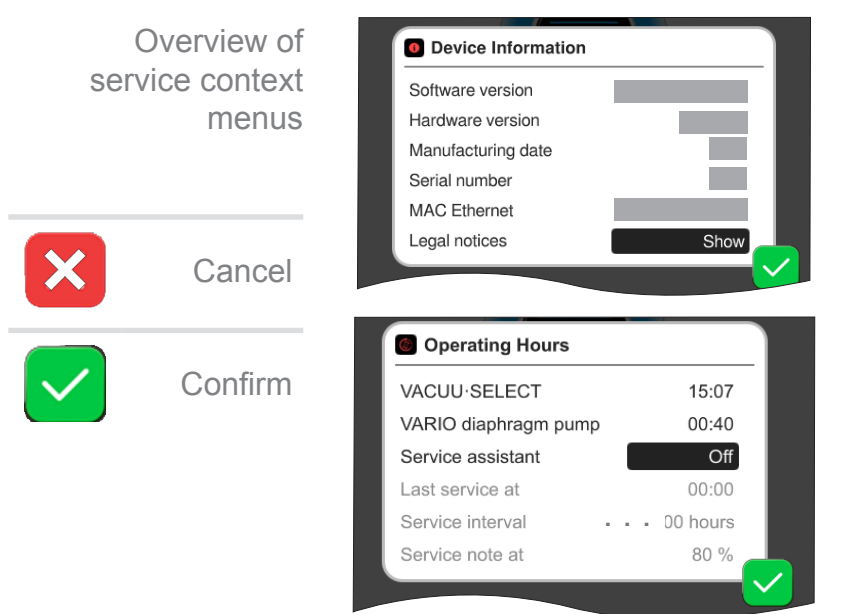

This menu displays **Device Infor‑ mation**.

The Legal notices contain licensing information.

Counter for **hours of operation** with optional maintenance wizard.

- Off: No reminder message.
- On: Reminder message for maintenance after specified hours of operation have elapsed.

<span id="page-74-0"></span>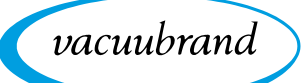

## **7.3.2 Diagnostic data**

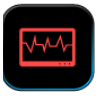

To improve the diagnostics of the device condition in the event of an error or service, diagnostic data is stored on the device. The data can be downloaded onto a USB flash drive via the service menu and sent to our [Customer service](mailto:service%40vacuubrand.com?subject=) for evaluation.

#### **Calling up the Diagnostic data submenu**

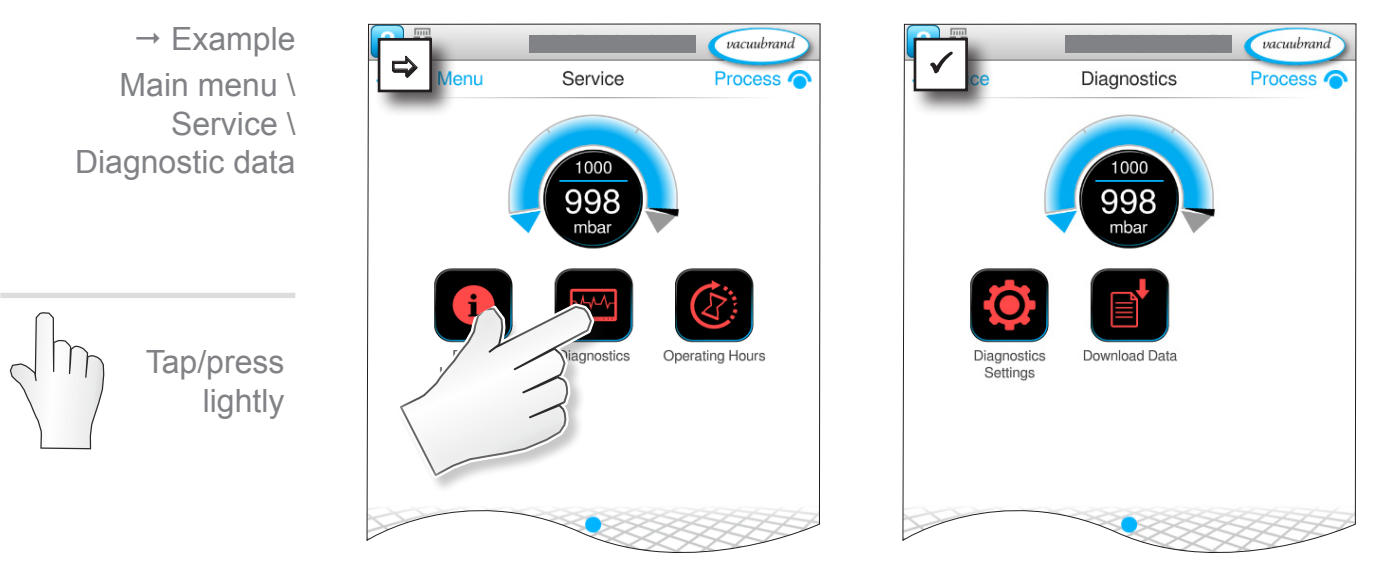

## **Description of context menus**

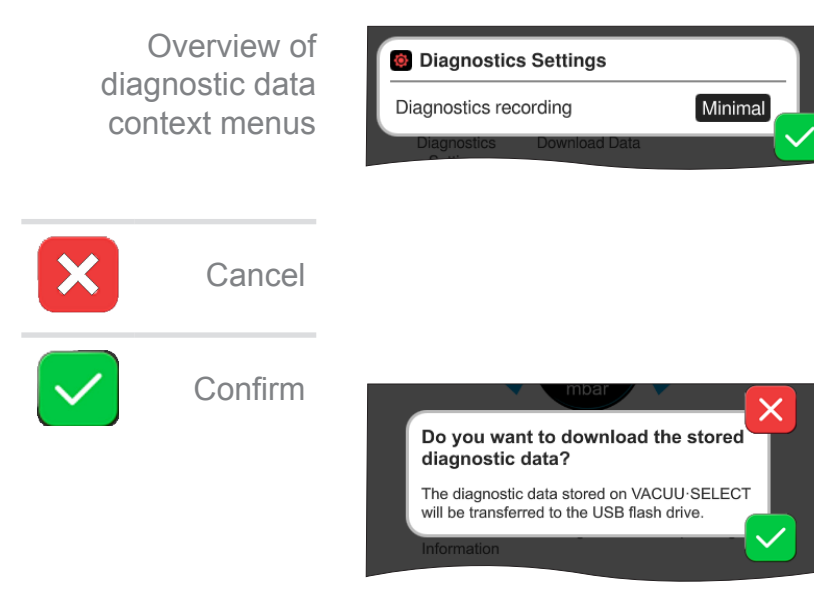

The **Diagnostic data settings** en‑ able the extent of data recording to be adjusted.

Minimal: Recording of device data and component faults, without overpressure or full status indicator. Complete: Same as minimal, plus parameters input by the operator and adjustment of settings.

If a USB flash drive is connected, the **Diagnostic data** can be down‑ loaded here.

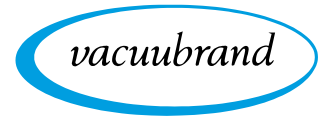

<span id="page-76-0"></span>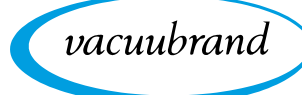

# **8 Troubleshooting**

To identify errors and potential remedies, please refer to the troubleshooting table *[Error – Cause – Remedy](#page-78-0)*. Technical support

> For technical assistance or errors for which you require additional support, please contact your local distributor or our [Service Department](https://www.vacuubrand.com/en/page534.html)<sup>1</sup>.

## **8.1 Error messages**

Errors are indicated immediately by the controller as plain text in a pop-up message. The status line provides a visual indication of the extent of the error. In addition, an acoustic signal is emitted while the error persists.

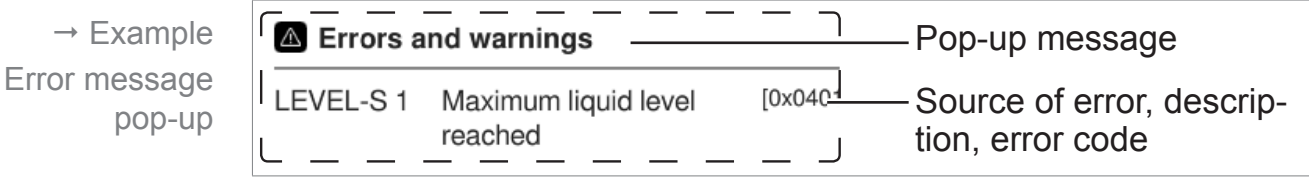

## **8.1.1 Error indication**

**Error indication**

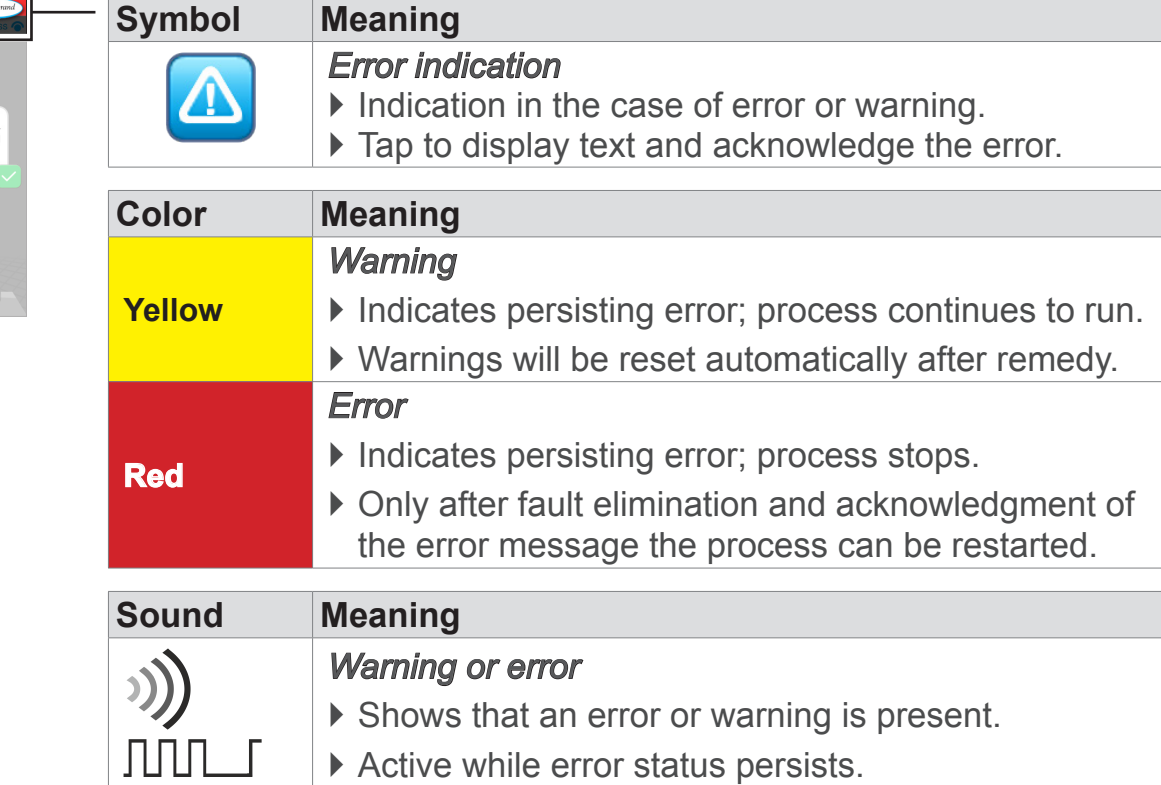

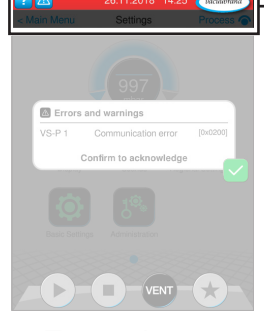

 $\rightarrow$  Example Error

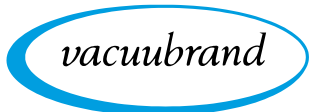

## **8.1.2 Acknowledge error indication**

Errors must be acknowledged after the fault has been remedied.

### **Error information and acknowledgement**

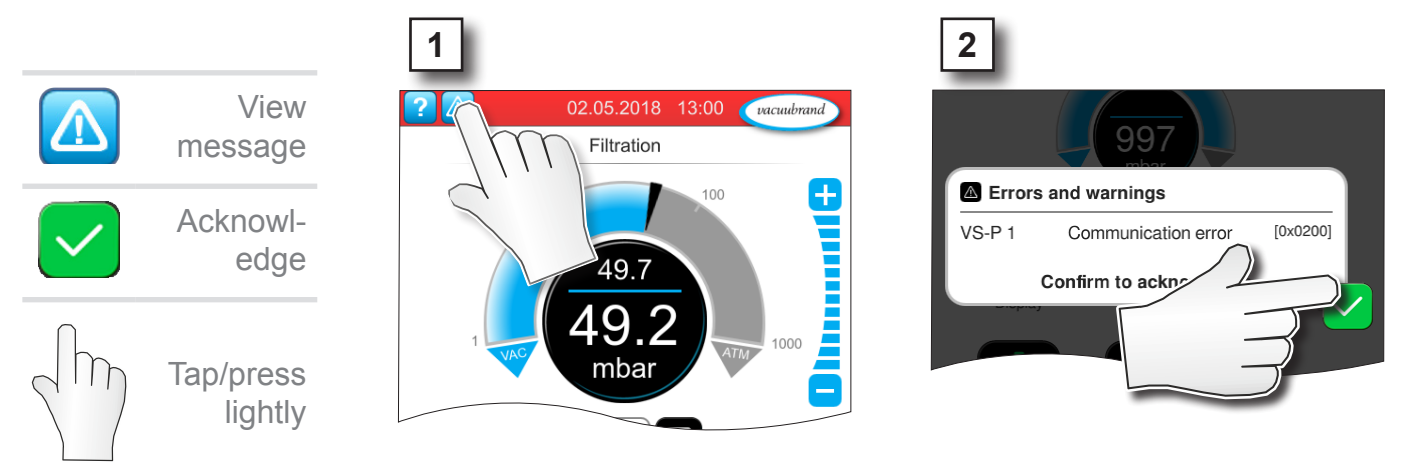

 $\boxtimes$  Error message reset.

## **8.1.3 Error indication PC 520/PC 620**

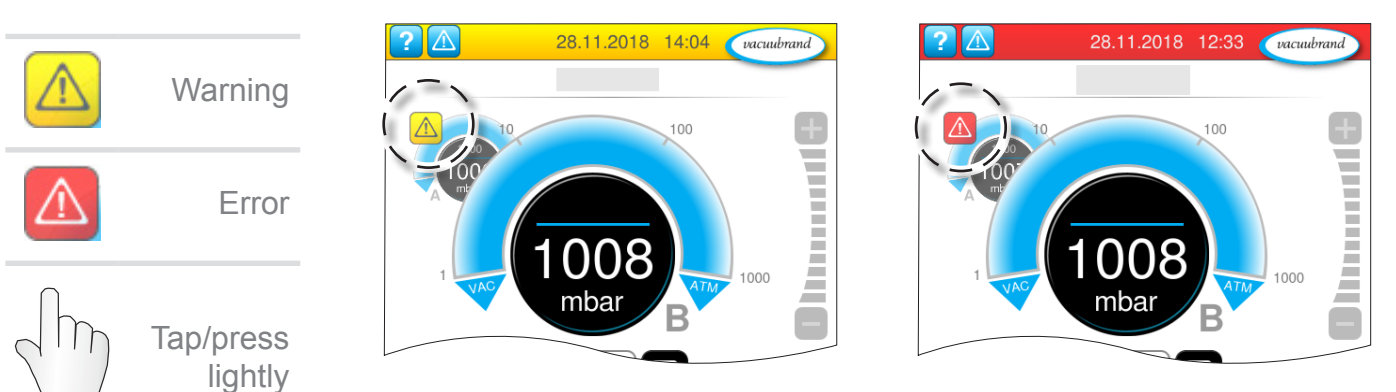

Warnings and / or errors are indicated by a flashing pressure curve. If the flashing pressure curve is pressed, the process with fault can be called up. The process without fault continues operation. If both processes are affected by the fault, both processes stop.

For errors the same rule applies, as for a controller with only one pressure curve: remedy fault and acknowledge error message.

<span id="page-78-1"></span>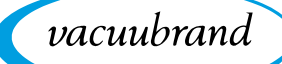

# <span id="page-78-0"></span>**8.2 Error – Cause – Remedy**

## **8.2.1 Pop-up message**

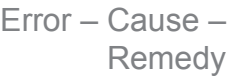

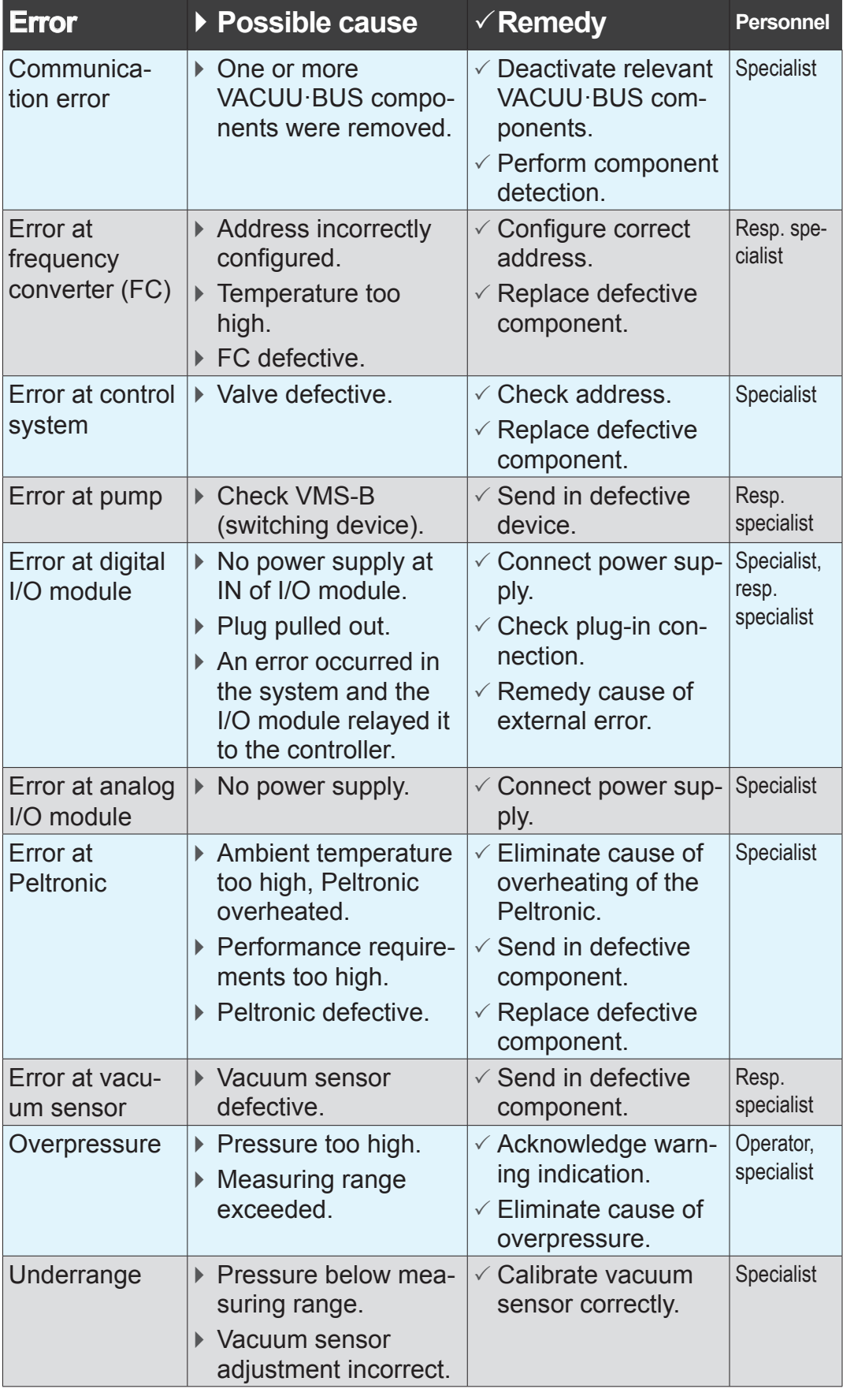

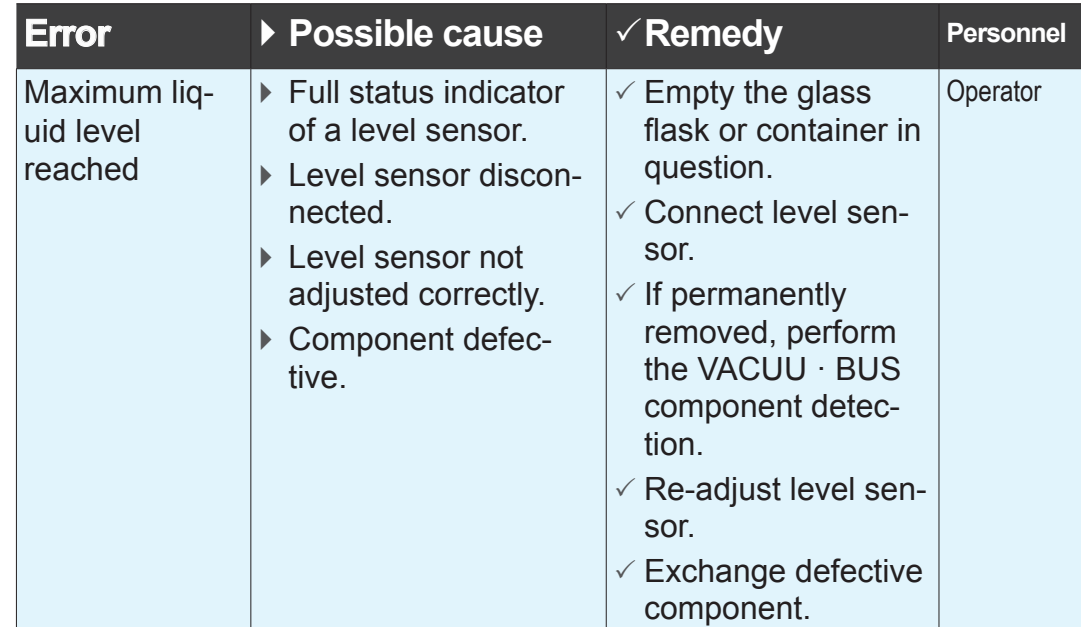

vacuubrand

# **8.2.2 General faults**

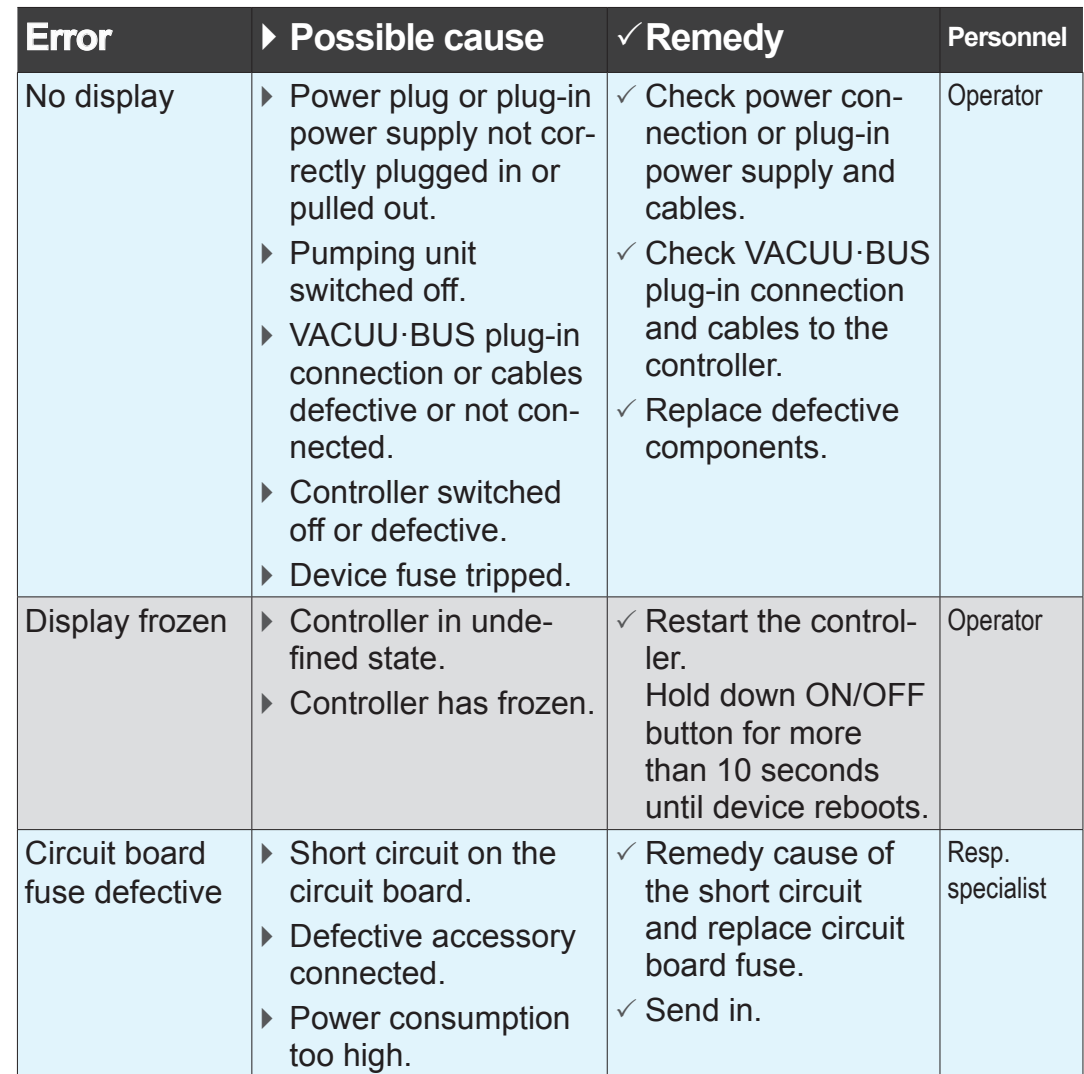

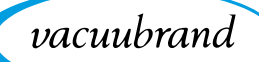

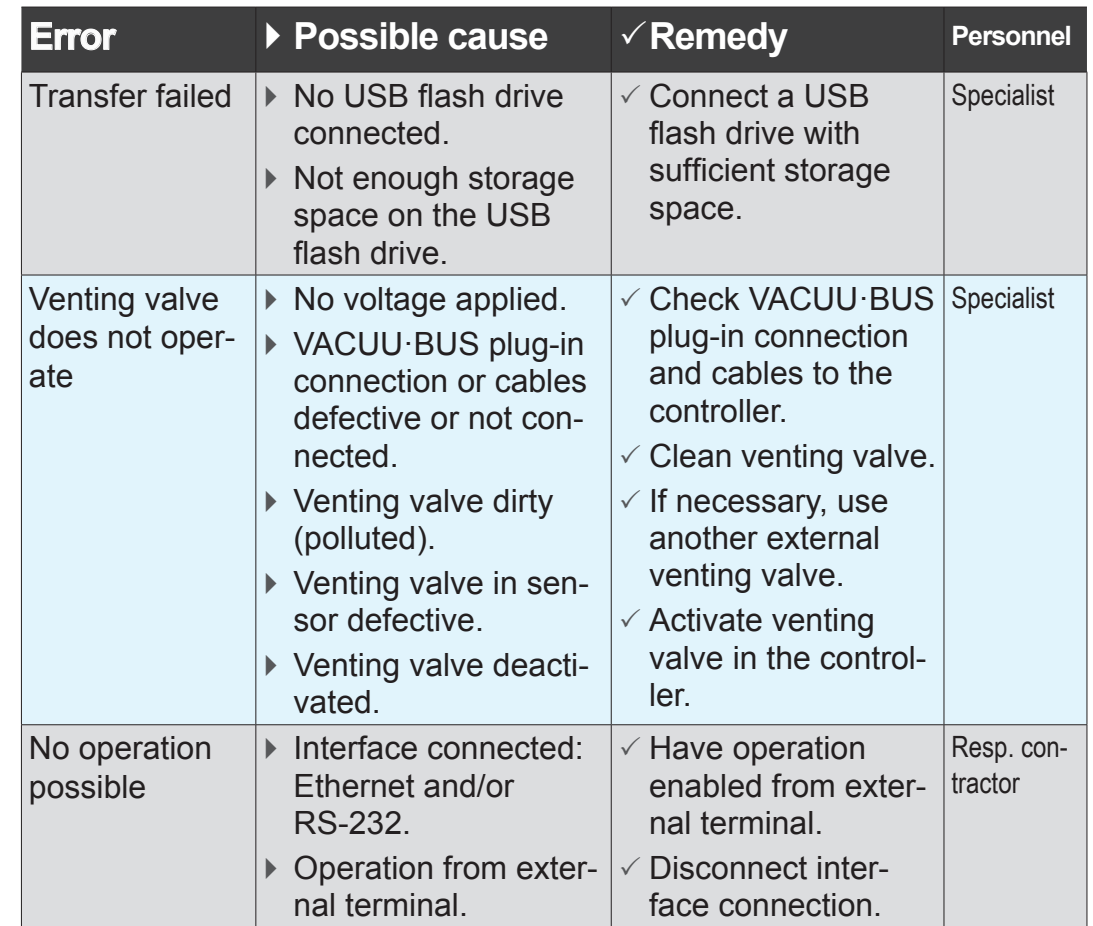

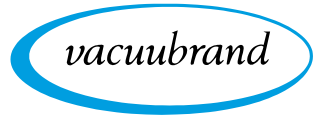

# <span id="page-81-0"></span>**8.3 Device fuse**

There is a device fuse, type: Nano fuse 4 A/t, on the circuit board of the controller. If blown, the fuse can be replaced under ESD conditions after the cause has been remedied.

## *NOTE*

## **Damage possible if work is performed incorrectly.**

- $\Rightarrow$  Have maintenance work performed by a trained electrician or at least by a person with electrotechnical expertise.
- $\Rightarrow$  Ensure ESD safeguards when working with the circuit board.

#### **Change device fuse**

**ESD tools required:** Grounding wristband, flat-head screwdriver Gr. 1, Torx screwdriver with torque of TX10, tweezers.

Change device fuse

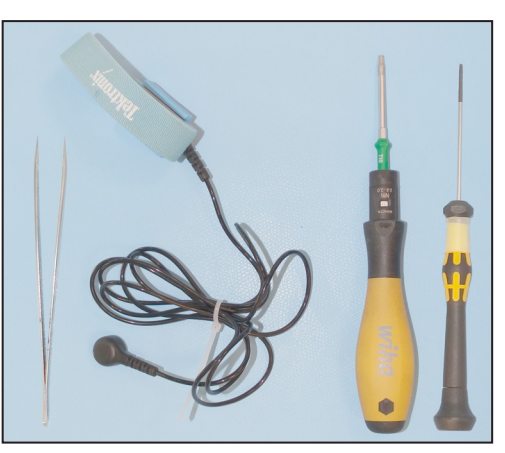

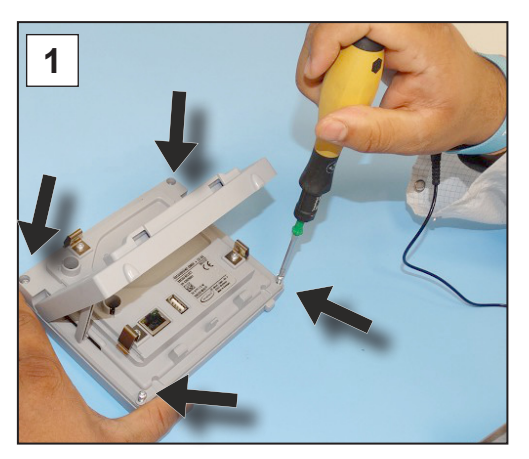

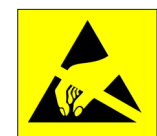

## **Preparation:**

- $\Rightarrow$  Have the tools ready (see image).
- $\Rightarrow$  Disconnect the controller from the power supply.
- **1.** Lay the controller carefully face down and unscrew the 4 screws in the housing.

<span id="page-82-0"></span>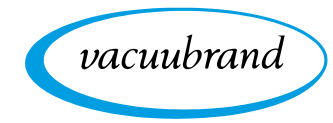

Change device fuse

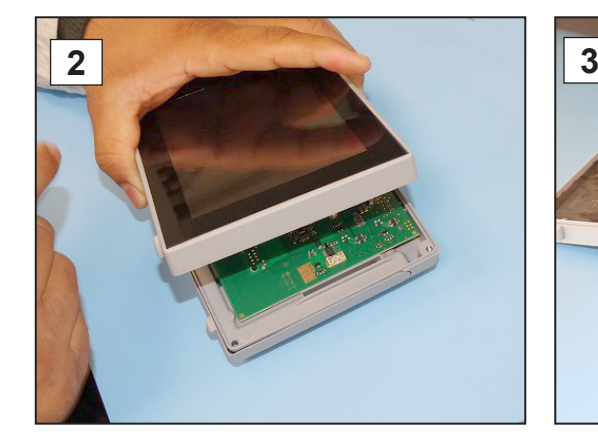

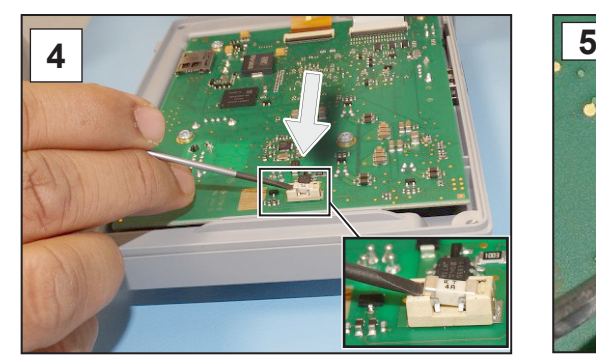

**4.** Lever the fuse out of the base. **5.** Insert the new fuse into the

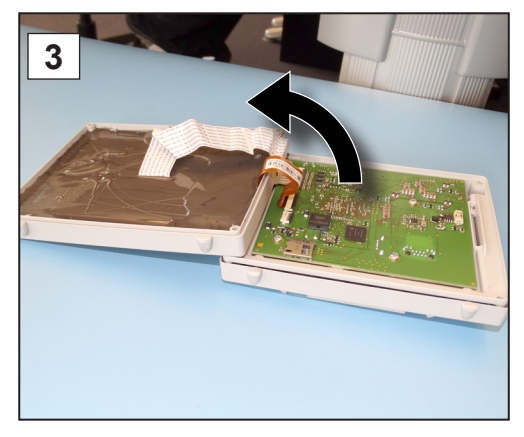

**2.** Carefully lift the display. **3.** Carefully pivot back the display.

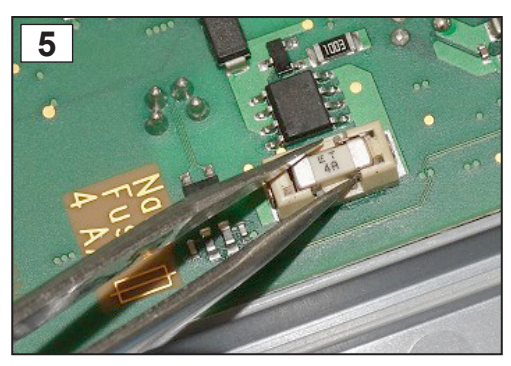

base.

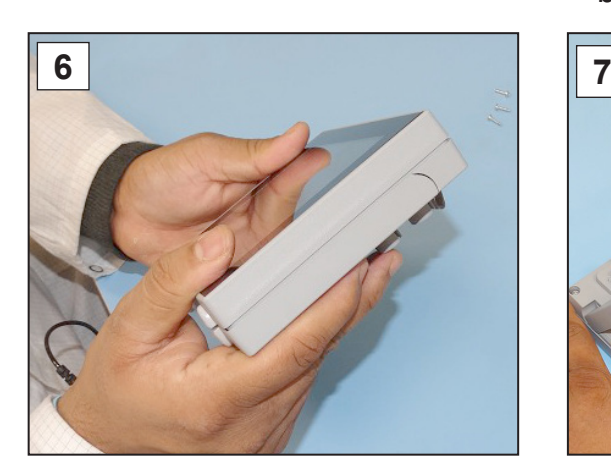

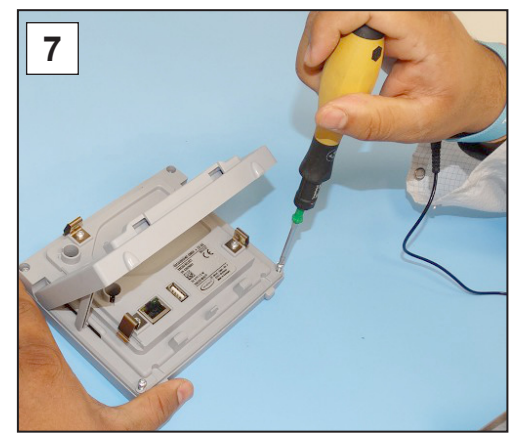

**6.** Close the housing tightly. **7.** Tighten the housing screws with the Torx screwdriver; torque 1.1 Nm.

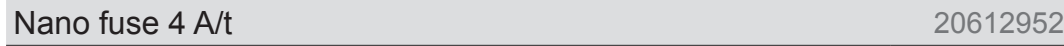

# <span id="page-83-0"></span>**9 Appendix**

# **9.1 Technical information**

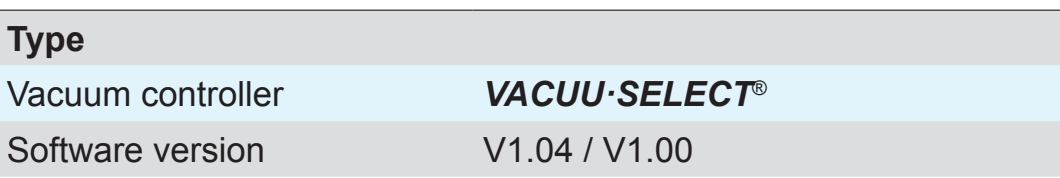

## **9.1.1 Technical data**

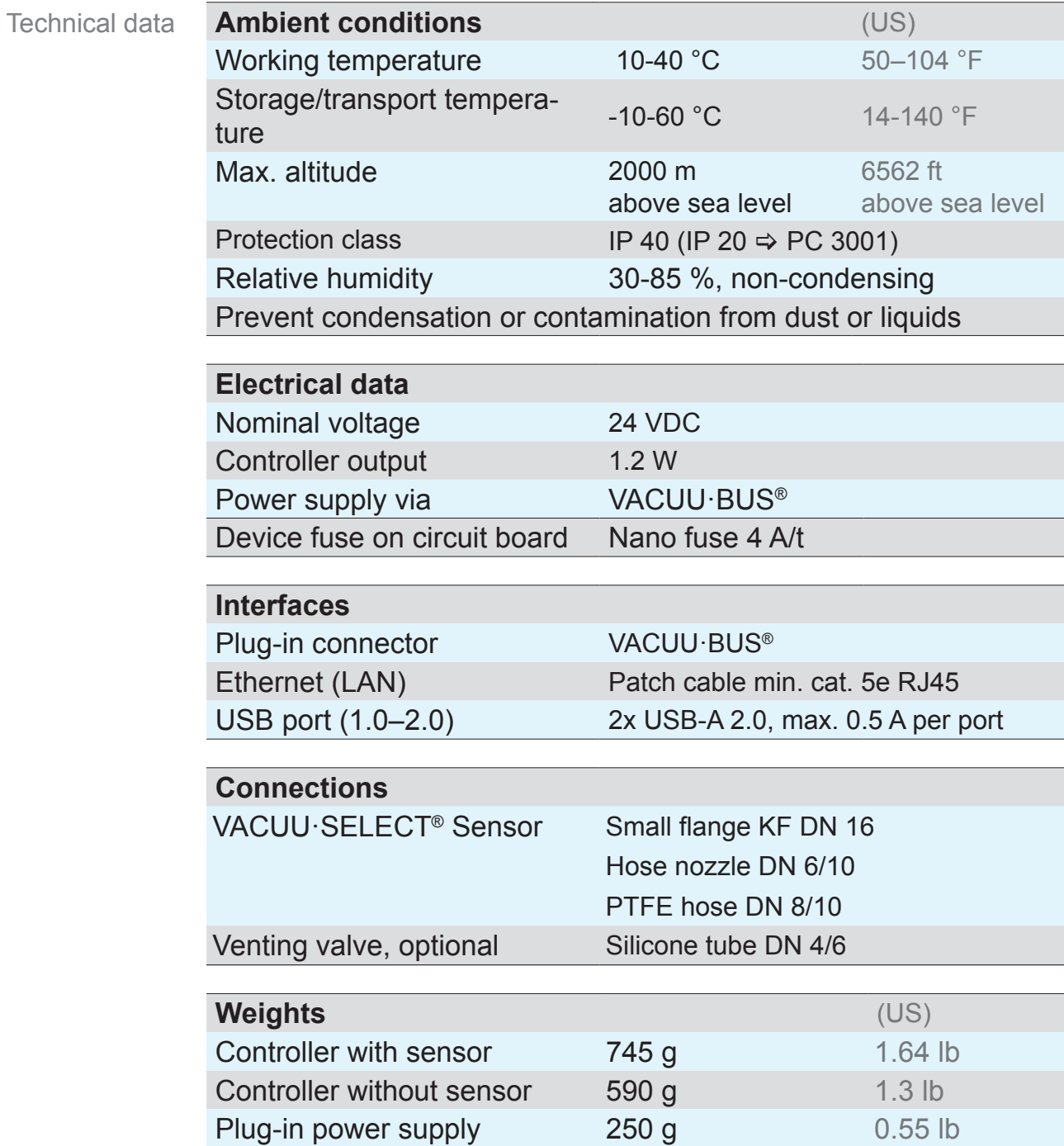

<span id="page-84-0"></span>vacuubrand

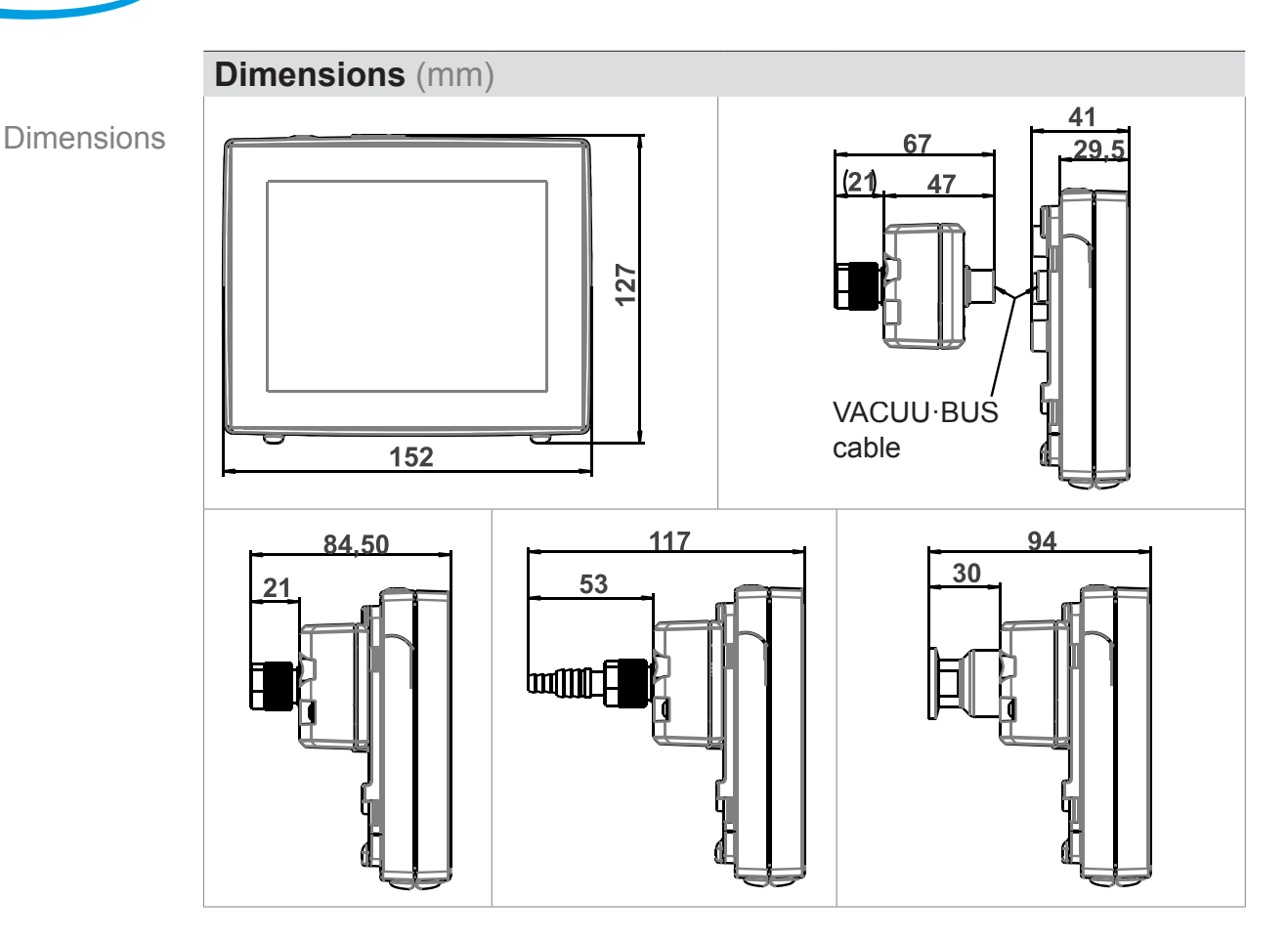

## **9.1.2 Rating plate**

- $\Rightarrow$  In the event of an error, make a note of the type and serial  $\blacksquare$ number on the rating plate.
	- $\Rightarrow$  When contacting our Service Department, please provide the type and serial number from the rating plate. This will allow us to provide you with specific support and advice for your device.

## **VACUU·SELECT**® **rating plate, general**

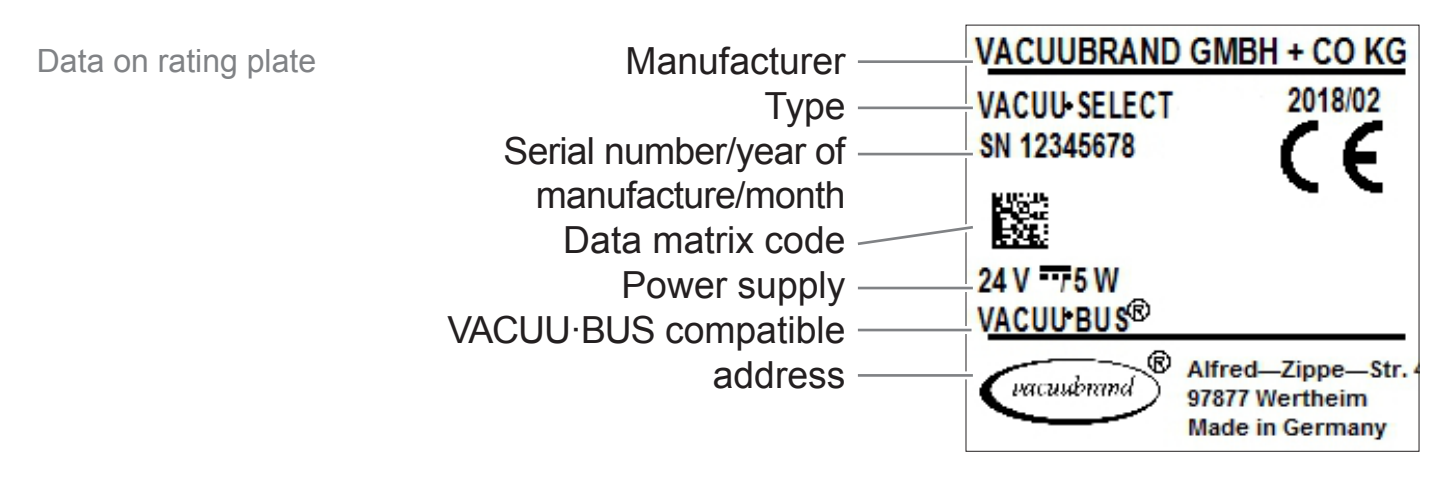

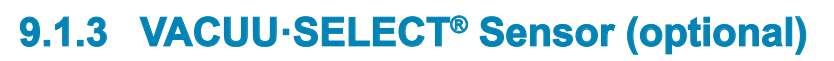

#### **Wetted materials**

#### <span id="page-85-0"></span>Wetted materials

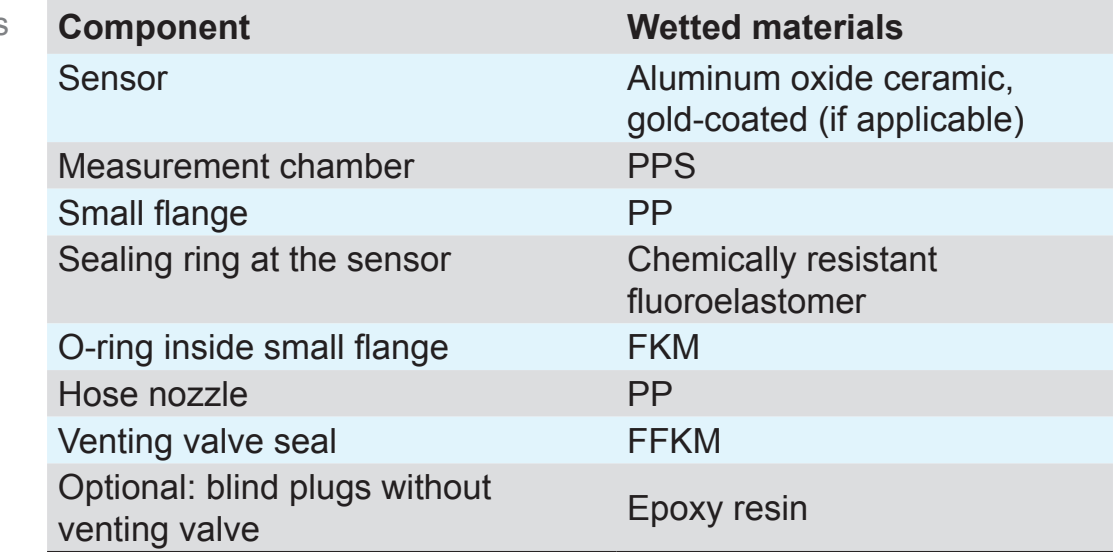

vacuubrand

#### **Vacuum data**

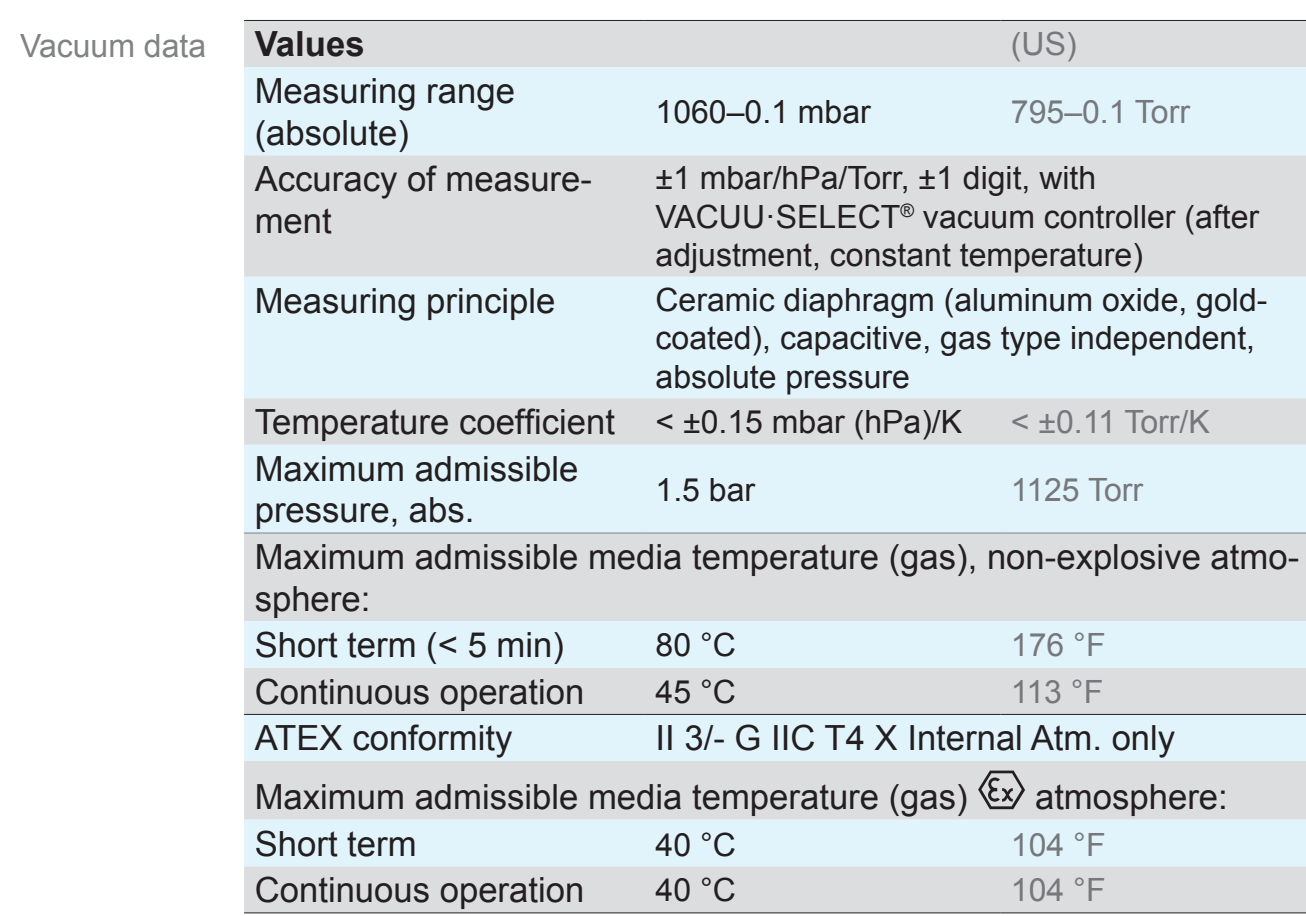

<span id="page-86-0"></span>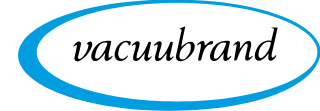

# **9.2 Ordering information**

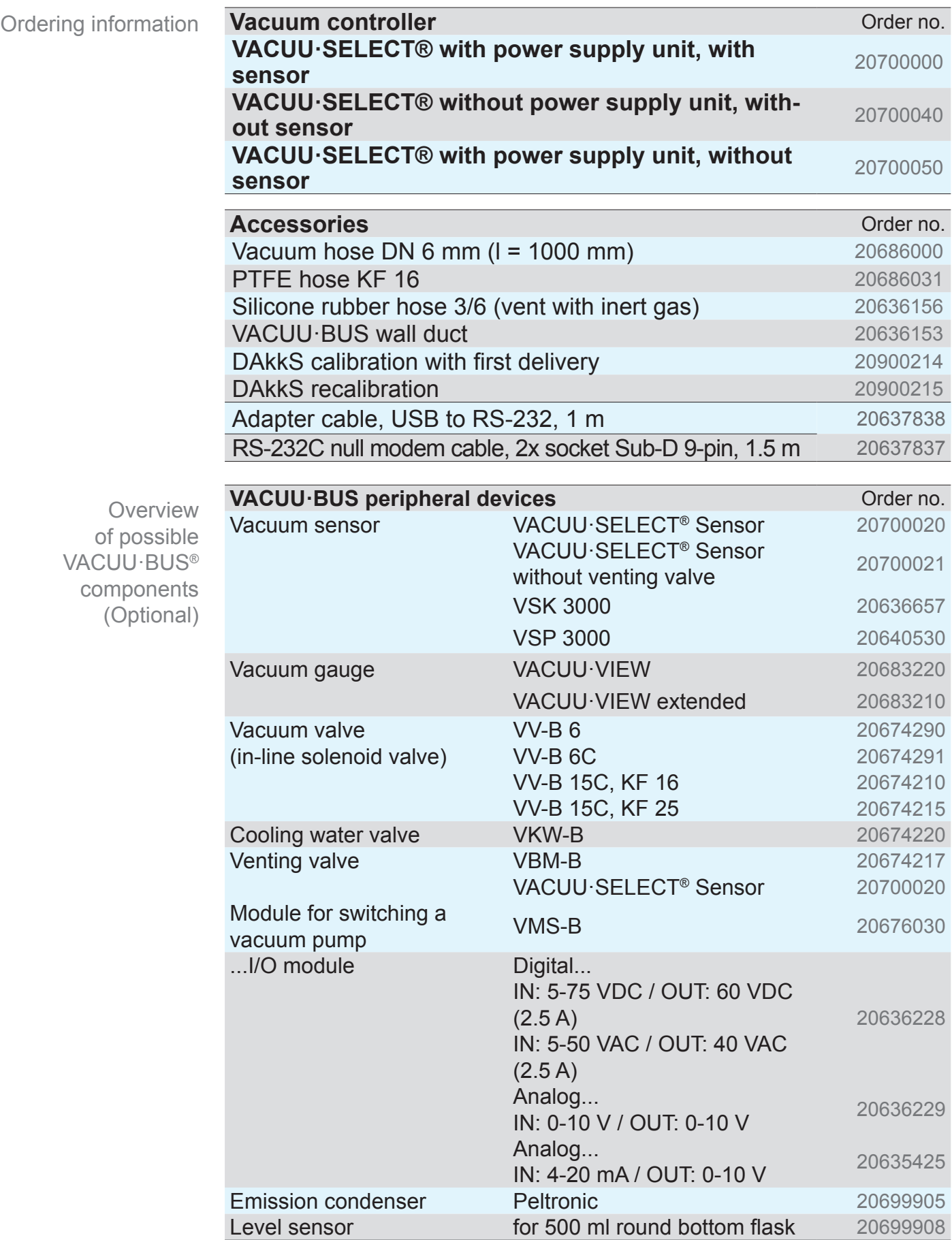

vacuubrand

<span id="page-87-0"></span>Ordering information Spare parts

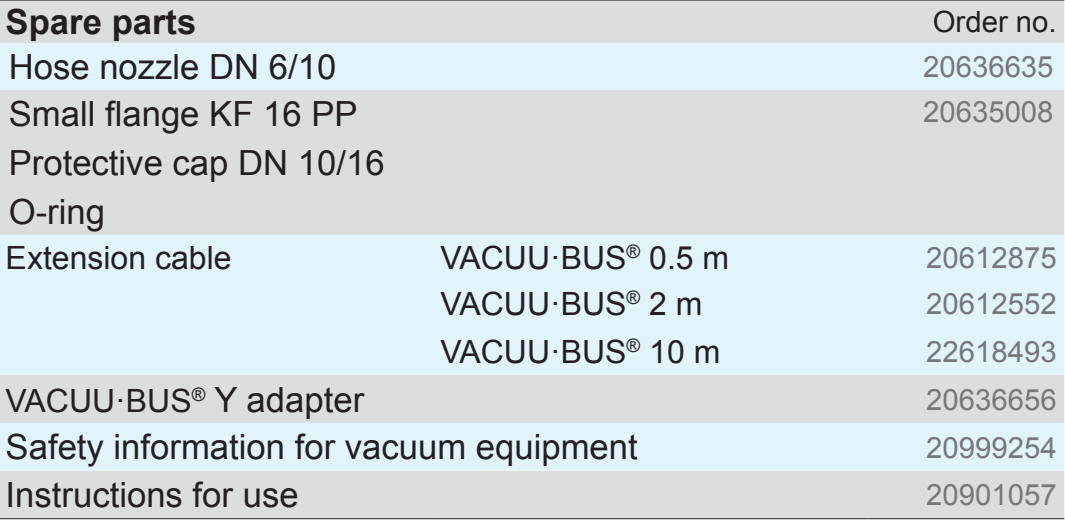

#### **Sources of supply**

International sales offices and distribution

Purchase original accessories and original spare parts from a subsidiary of **VACUUBRAND GMBH + CO KG** or your local dis‑ tributor.

- $\Rightarrow$  Information about our complete product range is available  $\mathbf{I}$ in the current [product catalog](www.vacuubrand.com/catalog).
	- > Your local distributor or **VACUUBRAND GMBH + CO KG** [sales ofice](https://www.vacuubrand.com/en/page536.html) is available to assist you with orders, questions on vacuum control and optimal accessories.

## **9.3 Licensing information and data protection**

Legal notices and diagnostic data

- $\Rightarrow$  This product contains open source software. The associated licensing information can be found in the VACUU·SELECT, in the service menu
	- *Device Information* under the heading *Legal notices*
- $\Rightarrow$  The controller records data for diagnostic purposes. The recording of *Diagnostic data* can be minimized. Restoring the factory settings will cause this data to be deleted.

To display Legal notices or adjust Diagnostic data

→ See chapter: **[7.3 Service on page 74](#page-73-0)** 

<span id="page-88-0"></span>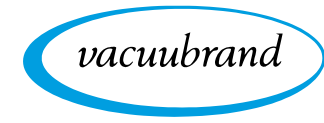

# **9.4 Services**

Service offer and service range

**SUPPORT** 

Katalog

Service<sub>llm</sub>

Seminare

Take advantage of the comprehensive range of services available from **VACUUBRAND GMBH + CO KG**.

## **Services in detail**

- **Product consultation and practical solutions**
- **Fast delivery of spare parts and accessories**
- Professional maintenance
- **Immediate repairs processing**
- On-site service (on request)
- [Calibration](https://www.vacuubrand.com/en/page975.html) (DAkkS-accredited)
- With Health and Safety Clearance form: return, disposal.

>Visit our website for further information: [www.vacuubrand.com](https://www.vacuubrand.com/en/page509.html).

#### **Service handling**

- **1.** Contact your local distributor or our Service Department.
- **2.** Request an RMA no. for your order.
- **3.** Clean the product thoroughly or if necessary, decontaminate it professionally.
- **4.** Download the [Health and Safety Clearance](https://www.vacuubrand.com/context/other_documents/Health_and_safety_clearance_form.pdf) form.
- **5.** Fill out the Health and Safety Clearance form in full.
- **6.** Return your product, including:
	- RMA no. and description of the error
	- Repair or service order
	- Health and Safety Clearance form
	- Attach everything to the outside of the package
	- $\Rightarrow$  Reduce downtime, speed up processing. Please have the  $\sqrt{\frac{1}{2}}$ required data and documents at hand when contacting our Service Department.
		- ▶ Your order can be quickly and easily processed.
		- ▶ Hazards can be prevented.
		- $\triangleright$  A brief description and/or photos will help locate the source of the error.

Follow the terms of service

Return (reshipment)

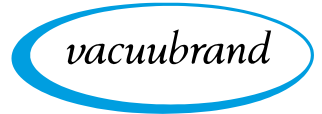

## **9.5 Index**

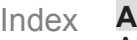

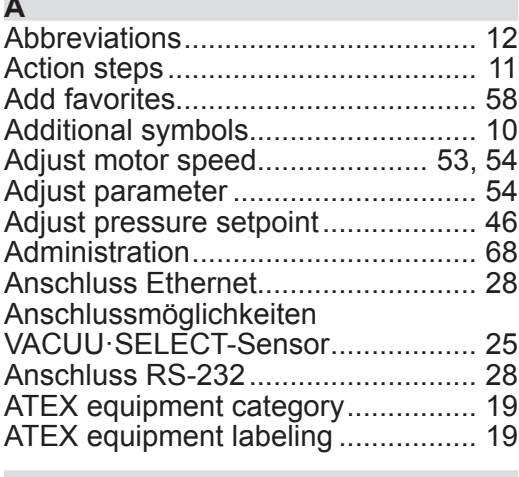

#### **B**

Basic settings ................................... [66](#page-65-0)

#### **C**

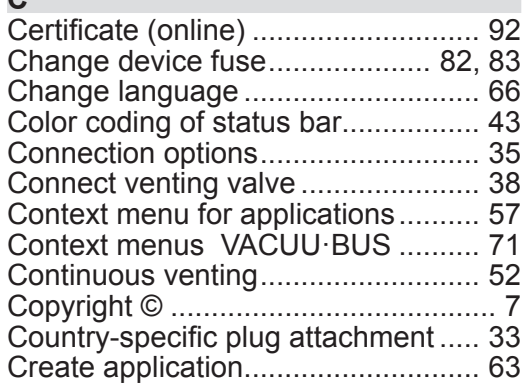

#### **D**

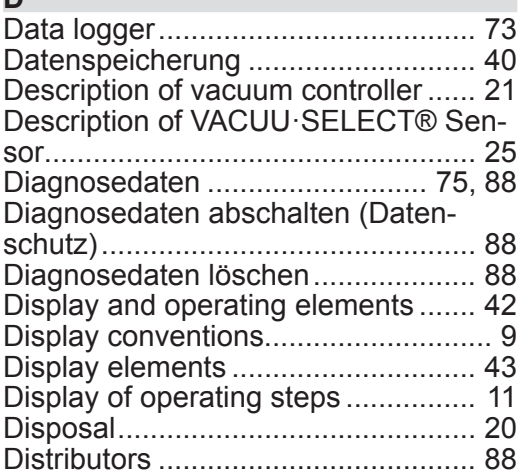

#### **E**

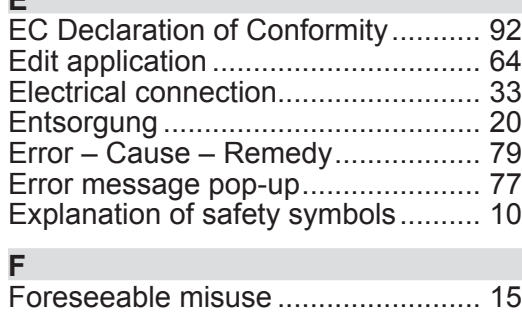

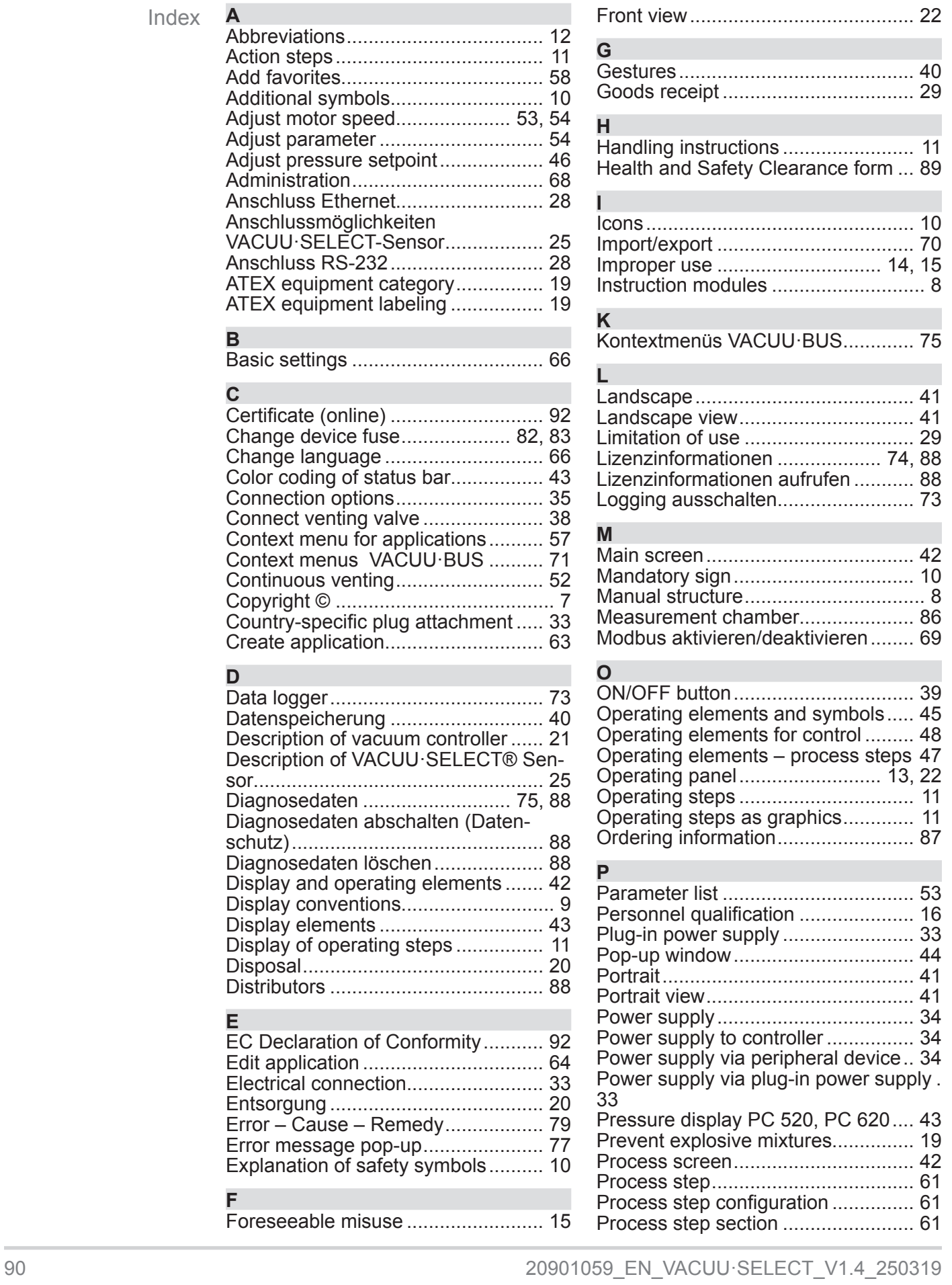

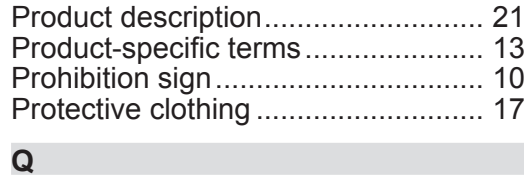

#### Quality standard ............................... [17](#page-16-0)

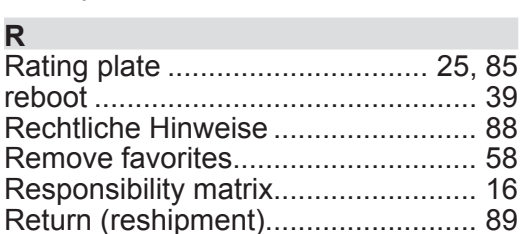

RS-232 aktivieren/deaktivieren......... [69](#page-68-0)

#### **S**

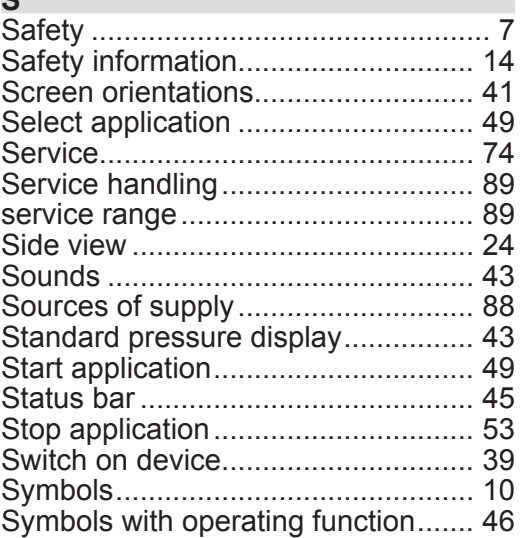

#### **T**

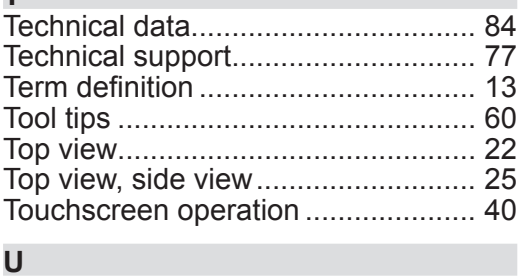

## User information ................................. [7](#page-6-0)

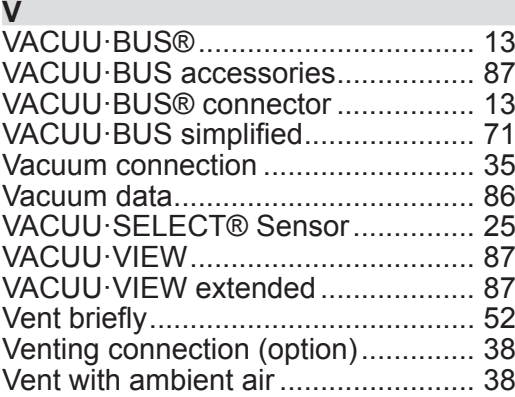

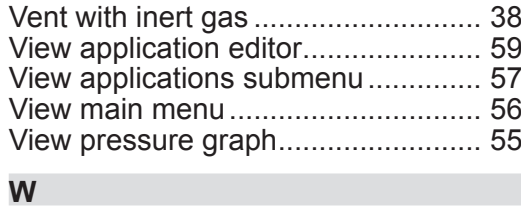

#### Warning symbol................................ [10](#page-9-0) Wetted materials............................... [86](#page-85-0)

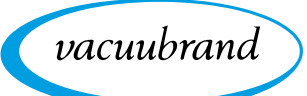

## <span id="page-91-0"></span>**9.6 EU Declaration of conformity**

**EU-Konformitätserklärung EC Declaration of Conformity Déclaration CE de conformité**  $\epsilon$ 

Hersteller / Manufacturer / Fabricant:

**VACUUBRAND GMBH + CO KG** · Alfred-Zippe-Str. 4 · 97877 Wertheim · Ger‑ many

Hiermit erklärt der Hersteller, dass das Gerät konform ist mit den Bestimmungen der Richtlinien:

Hereby the manufacturer declares that the device is in conformity with the directives:

Par la présente, le fabricant déclare, que le dispositif est conforme aux directives:

2014/30/EU (EMV-RL), 2014/35/EU (N-RL), 2011/65/EU (RoHS-2)

Vakuum-Controller / Vacuum controller / Régulateur de vide

Typ / Type / Type: VACUU·SELECT®

Artikelnummer / Order number / Numéro d'article: 2070000, 20700040, 20700050 20700061, 20700100, 20700101, 20700110, 20700111, 20635118

Seriennummer / Serial number / Numéro de série: Siehe Typenschild / See rating plate / Voir plaque signalétique

Angewandte harmonisierte Normen / Harmonized standards applied / Normes harmonisées utilisées: DIN EN 12100:2011, DIN EN 61326‑1:2013, DIN EN 61010-1:2010 (Ed. 3), IEC 61010-1:2010, DIN EN 61010-1:2011, DIN EN IEC 63000:2019

Bevollmächtigter für die Zusammenstellung der technischen Unterlagen / Person authorised to compile the technical file / Personne autorisée à constituer le dos‑ sier technique: Dr. F. Gitmans · VACUUBRAND GMBH + CO KG · Germany

Ort, Datum / place, date / lieu, date: Wertheim, 25.03.2019

(Dr. F. Gitmans) (Dr. A. Wollschläger) Geschäftsführer / Managing Director / Gérant

#### VACUUBRAND GMBH + CO KG

Alfred‑Zippe‑Str. 4 97877 Wertheim

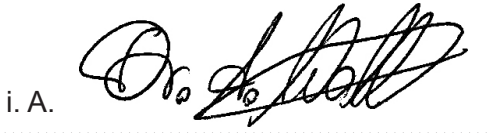

Regulatory Affairs Manager / Directrice des affaires réglementaires

Tel.: +49 9342 808-0 Fax: +49 9342 808‑5555 E‑Mail: info@vacuubrand.com Web: <www.vacuubrand.com>

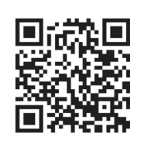

[www.vacuubrand.com/certificate](https://www.vacuubrand.com/certificate)

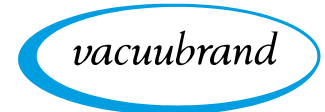

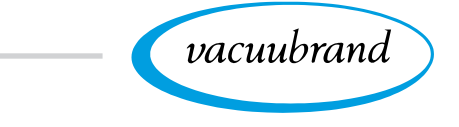

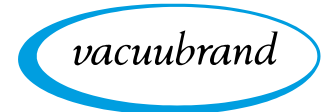

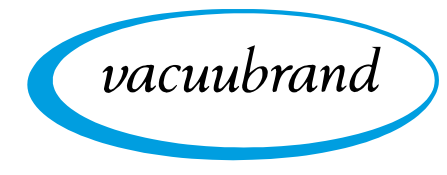

**Technology for Vacuum Systems**

Version: 20901059\_EN\_VACUU·SELECT\_V1.4\_250319 – TDD2 – © VACUUBRAND GMBH + CO KG – 2018

Version: 20901059\_EN\_VACUU·SELECT\_V1.4\_250319

 $-$ TDD2 - © VACUUBRAND GMBH + CO KG - 2018

Manufacturer: **VACUUBRAND GMBH + CO KG Alfred‑Zippe‑Str. 4 97877 Wertheim GERMANY**

Phone:

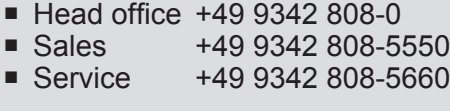

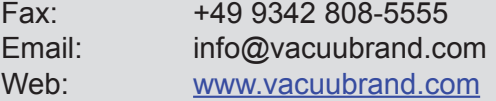